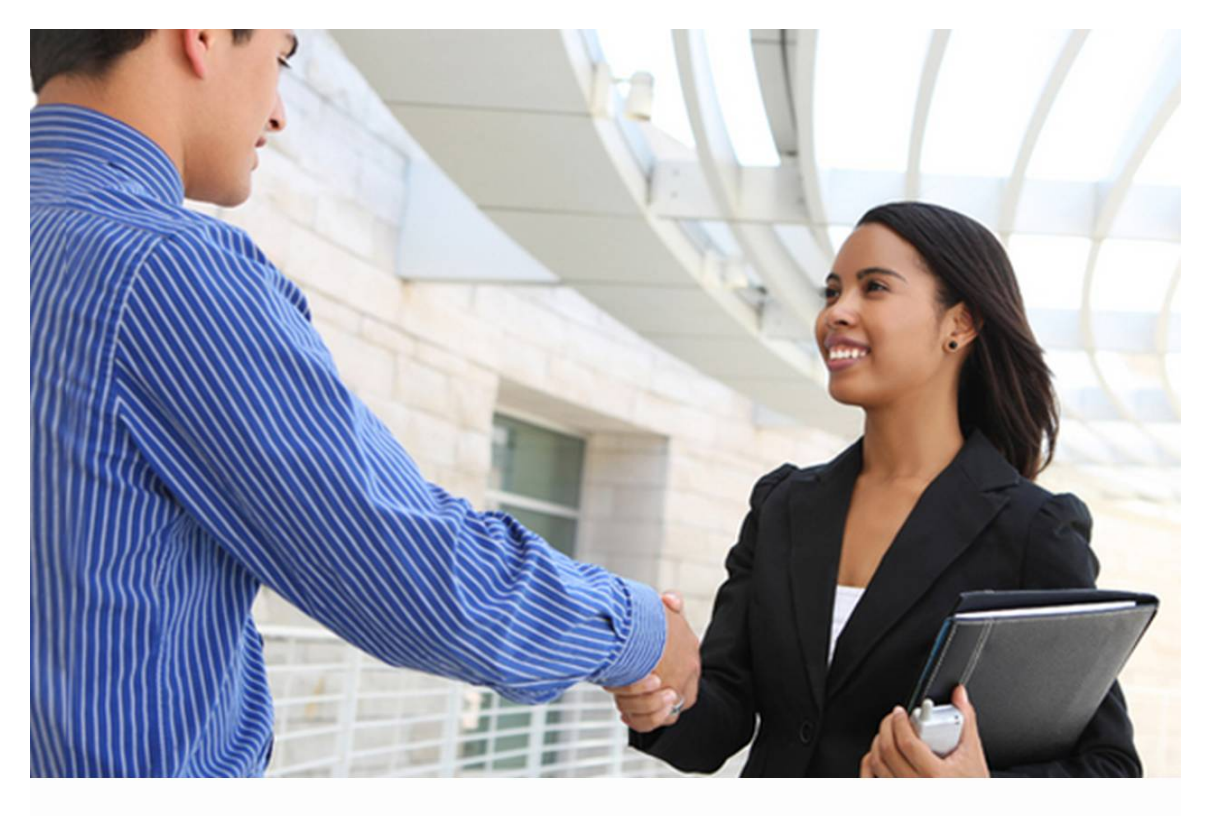

## **E-Verify**

## **User Manual**

### **For Federal Contractors** September 2010

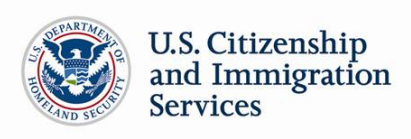

*M-574, E-Verify User Manual for Federal contractors*

# **E-Verify**

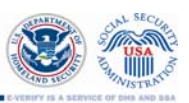

#### **TABLE OF CONTENTS**

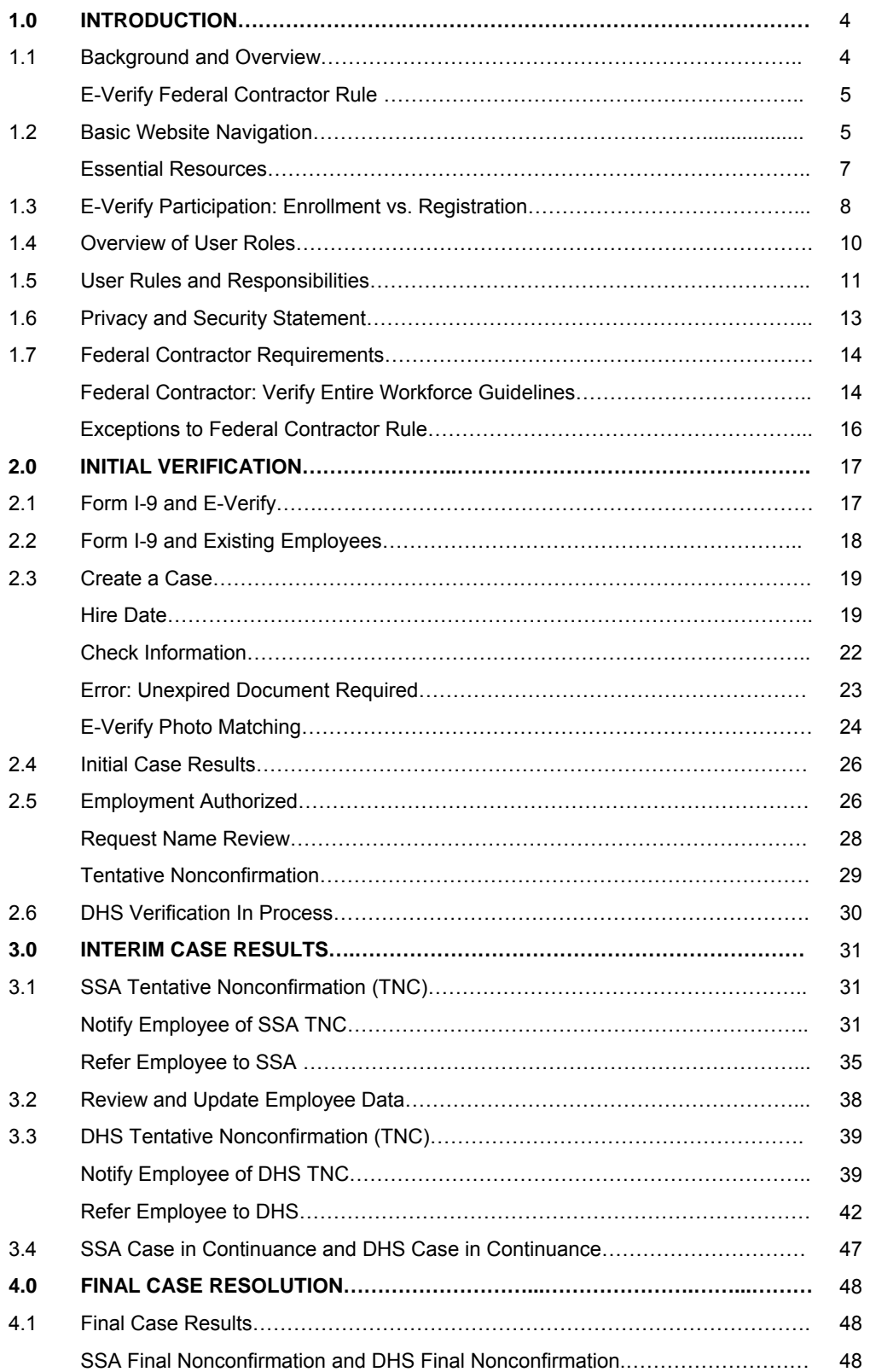

# **E-Verify**

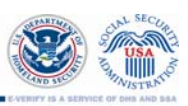

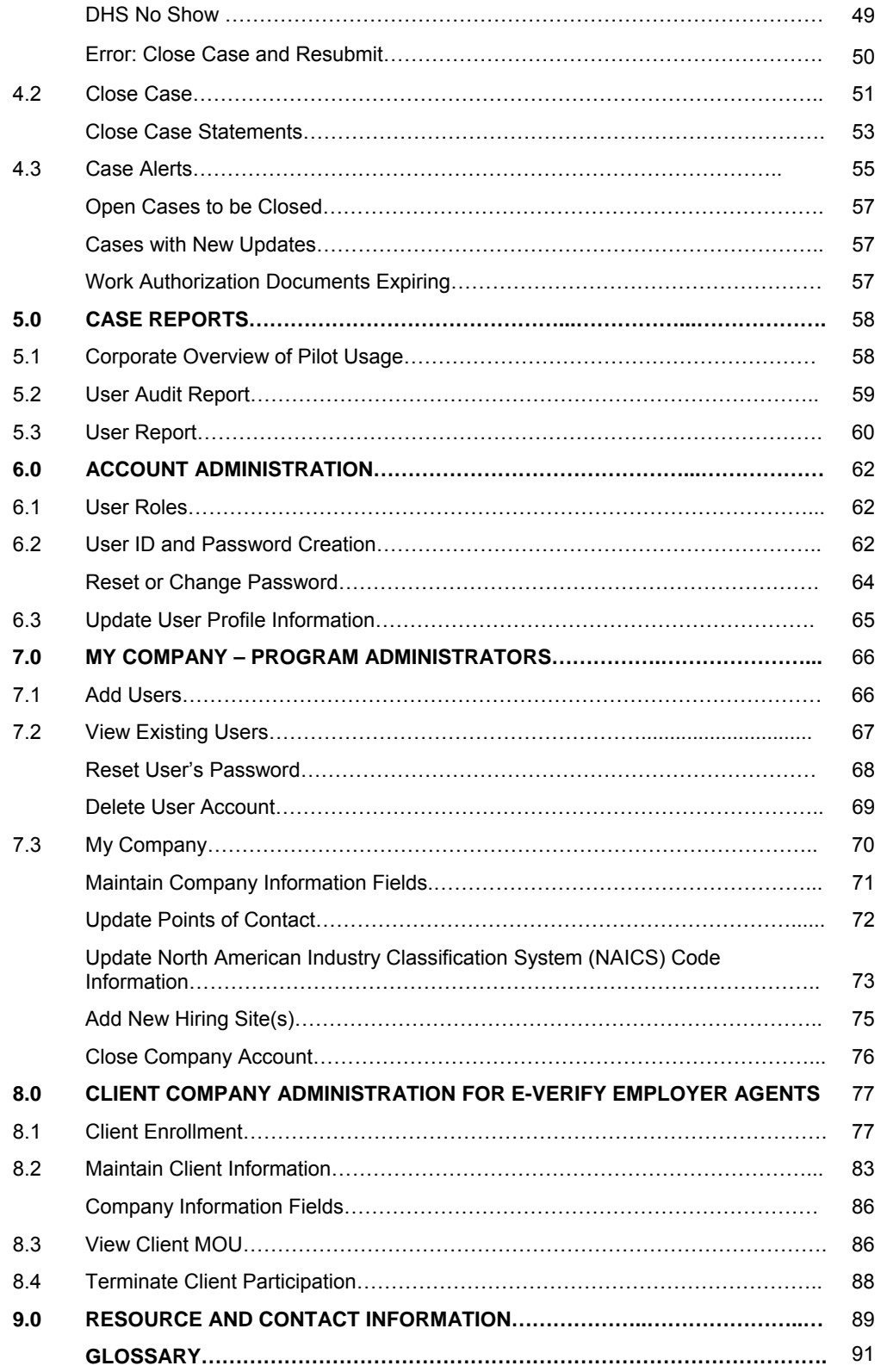

## **1.0 INTRODUCTION**

Welcome to the E-Verify User Manual for Federal contractors! This manual provides guidance on E-Verify processes and outlines the rules and responsibilities for Federal contractors who have the Federal Acquisition Regulation (FAR) E-Verify clause in their contracts. All users must follow the guidelines set forth in the Memorandum of Understanding (MOU) and rules and responsibilities outlined in this User Manual.

For the purpose of this manual, the term 'employer' means any U.S. company, corporation or business entity that is required to complete the Form I-9, Employment Eligibility Verification (referred to hereafter as Form I-9) including any company employees with an E-Verify user account. In addition, the term 'E-Verify Employer Agent' means any U.S. company, corporation or business entity that is providing the service of verifying employees as a third party to 'Clients' (employers) through the use of E-Verify. Clients are required to complete Form I-9 for all new employees and must follow the guidelines set forth in the E-Verify Employer Agent - Client E-Verify Memorandum of Understanding (MOU). For information and processes specific to E-Verify Employer Agents, review the User Manual for E-Verify Employer Agents in E-Verify 'View Essential Resources.'

This section introduces the background and overview, basic website navigation, participation, user roles, rules and responsibilities, and the privacy guidelines of E-Verify.

#### **1.1 BACKGROUND AND OVERVIEW**

In 1996, Congress passed the Illegal Immigration Reform and Immigrant Responsibility Act (IIRIRA), which required the Social Security Administration (SSA) and U.S Citizenship and Immigration Services (USCIS), formerly the Immigration and Naturalization Service (INS), to initiate an employment verification pilot program. Under the U.S. Department of Homeland Security (DHS), USCIS operates the E-Verify program, previously referred to as Basic Pilot. E-Verify implements the legal requirements in IIRIRA by allowing any U.S. employer to verify the employment eligibility of all its newly hired employees.

E-Verify has an average of 1,400 new employer enrollments per week. E-Verify is a voluntary program for most employers, but is mandatory for Federal contracts or subcontracts that contain the Federal Acquisition Regulation (FAR) E-Verify clause and employers in certain states.

E-Verify is an Internet-based system operated by DHS in partnership with SSA that allows participating employers to electronically verify the employment eligibility of their newly hired employees.

E-Verify works by electronically comparing the information on an employee's Form I-9 with SSA and DHS records to verify the identity and employment eligibility of each newly hired employee.

At this time, an employer can verify the employment eligibility of only one person at a time within E-Verify. All new, temporary, seasonal, and rehire employees must be entered into E-Verify individually.

E-Verify is free and the best means available to determine the employment eligibility of new hires and the validity of their Social Security numbers (SSNs). E-Verify is

currently available in all 50 states, the District of Columbia, Puerto Rico, Guam, and the U.S. Virgin Islands.

#### **E-VERIFY FEDERAL CONTRACTOR RULE**

On November 14, 2008, the Civilian Agency Acquisition Council and the Defense Acquisition Regulations Council published a FAR final rule (FAR case 2007-013, Employment Eligibility Verification) that implements the amended Executive Order 12989. The FAR is a set of rules and regulations used to manage the way the federal government acquires supplies and services with appropriated funds.

The FAR final rule, known as the E-Verify Federal contractor rule, directs federal agencies to require many Federal contractors to use E-Verify to electronically verify the employment eligibility of their employees. It requires Federal contractors, through language inserted into their Federal contracts, to agree to use E-Verify to verify the employment eligibility of all persons they hire during a contract term, as well as their current employees who perform work under a Federal contract within the United States. The rule's requirements to include language on E-Verify in Federal contracts took effect on September 8, 2009.

For more information on the E-Verify Federal Contractor Rule, log in to E-Verify, select 'View Essential Resources' and review the Supplemental Guide for Federal Contractors.

#### **1.2 BASIC WEBSITE NAVIGATION**

All E-Verify users need to be familiar with the website navigation links. The figure below provides a screen shot of the employer user web page. The navigation links within each area vary depending upon the user.

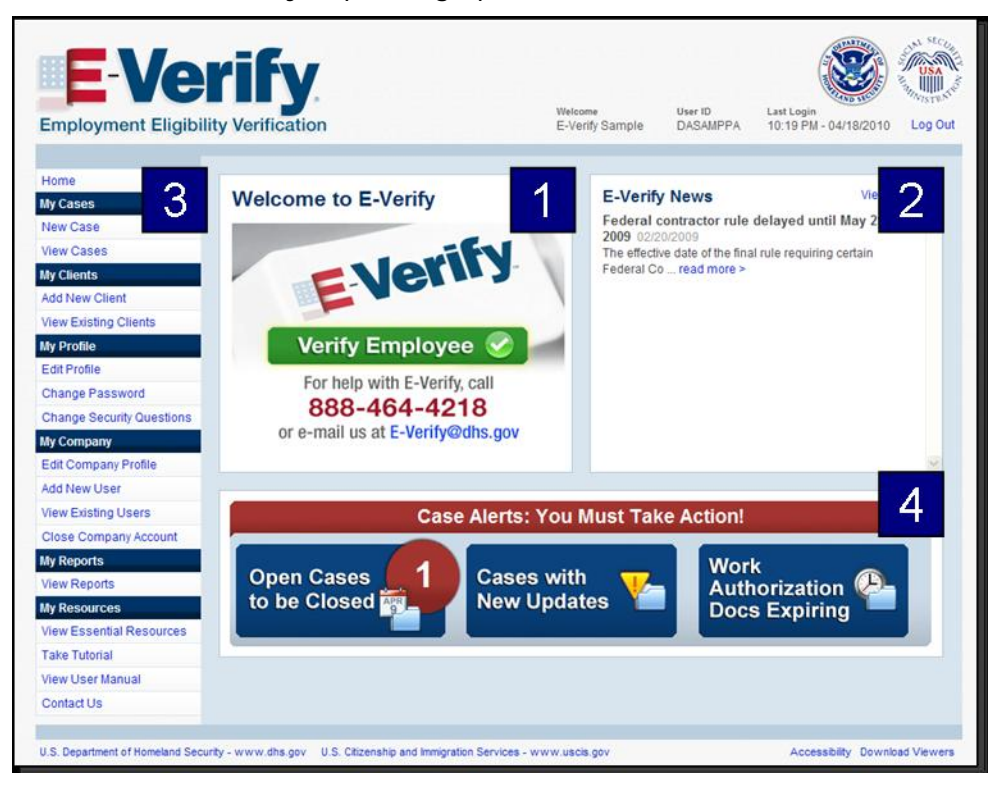

Area 1 displays the E-Verify logo and the telephone number for Customer Support: 888-464-4218. Area 1 also includes a quick shortcut to begin the verification process. By clicking the green 'Verify Employee' button, you will begin the verification process.

Area 2 contains 'E-Verify News' which includes important updates on E-Verify, information affecting employment verification, and best practices and current events.

Area 3 contains E-Verify navigation options. See Area 3 Navigation Overview for a summary of the navigational links and menus. Selecting a navigation menu link is the first step in accessing a task or function in E-Verify. Choosing an option displays the first active page to enter information. Each user's menu option is based on their assigned user role (Section 1.4).

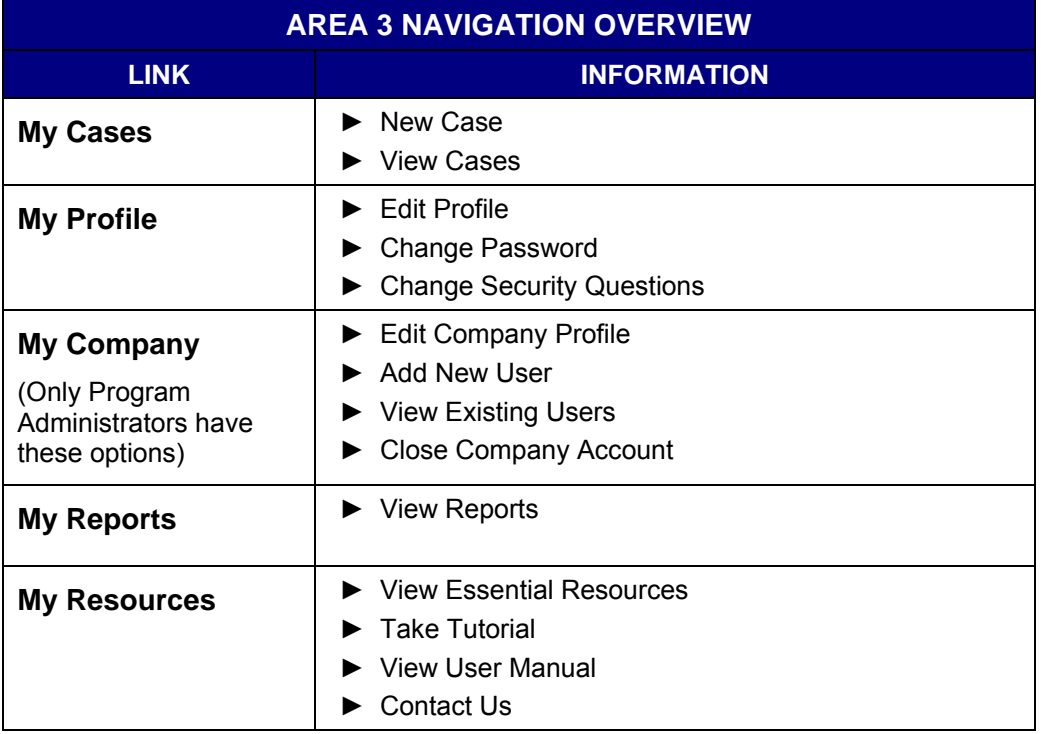

Area 4 displays 'Case Alerts' for open cases requiring action. Case Alerts inform you when an action is required. Case Alerts inform employers when an action is required. Additional information is available in Section 4.3.

#### **ESSENTIAL RESOURCES**

'View Essential Resources' under 'My Resources' contains links to important documents and tools for employers that participate in E-Verify.

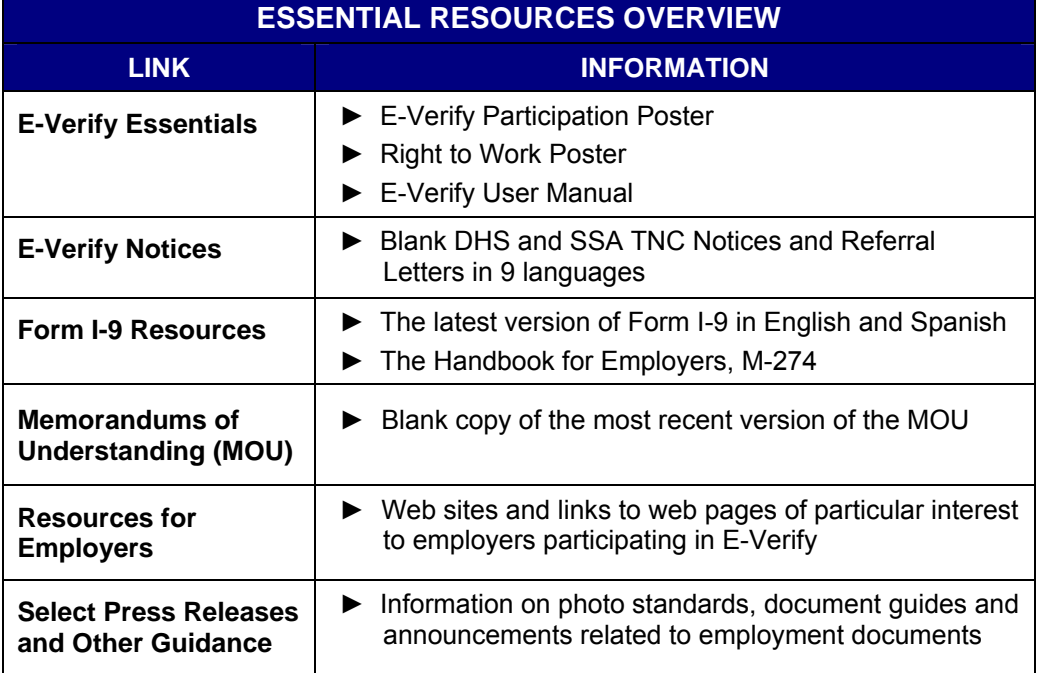

#### **1.3 E-VERIFY PARTICIPATION: ENROLLMENT VS. REGISTRATION**

It is important to understand the difference between enrollment and registration which are outlined in the Enrollment vs. Registration Overview.

To check your company's enrollment status or your access method, contact:

֦

 $\binom{•}{•}$  E-Verify Customer Support Monday - Friday 8 a.m. – 5 p.m. Local Time Telephone: 888-464-4218 E-mail: [E-Verify@dhs.gov](mailto:E-Verify@dhs.gov)

If your company is enrolled and you need information on how to add additional users and their functions, see Section 6.0.

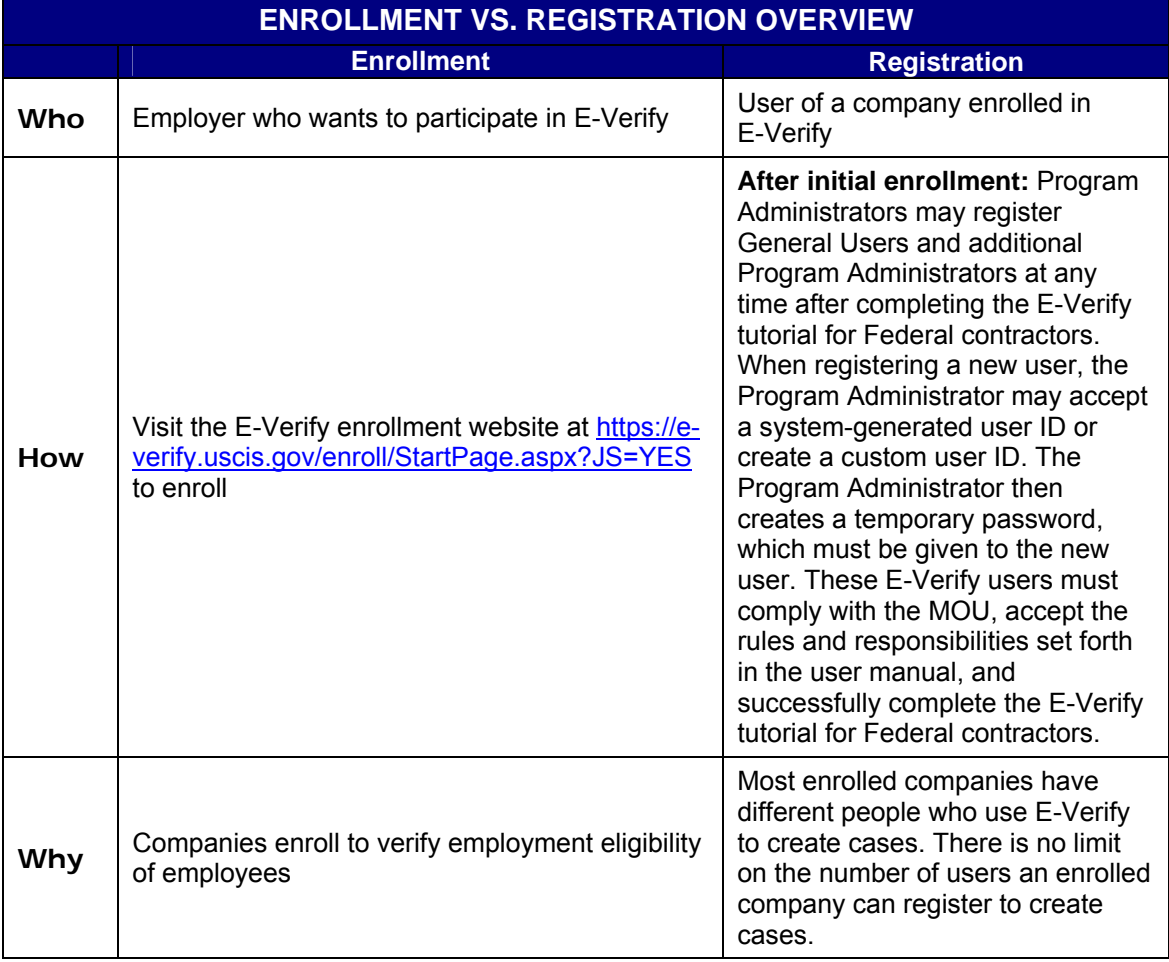

To participate in E-Verify, each company must enroll online via any Internet-capable computer using a Web browser of Internet Explorer 5.5, Netscape 4.7 or higher (with the exception of Netscape 7.0), or Mozilla Firefox.

You must read and accept the electronic MOU which details the responsibilities of SSA, DHS, the Federal contractor, and/or the E-Verify Employer Agent. The MOU is signed by the employer during enrollment. However, all E-Verify users must agree to

and follow the guidelines and user responsibilities outlined in the MOU and this User Manual.

To enroll in E-Verify, Federal contractors visit the enrollment website. This website guides companies through the enrollment process. Additional information regarding enrollment is found at the following URL: [http://www.dhs.gov/E-Verify.](http://www.dhs.gov/E-Verify)

Participating companies use E-Verify through an access method determined during the enrollment process. The four access methods include: Employer, E-Verify Employer Agent, Corporate Administrator, and Web Services.

The access methods are explained in the Access Method Overview.

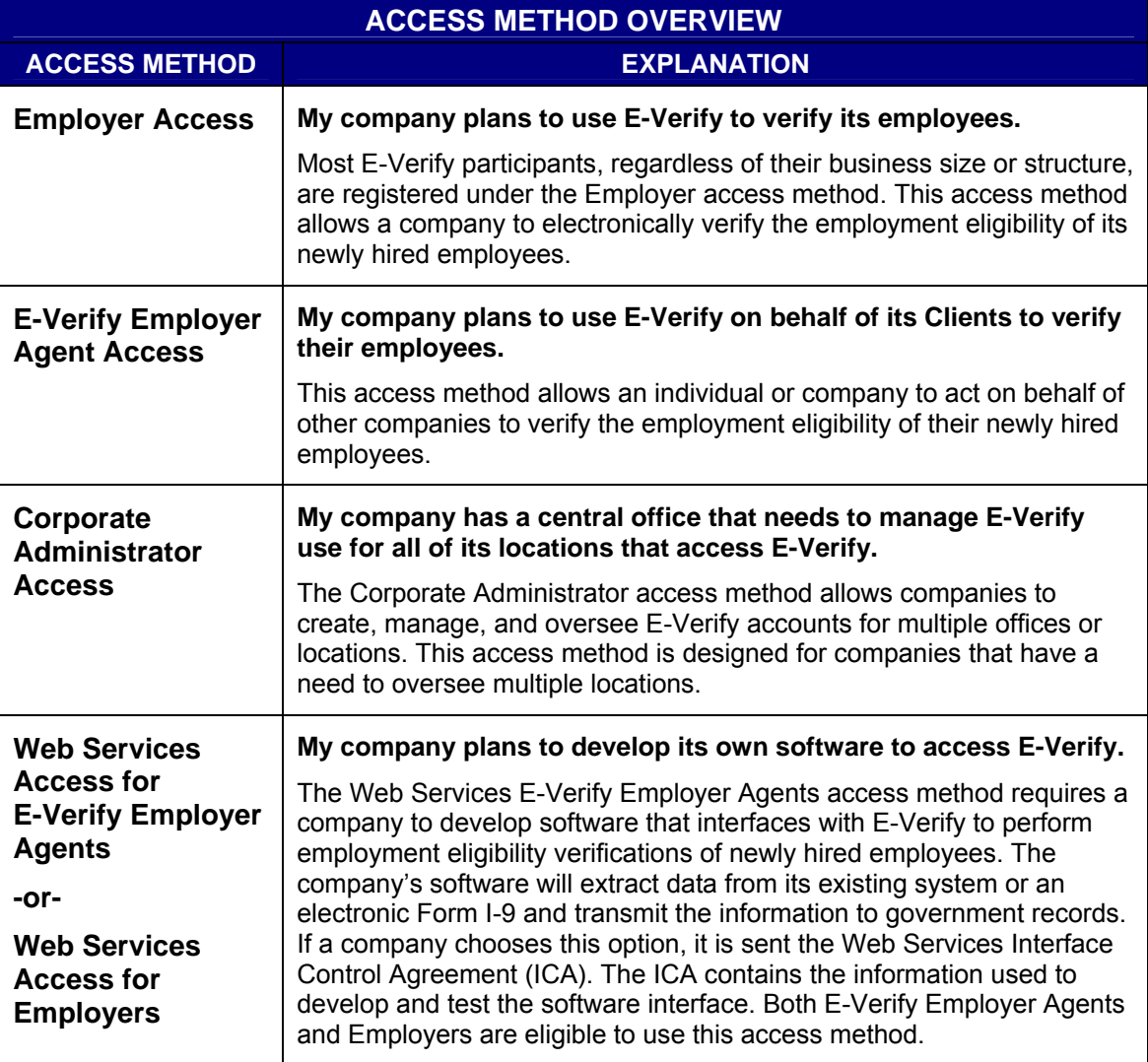

#### **REMINDER**

Follow E-Verify procedures for ALL new hires while enrolled in E-Verify.

#### **1.4 OVERVIEW OF USER ROLES**

Enrolled companies can provide their employees' access to E-Verify by assigning them user roles. Permissions and functions in E-Verify granted to the user depend upon the user role. There are two types of users, General Users and Program Administrators, and they are explained in the User Role Overview.

General Users and Program Administrators must successfully complete the online E-Verify tutorial for Federal contractors before privileges to create or manage cases are granted. Section 6.1 provides additional details to the functions of each user role.

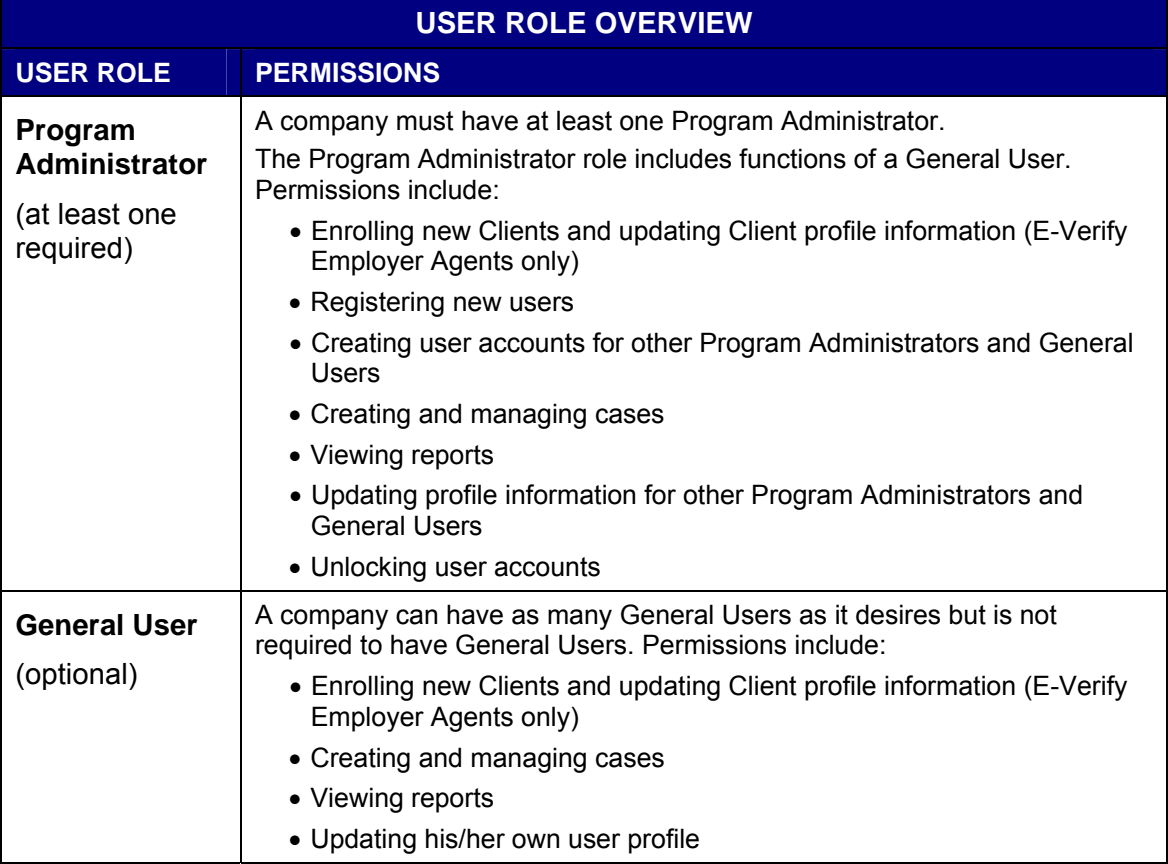

#### **1.5 USER RULES AND RESPONSIBILITIES**

All E-Verify users are bound by the guidelines set forth in the MOU agreement and the rules and responsibilities outlined in this User Manual.

All E-Verify users must follow the guidelines specified in the Rules and Responsibilities Overview. If you are a E-Verify Employer Agent, many of these requirements are the ultimate responsibility of the Client. Representatives at each Client site should be instructed to adhere to the following guidelines in conjunction with responsibilities outlined in the E-Verify Employer Agent - Client E-Verify MOU.

#### **RULES AND RESPONSIBLITIES OVERVIEW**

All Federal contractors participating in E-Verify **MUST**:

- $\checkmark$ Follow E-Verify procedures for all new hires while enrolled/participating in E-Verify.
- $\checkmark$ Notify all job applicants of E-Verify participation.
- $\checkmark$ Clearly display both the English and Spanish 'Notice of E-Verify Participation' and the 'Right to Work Poster(s).'
- $\checkmark$ Complete the Form I-9, Employment Eligibility Verification for each newly hired employee before creating a case in E-Verify.
- $\checkmark$ Ensure that all Form I-9 List B identity documents have a photograph.
- $\checkmark$ Create a case for all newly hired employees no later than the third business day after they start work for pay.
- $\checkmark$ Obtain a Social Security number (SSN) from all newly hired employees.
- $\checkmark$ Provide employees the opportunity to contest Tentative Nonconfirmation (TNC).
- $\checkmark$ Allow newly hired employees to start and continue working during the E-Verify verification process, even if they receive Tentative Nonconfirmation (TNC).
- $\checkmark$ Ensure that all Personally Identifiable Information (PII) is safeguarded.
- $\checkmark$ Only use E-Verify for existing employees under limited circumstances. For more details about verifying existing employees review the 'Supplemental Guide for Federal Contractors.'
- $\checkmark$ Use special considerations when you decide how to, and whether, to verify existing employees. For more information review the 'Supplemental Guide for Federal Contractors.
- $\checkmark$ You are required to create at case within a specified period of time. If a case is not created within those timeframes, you must note the reason for the delay and attach it to Form I-9.
- $\checkmark$ You may not verify employees selectively, and must follow E-Verify procedures for all newly hired employees and all existing employees assigned to a Federal contract while your company is participating in E-Verify.

All Federal Contractors participating in E-Verify **MUST NOT:**

**X** Use E-Verify to prescreen applicants for employment.

- $\boldsymbol{\mathsf{x}}$ Check employment eligibility for employees hired before their company signed the E-Verify MOU.
- $\mathbf{x}$ Take any adverse action against an employee based upon a case result unless E-Verify issues a Final Nonconfirmation.
- $\boldsymbol{\mathsf{x}}$ Specify or request which Form I-9 documentation a newly hired employee must use.
- $\boldsymbol{\mathsf{x}}$ Use E-Verify to discriminate against ANY job applicant or new hire on the basis of his or her national origin, citizenship, or immigration status.
- $\boldsymbol{\mathsf{x}}$ Selectively verify work authorization for newly hired employees.
- × Share any user ID and/or password.

Upon enrollment Federal contractors are required to clearly display both the English and Spanish 'Notice of E-Verify Participation' and the 'Right to Work Poster.' Both notices are also found in E-Verify after you are logged in under 'View Essential Resources' (Section 1.2). Notices/posters that cannot be displayed should be printed and distributed to every job applicant. If you are an E-Verify Employer Agent, you are required to print and provide these posters to the Client.

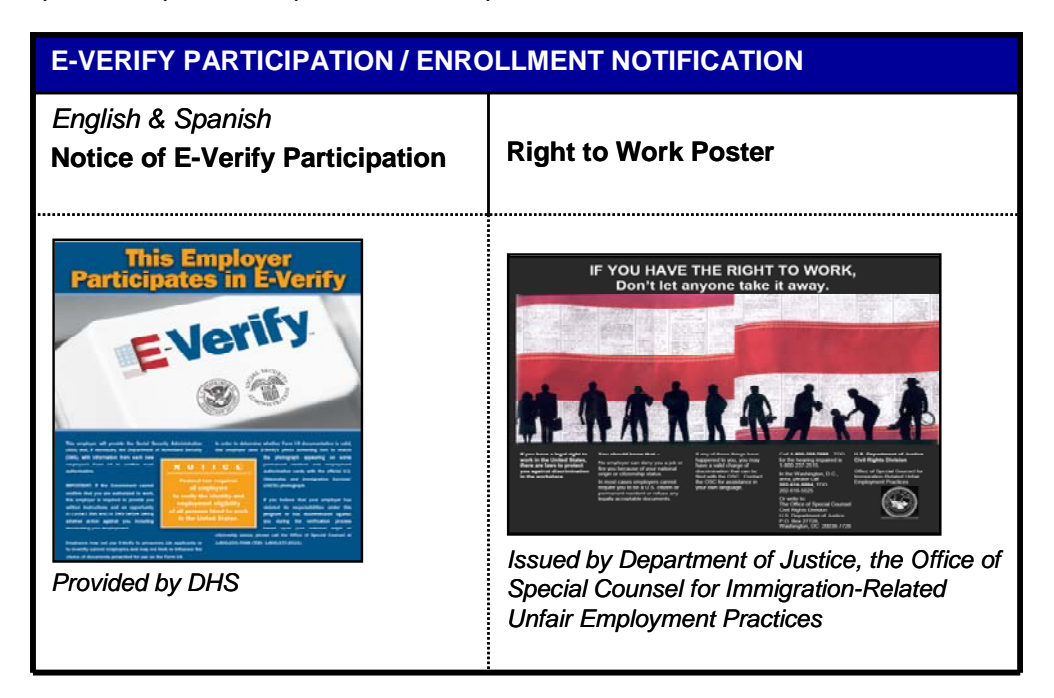

#### **1.6 PRIVACY AND SECURITY STATEMENT**

The use of E-Verify requires the collection of Personally Identifiable Information (PII). It is essential to protect the privacy of individuals that submit information to be processed through E-Verify. It is your responsibility to ensure that all personal information collected is safeguarded and used only for the purposes outlined in the MOU between E-Verify, the Federal contractor/user, and/or E-Verify Employer Agent and Client.

Failure to properly protect individuals' information can result in identity theft or fraud and can cause considerable inconvenience, harm, or embarrassment to the individuals affected.

At a minimum, take the steps outlined in the Privacy Guidelines Overview to protect personal information and comply with the appropriate regulations:

### **PRIVACY GUIDELINES OVERVIEW** ► **Allow ONLY authorized employees to use E-Verify.** ► **SECURE access to E-Verify**. ► **PROTECT and STORE individuals' information properly**. ► **Discuss E-Verify results in PRIVATE.**  Ensure that only the appropriate employees handle information and create cases. Protect the password you use to access E-Verify and ensure that unauthorized users do not gain access to E-Verify. Ensure that employees' information is stored in a safe and secure location and that only authorized individuals have access to this information. Ensure that Tentative Nonconfirmation and Final Nonconfirmation results are discussed in private with the employee.

#### **REMINDER REMINDER**

֦

**\*** Ensure that all Personally Identifiable Information (PII) is safeguarded.

#### **1.7 FEDERAL CONTRACTOR REQUIREMENTS**

Federal contractors that are required to use E-Verify must use it to verify the employment eligibility of:

- All new hires
- Only those existing employees who are assigned to a Federal contract

An employee assigned to the contract is any employee who was hired after November 6, 1986, who is directly performing work in the United States under a contract that includes the FAR E-Verify clause requiring use of E-Verify.

#### **FEDERAL CONTRACTOR: VERIFY ENTIRE WORKFORCE GUIDELINES**

Federal contractors that are required to use E-Verify have the option of verifying their entire workforce, both new and existing employees, who were hired after November 6, 1986, including those not working on a Federal contract. This option includes:

All new hires

֦

All existing employees, including those not assigned to a Federal contract

If your company elects to do this, you must notify DHS either when you enroll, or by updating your company profile. To update your company profile, review steps outlined in Update Organization Designation Information – Process Overview.

If you are an E-Verify Employer Agent with a Client that is a Federal contractor, change your Client's organization designation to reflect Federal contractor.

#### **UPDATE ORGANIZATION DESIGNATION INFORMATION – PROCESS OVERVIEW**  ► From 'My Company,' select 'Edit Company Profile.' **My Company** Edit Company Profile Add New User **View Existing Users** Close Company Account ► To modify any section of the Company Information page, click 'View/Edit' in the Company Name section.

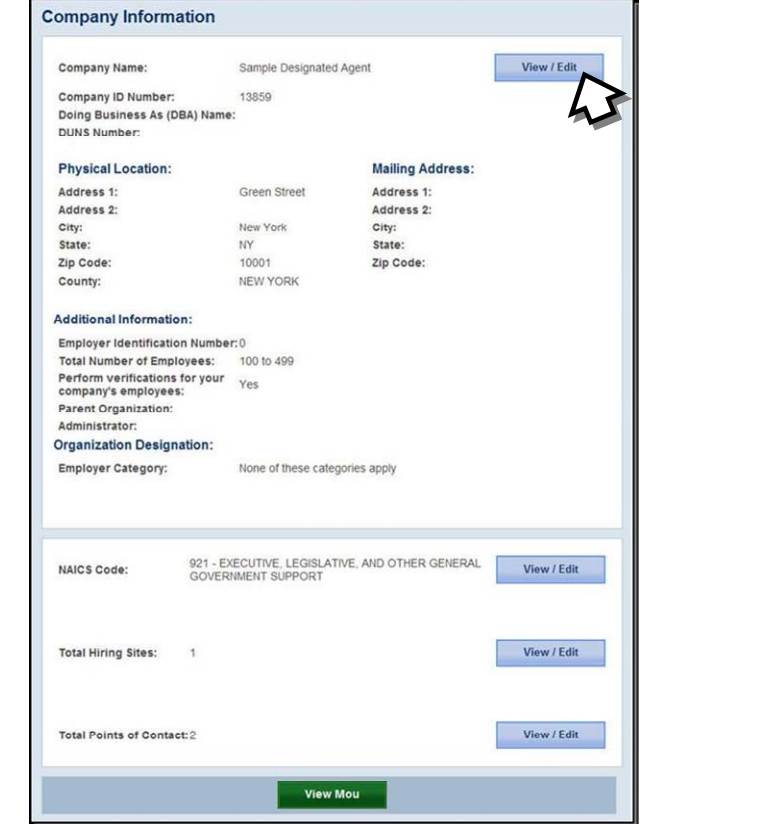

► Update your company category by selecting the most appropriate category from the drop down list, and click, 'Next.'

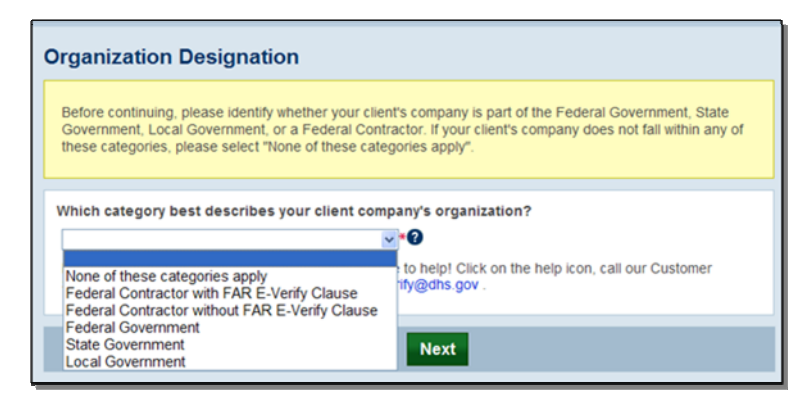

**IMPORTANT:** By changing your Organization Designation to reflect Federal contractor, you will be subject to the rules and requirements specific to Federal contractors using E-Verify.

You should only change your Organization Designation if you have a contract awarded after September 8, 2009, that includes the FAR E-Verify clause for employment eligibility verification through E-Verify.

֦

#### **EXCEPTIONS TO FEDERAL CONTRACTOR RULE**

There are exceptions to this E-Verify Federal contractor rule for certain Federal contractors. A contractor need only verify employees (both existing and new) assigned to a Federal contract if the contractor is an institution of higher education (as defined at 20 U.S.C. 1001(a)); a State or local government or the government of a Federally recognized Indian tribe; or a surety performing under a takeover agreement entered into with a Federal agency pursuant to a performance bond. This exception requires that E-Verify be used to verify the employment eligibility of the following employees:

- Only new hires assigned to a Federal contract
- Only existing employees assigned to a Federal contract

**IMPORTANT:** You are not required to verify the following employees:

- Any employee who has been granted and holds an active U.S. Government security clearance for access to confidential, secret, or top secret information in accordance with the National Industrial Security Program Operating Manual; or
- Any employee who has undergone a completed background investigation and been issued credentials pursuant to Homeland Security Presidential Directive (HSPD)-12, Policy for a Common Identification Standard for Federal Employees and Contractors.

If you are a Federal contractor who was using E-Verify before it was a required condition of your contract, log into E-Verify and update your 'Edit Company Profile' page. You must change your Organization Designation to reflect Federal contractor.

- By changing your Organization Designation to reflect Federal contractor, you will be subject to the rules and requirements specific to Federal contractors using E-Verify.
- You should only change your Organization Designation if you have a contract awarded after September 8, 2009, that includes the FAR E-Verify clause for employment eligibility verification through E-Verify.

֦

## **2.0 INITIAL VERIFICATION**

The E-Verify verification process begins with a completed Form I-9. E-Verify makes employment eligibility determinations by comparing the employee's Form I-9 information entered in E-Verify with the information contained in DHS and SSA records. E-Verify Employer Agents are not able to create a case in E-Verify until they have enrolled at least one Client. For an E-Verify Employer Agent to use E-Verify to verify the employment eligibility of their own employees they must add their company as a Client and follow the steps outlined in Section 8.0.

Information from Form I-9 is entered into E-Verify and a case result is provided. Case results ultimately determine an employee's work eligibility. E-Verify will determine a case result based on information compared with SSA and DHS records. Case results can be initial, interim, or final. Every case created in E-Verify receives a final case result before it is closed, and every case must be closed.

This section outlines the steps required to create a case in E-Verify and the initial case results provided by E-Verify. For information and processes specific to E-Verify Employer Agents, review the *User Manual for E-Verify Employer Agents* in 'View Essential Resources.'

#### **2.1 FORM I-9 AND E-VERIFY**

All Federal contractors are required to complete Form I-9 within three business days of the date employment begins and keep a record of the form on file. Federal contractors have specific time periods to initiate a verification which depends on your enrollment status. This applies when you verify new hires and existing employees. For more information log in to E-Verify, select 'View Essential Resources' link under 'My Resources' and review the *Supplemental Guide for Federal Contractors*.

Federal contractors and/or E-Verify Employer Agent Federal contractors enrolled in E-Verify have chosen to take the additional step of verifying that the employee's Form I-9 information matches government records thereby ensuring a legal workforce. There are specific rules and procedures described below.

To view or download Form I-9, go to the following URL:

<http://www.uscis.gov/files/form/I-9.pdf>

֦

For more information on Form I-9 procedures, refer to the View Essential Resources (Section 1.2) page of your E-Verify account, where you will find the *Handbook for Employers*.

To view or download the *Handbook for Employers*, go to the following URL:

<http://www.uscis.gov/files/nativedocuments/m-274.pdf>

For assistance in finding additional Form I-9 resources, contact E-Verify Customer Support Monday through Friday 8 a.m. – 5 p.m. 888-464-4218.

Federal Contractors must ensure that all newly hired employees must complete Section 1 of Form I-9 in its entirety. Providing a SSN on Form I-9 is usually voluntary; however, a SSN is required by Federal contractors that use E-Verify.

Therefore all newly hired employees, including seasonal, temporary, and rehires MUST have a SSN.

A case cannot be created in E-Verify without a SSN. If a newly hired employee does NOT have an assigned SSN, he or she must obtain one from the SSA. As a result, the employer may not be able to create a case in E-Verify by the third business day after the employee starts work for pay. Employers must create a case in E-Verify as soon as the employee has received an assigned SSN from SSA.

Employers must also indicate in E-Verify the reason that the case was not created within three days of the date the employee starts work for pay. Employers may choose a reason from the drop down menu or state a specific reason in the field provided.

Federal contractors must complete Section 2 of Form I-9 in its entirety. To complete Section 2, you must examine documents that prove the identity and employment eligibility of the hired employee. You may not specify which documents from the list of acceptable documents on Form I-9 an employee may choose to present.

Federal contractors may accept one document from List A, which proves both identity and employment eligibility, or a combination of documents from List B, which proves identity, and List C, which proves employment eligibility.

It is required that all List B document(s) presented to a Federal contractor participating in E-Verify MUST contain a photograph. If the employee presents a U.S. Passport or Passport Card, a Permanent Resident Card (Form I-551) or an Employment Authorization Document (Form I-766) you must obtain a copy of the employee's document.

#### **2.2 FORM I-9 AND EXISTING EMPLOYEES**

Federal contractors must follow specific rules if they are verifying existing employees. For more information log in to E-Verify, select 'View Essential Resources' link under 'My Resources' and review the Supplemental Guide for Federal **Contractors** 

#### **REMINDER REMINDER**

- \* All newly hired employees need a SSN
- Do NOT specify or request which documentation a newly hired employee must use for Form I-9
- All List B document(s) MUST contain a photograph
- If the employee presents a U.S. Passport or Passport Card, a Permanent Resident Card (Form I-551) or an Employment Authorization Document (Form I-766) you must obtain a copy of the employee's document.

#### **2.3 CREATE A CASE**

The next step is to create a case in E-Verify. An E-Verify case must be created no later than the end of three business days after the employee begins work for pay. If the employer learns that they have inadvertently failed to create a case by the third business day after the employee starts work for pay, the employer should bring itself into compliance immediately by creating a case for the employee.

In some cases E-Verify prompts you to check the information provided, or re-create the case before it can provide a case result. This section reviews each of these scenarios in detail.

#### **HIRE DATE**

The date you enter into the hire date field in E-Verify is usually the date the employee began work for pay. This is the date that was entered into the Section 2 Certification on Form I-9. If you are enrolled as a Federal contractor with FAR E-Verify Clause and you are verifying an existing employee, the hire date can be found on the employee's original Form I-9. If you have chosen to complete a new Form I-9 for the existing employee, you must still use the date from the previous Form I-9.

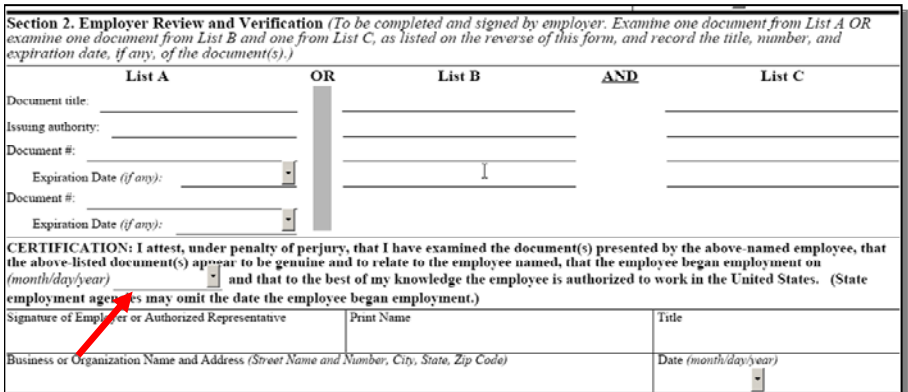

The E-Verify case can be created before the employee begins work for pay as long as the employee has accepted an offer of employment and Form I-9 is complete. In these situations, the date you should enter into the hire date field in E-Verify is the date you create the case in E-Verify. You cannot enter a future date in the hire date field. See How to Determine the E-Verify Hire Date below to determine the appropriate date to enter in E-Verify hire date field.

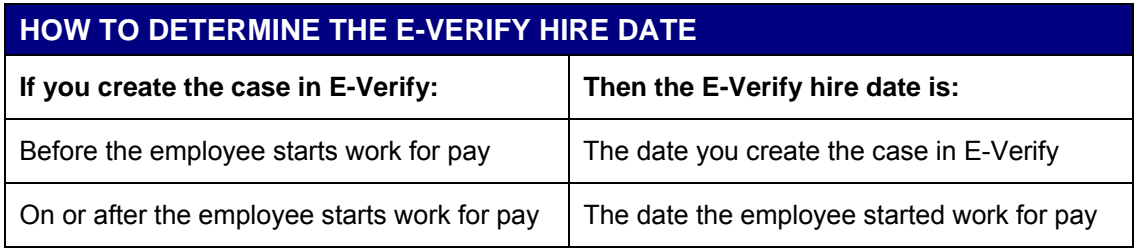

Only employees hired after November 6, 1986, are subject to the requirements of Form I-9 and E-Verify.

To create a case in E-Verify, take the information that the employee completed on their Form I-9 and enter it into E-Verify. To enter this information into E-Verify, you must first log in with your assigned user ID and password and then follow the steps outlined in How to Create a Case – Process Overview.

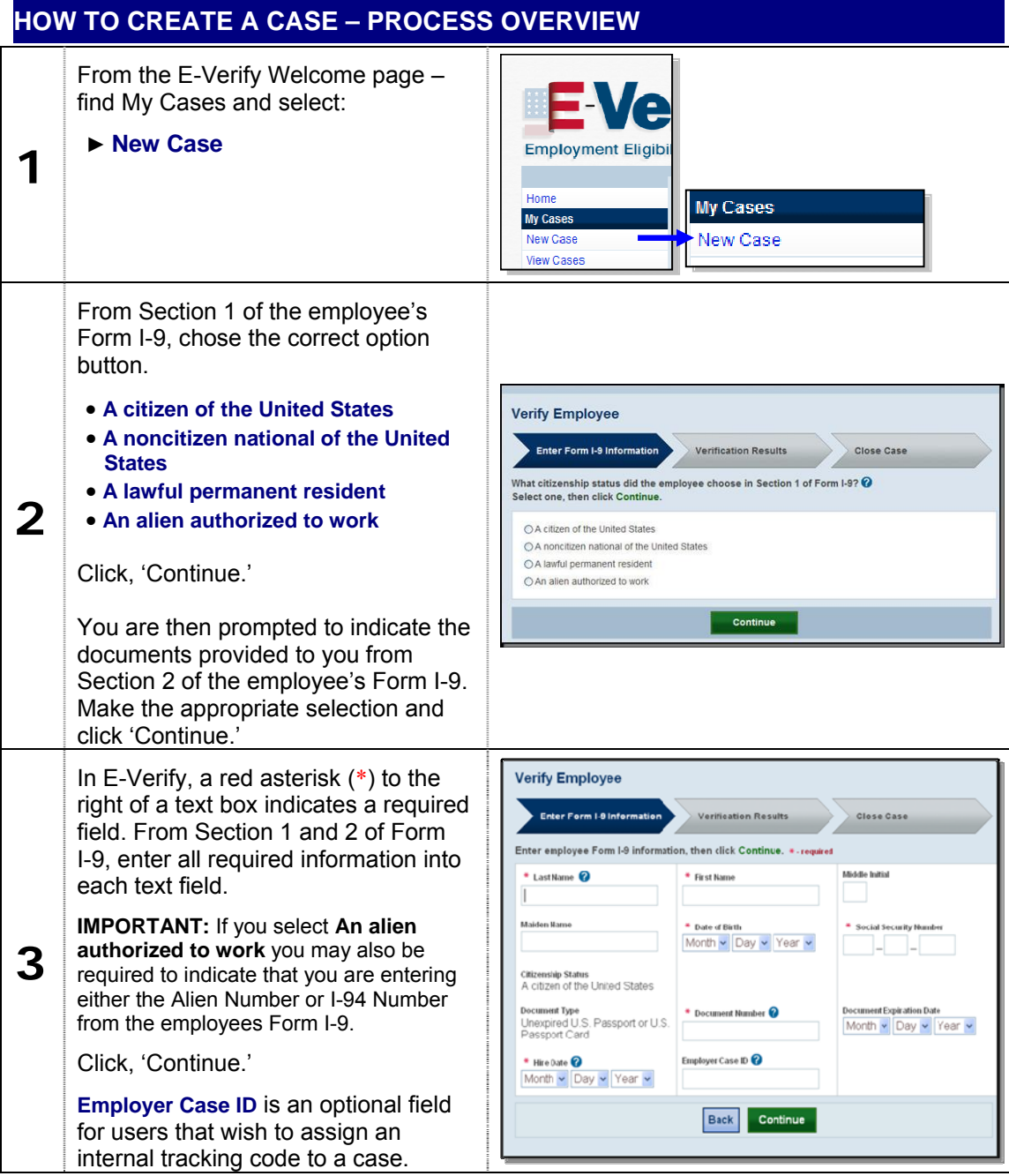

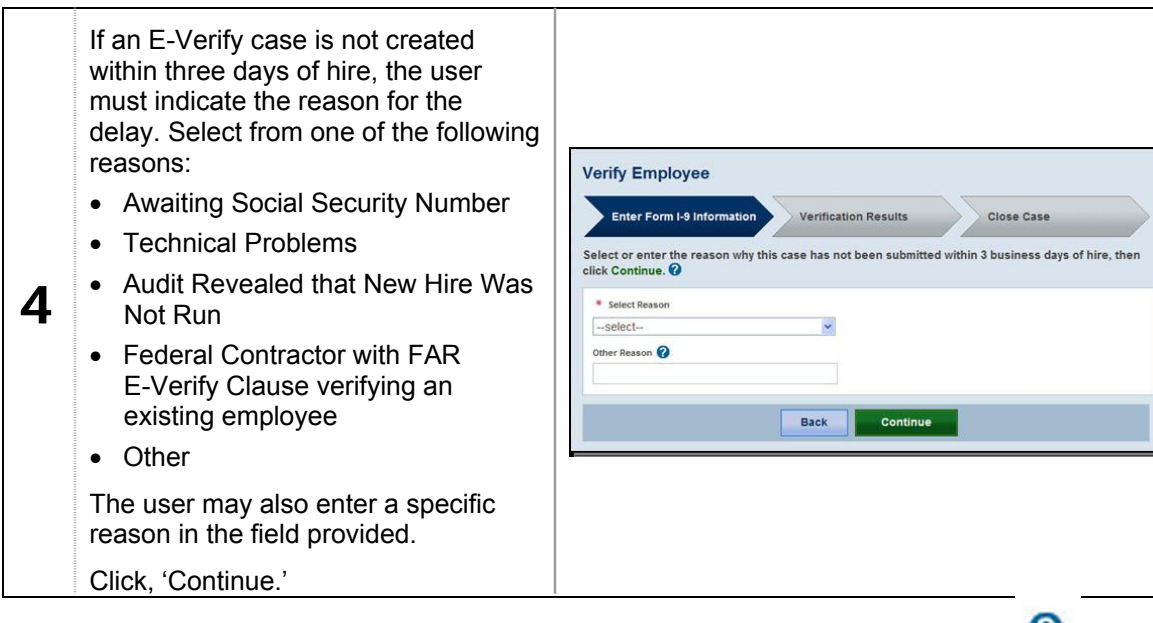

Each screen provides additional information simply by clicking any helper text symbol.

Alien Numbers and Arrival/Departure Record (Form I-94) Numbers are NOT the same.

Alien numbers consist of 9 digits or less. If the Alien Number is less than 9 digits, add leading zeroes. Although Alien Numbers are preceded by the letter "A," do NOT type "A" into the E-Verify Alien Number field.

For example: Enter the Alien Number A1234567 as 001234567

The 9-digit USCIS # listed on the front of Permanent Resident Cards issued after May 10, 2010 is the same as the Alien Number.

Form I-94 numbers consist of 11 digits found in bold print at the top of the Arrival-Departure Record (Form I-94).

#### **REMINDER REMINDER**

֦

0

- Complete Form I-9 before creating a case in E-Verify
- Create a case for all newly hired employees no later than the third business day after they start work for pay

#### **CHECK INFORMATION**

Case.'

**Hire Date** 

**Submitted By** 

JGO06407

March 01, 2010

A citizen of the United States

Employer Case ID

March 15, 2010

Submitted On

Close Case

If the information entered does not immediately match SSA or DHS records, the Check Information screen appears to confirm if the information entered is correct. The user may either confirm that the information is correct or change the information in certain fields, if the information was entered incorrectly. Once the user confirms that the information presented is correct, he or she clicks 'Continue.' If a mistake was made in a field that cannot be updated, the user will need to close the case by clicking 'Close Case' and follow the steps outlined in Section 4.2 Close Case.

#### **CHECK INFORMATION OVERVIEW** ► E-Verify prompts you to review and confirm that the information entered in E-Verify is correct. Enter Form I-9 Information **Verification Results** Close Case Check Information The information below MUST match the employee's Form I-9. Check that the following information is correct: • Last Name • First Name • Middle Initial • Maiden Name • Date of Birth • Social Security Number If this information is: Correct, click Continue I NOT correct, update the appropriate field(s) and click Continue If you created this case in error or no longer need to continue this verification, click Close Case. \* Last Name <sup>2</sup> \* First Name Middle Initial Maiden Name \* Date of Birth \* Social Security Number Numident One  $\blacktriangledown$  $)$   $\vee$  $\overline{a}$   $\overline{a}$ **Citizenship Status**

► Confirm that the information is correct or make changes, if needed, and click 'Continue.' ► If the information entered is not correct and the information cannot be updated, click 'Close

Continue

#### **ERROR: UNEXPIRED DOCUMENT REQUIRED**

If an expired U.S. Passport or Passport Card was entered, E-Verify will display 'Error: Unexpired Document Required.' This means that E-Verify has NOT created a case for this employee; you must obtain an unexpired document for Form I-9 and re-enter the case.

As of April 3, 2009, all documents presented by an employee for Form I-9 must be unexpired (see exception below). If the document entered for an employee is expired when the employee was hired, you will need to obtain an unexpired document for Form I-9 and re-enter this employee's case in E-Verify when you have the new document.

Just because the employee presented an expired documents does not mean that the employee is not authorized to work. E-Verify will verify the employment eligibility of this employee once you obtain an unexpired document and re-enter the case.

Exception: In very limited situations an employee may present an expired document for Form I-9 when the document is accompanied by specific U.S. Department of Homeland Security guidance, such as a Federal Register Notice, that automatically extends the validity of an expired document for a specified period of time. In all other instances the document presented for Form I-9 must be unexpired at the time the employee is hired.

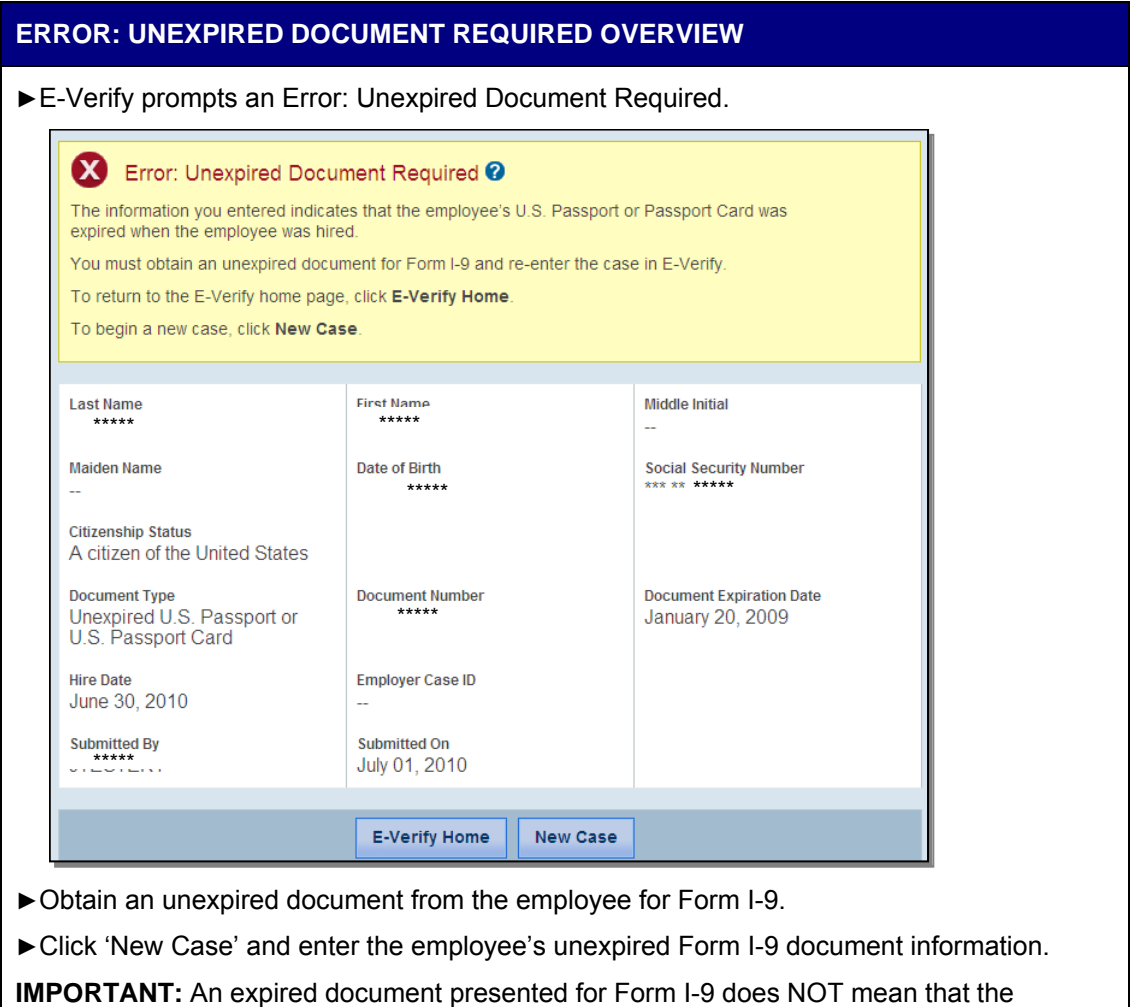

employee is not authorized to work in the United States. First, obtain an unexpired document and then re-enter the case in E-Verify, then E-Verify will verify the employment eligibility of this employee.

#### **E-VERIFY PHOTO MATCHING**

Photo matching is an automatic part of creating a case in E-Verify that prompts users to compare an employee's photo ID with a photo displayed on the E-Verify screen. This helps ensure that the documents provided are valid.

The photo matching step occurs automatically when you create a case for an employee that has presented a U.S. Passport or Passport card, Permanent Resident Card (Form I-551) or an Employment Authorization Document (Form I-766) for his or her Form I-9 documentation. When the employee presents one of these documents and the Form I-9 information entered by the employer matches DHS records, the employee's photo automatically displays on the E-Verify screen. You must obtain a copy of the employee's document in order to match the photos.

Matching photos is easy—simply compare the photo displayed by E-Verify to the photo on the employee's document and determine if the photos are reasonably identical. This means that the photos should be identical, but you should take into account minor variances in shading and detail between the two photos based upon the age and wear of the employee's document, the quality of your computer monitor, and the watermark on the photo in E-Verify to protect it from unlawful use.

Do not compare the photo displayed by E-Verify to the employee directly. The direct comparison between the document and the individual happens during Form I-9 completion, prior to using E-Verify. The Photo Matching Overview provides a summary.

#### **PHOTO MATCHING OVERVIEW**

- ► E-Verify prompts you to compare a photo displayed in E-Verify with the employee's Form I-9 photo document.
- ► Account for minor variances in shading and detail between the two photos and select Yes or No.

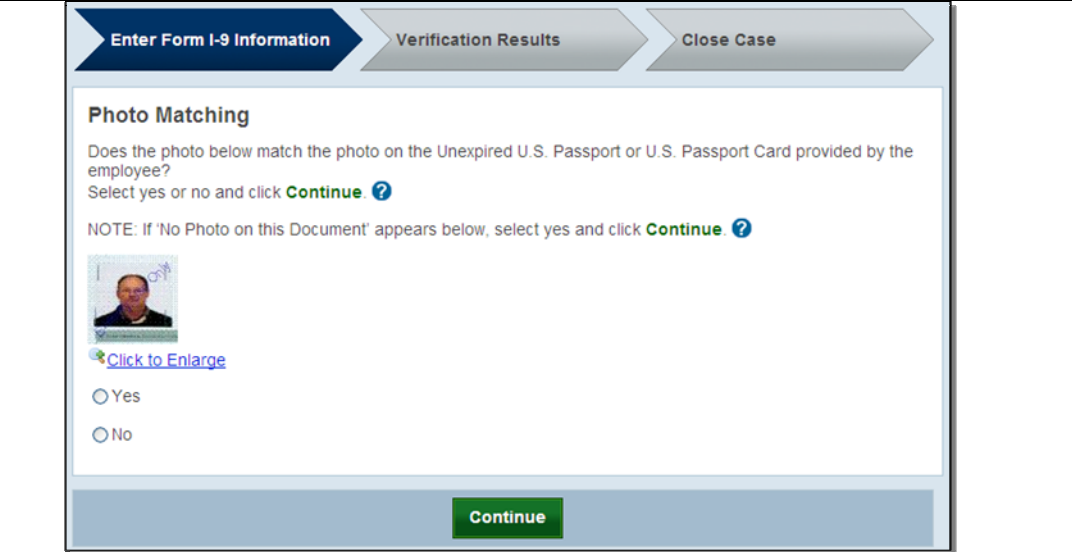

- ►Yes- the photo on the employee's document matches the photo displayed by E-Verify. Clothing, hair style, facing direction and appearance on the card should be identical to the photo displayed by E-Verify.
- ►No the photo on the employee's document is not identical to the photo displayed in E-Verify.

**NOTE:** If 'No Photo on this Document' appears, select Yes.

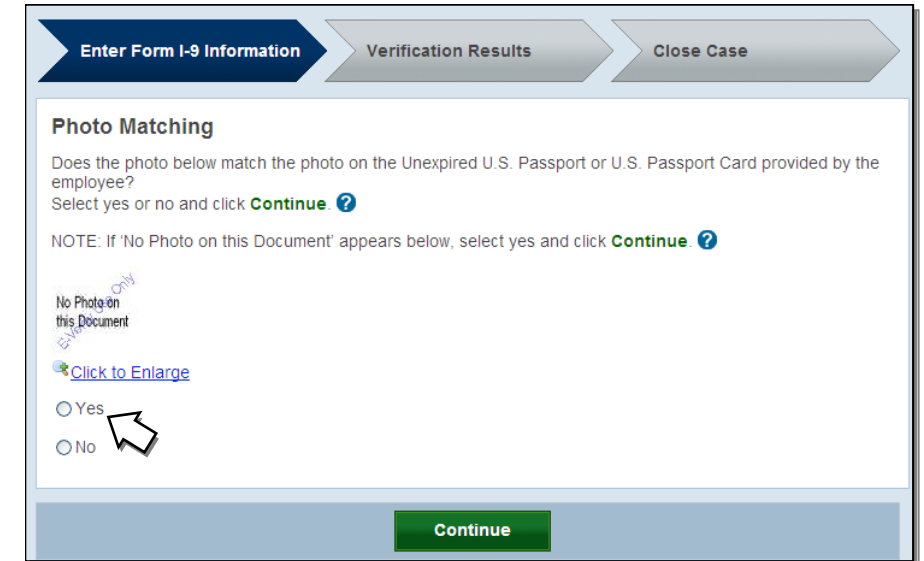

#### ►Click 'Continue.'

֦

**IMPORTANT:** Compare the photo displayed in E-Verify with the employee's Form I-9 photo document, not to the actual employee.

After a selection is made, one of the following case results will appear:

- EMPLOYMENT AUTHORIZED, Section 2.5
- DHS TENTATIVE NONCONFIRMATION (TNC), Section 3.3

Each case result requires different actions or steps to continue or close the case. These actions are outlined in each case result section throughout this manual.

#### **REMINDER REMINDER**

֦

- Employees always have a choice of which acceptable documents to present for Form I-9 completion
- \* Photocopies must be made of all U.S. Passports or Passport Cards, Forms I-551 and I-766 presented by employees
- The photo will display automatically in E-Verify during the verification process
- Only compare the employee's photo document to the photo displayed in E-Verify
- 

#### **2.4 INITIAL CASE RESULTS**

The information entered into E-Verify is checked against SSA and DHS records. Once a case is created, a result is displayed. Initial case results are displayed in the Initial Case Results – Overview.

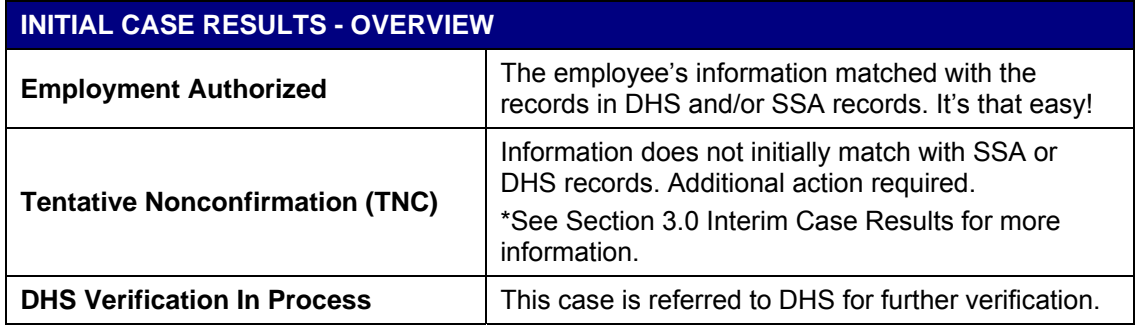

#### **2.5 EMPLOYMENT AUTHORIZED**

An initial case result of 'Employment Authorized' is the most common and simple case result in E-Verify. 'Employment Authorized' means that the information entered into E-Verify matched with DHS and/or SSA records and that E-Verify verified the work eligibility for the employee entered. It's that easy! However, a case that is 'Employment Authorized' is incomplete until it is closed. To close a case, see Section 4.2 Close Case.

'Employment Authorized' is considered both an initial case result and a final case result. This means that the only additional step required is to close the case in E-Verify.

Follow the steps outlined in the Employment Authorized - Process Overview.

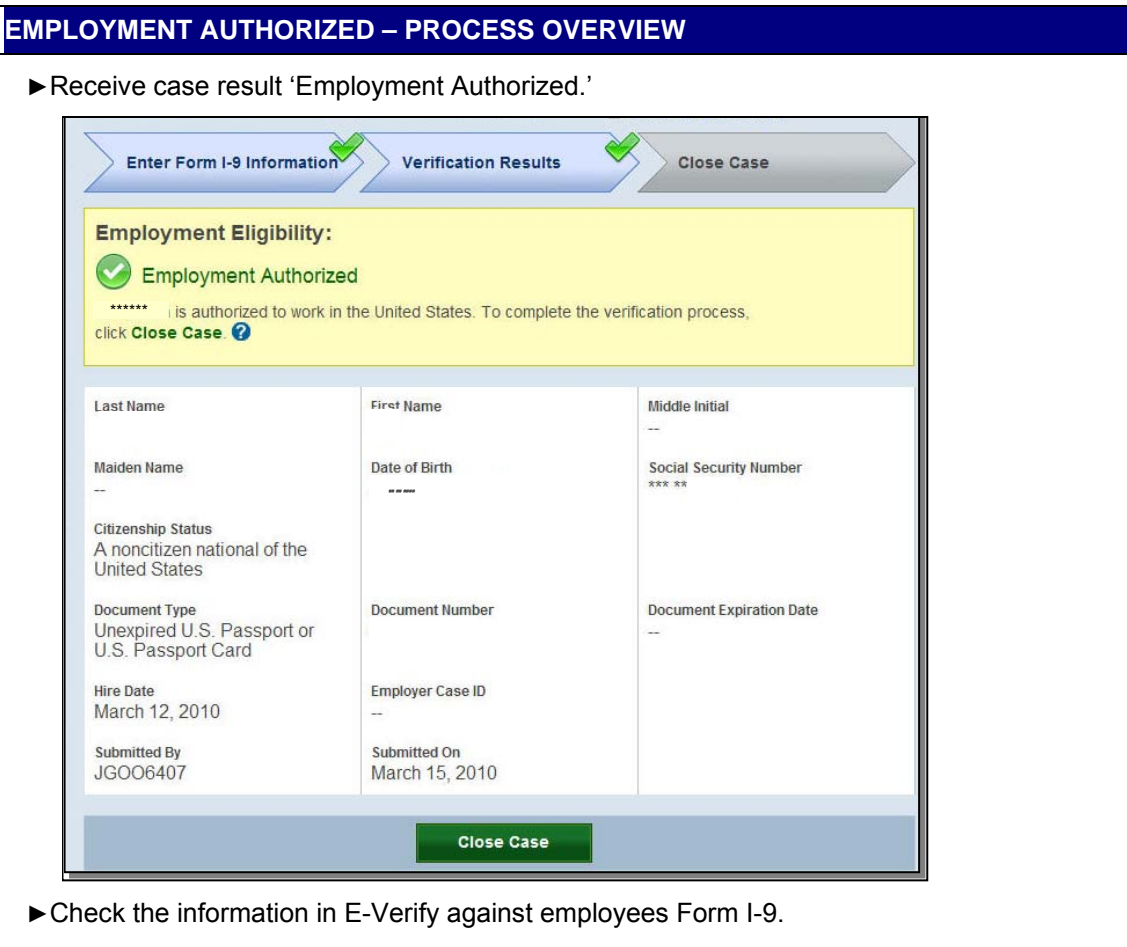

►Close Case.

A case result of 'Employment Authorized' requires the important step to close the case. You must close each case; this does not happen automatically. Closing the case removes it from the active cases or the 'Open Cases to be Closed' list. To close each case, follow the steps outlined in Section 4.2 Close Case.

#### **EMPLOYMENT AUTHORIZED SUMMARY**

#### **EMPLOYER ACTION**

- Enter Form I-9 information into E-Verify
- Receive 'Employment Authorized' case result
- Ensure that the information found in E-Verify matches with the employee's Form I-9
- Close Case

#### **EMPLOYEE ACTION**

• NONE

֦

#### **REQUEST NAME REVIEW**

In some cases E-Verify generates a case result of 'Employment Authorized,' but the name returned in E-Verify does not match exactly with the name on Form I-9. This happens when the information matches but there are name variations in the DHS records. You must review the employee's name before a final case result can be determined. This will ensure that the case result belongs to the intended employee. E-Verify allows for a name review by following the steps outlined in the Request Name Review - Process Overview. For information and processes specific to E-Verify Employer Agents, review the *User Manual for E-Verify Employer Agents* in 'View Essential Resources.'

#### **REQUEST NAME REVIEW – PROCESS OVERVIEW**

- ► Compare the name displayed in the yellow box with the name you entered that is shown in the white box.
- ► If the names match, click 'Close Case.'

֦

► If the names do not match, request DHS review the case by clicking 'Request Name Review.'

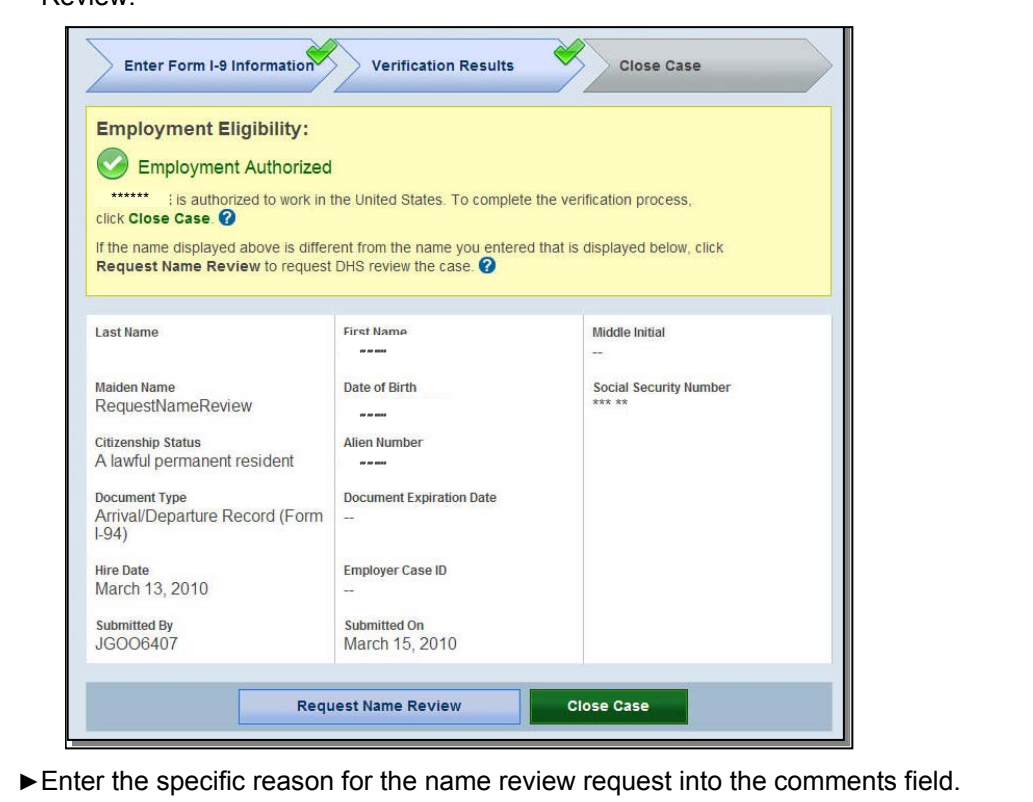

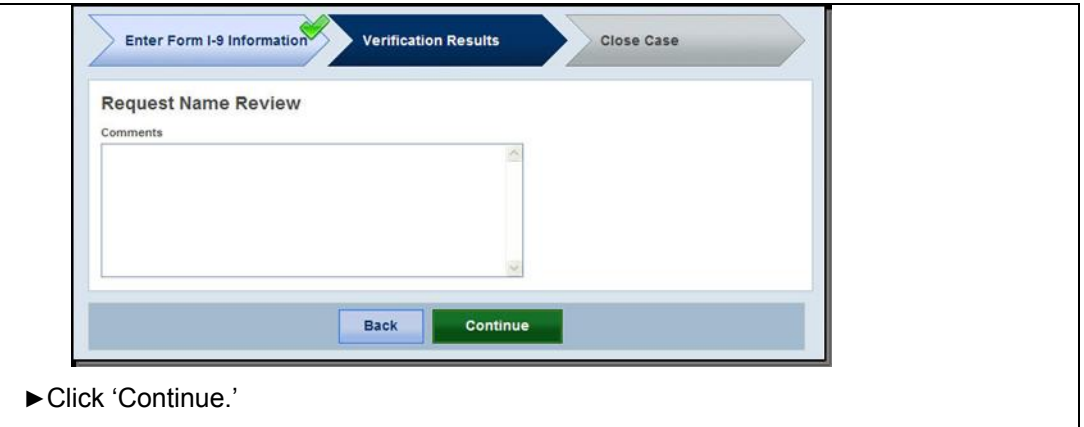

r esults: A case sent to DHS for name review is updated with one the following

- EMPLOYMENT AUTHORIZED, Section 2.5
- DHS TENTATIVE NONCONFIRMATION (TNC), Section 3.3

Each case result requires different actions or steps to continue or close the case. These actions are outlined in each case result section throughout this manual.

#### **REQUEST NAME REVIEW SUMMARY**

#### **EMPLOYER ACTION**

- Determine if a name review is required (if not, Close Case)
- Click 'Continue'
- Input reason for name review request in comments field
- Click 'Submit Name Review Request'
- Wait to hear back from DHS and follow steps outlined in 'DHS Verification in Process'

#### **EMPLOYEE ACTION**

• NONE

֦

#### **TENTATIVE NONCONFIRMATION**

A Tentative Nonconfirmation (TNC) case result means that the information entered into E-Verify from Form I-9 differs from either SSA and/or DHS records. E-Verify identifies the agency associated with the mismatch when the TNC result is provided.

An SSA TNC means that the information entered into E-Verify does not match SSA records. The section below outlines the specific steps required when this case result occurs. Included are descriptions of additional interim case results from SSA or employee actions.

A DHS TNC means that the information entered into E-Verify does not match DHS records. The section below outlines the specific steps required when this case result occurs. Included are descriptions of additional interim case results from DHS or employee actions.

Section 3.0 Interim Case Results provides details and actions required when you receive a Tentative Nonconfirmation.

#### **2.6 DHS VERIFICATION IN PROCESS**

A case result of 'DHS Verification in Process' means that the information did not match DHS records. The case is automatically referred to DHS for further verification. No action is required by you at this time. DHS will respond to most of these cases within 24 hours, although some responses may take up to three federal government workdays. Check E-Verify daily for a response. Follow the steps outlined in the DHS Verification in Process - Process Overview. For information and processes specific to E-Verify Employer Agents, review the *User Manual for E-Verify Employer Agents* in 'View Essential Resources.'

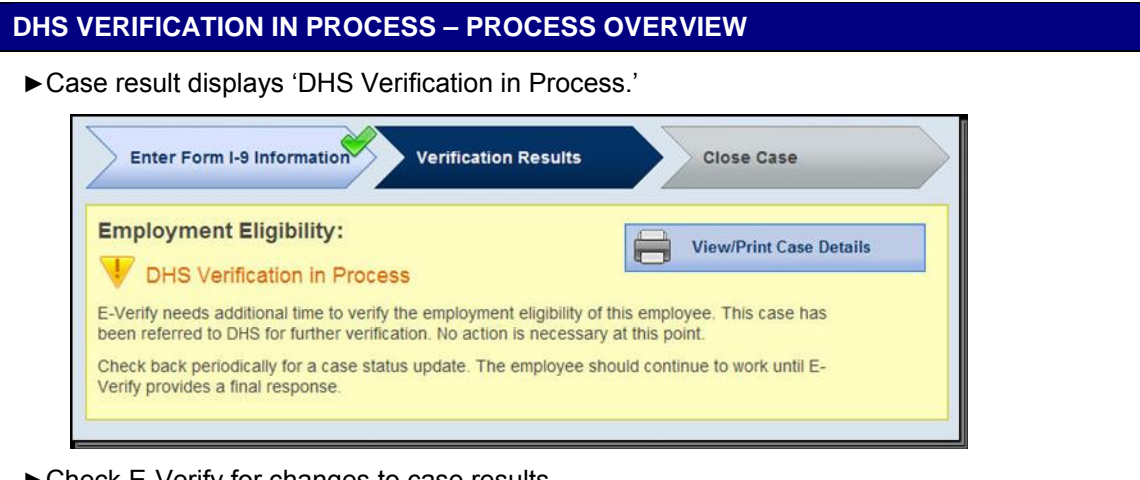

- ► Check E-Verify for changes to case results.
- ► DHS has three federal government workdays to respond.
- ► Follow the next step based on the case result provided.

After the three federal government workdays a 'DHS Verification in Process' will provide one the following case results:

- EMPLOYMENT AUTHORIZED, Section 2.5
- DHS TENTATIVE NONCONFIRMATION, Section 3.3
- DHS CASE IN CONTINUANCE, Section 3.4

Each case result requires different actions or steps to continue or close the case. These actions are outlined in each case result section throughout this manual.

#### **DHS VERIFICATION IN PROCESS SUMMARY**

#### **EMPLOYER ACTION**

- Check E-Verify for case result updates
- Follow next steps based on case result provided

#### **EMPLOYEE ACTION**

֦

• NONE

## **3.0 INTERIM CASE RESULTS**

An interim case result requires additional action before E-Verify can provide a final case result and you can complete the verification process. Interim case results are displayed in the Interim Case Results – Overview.

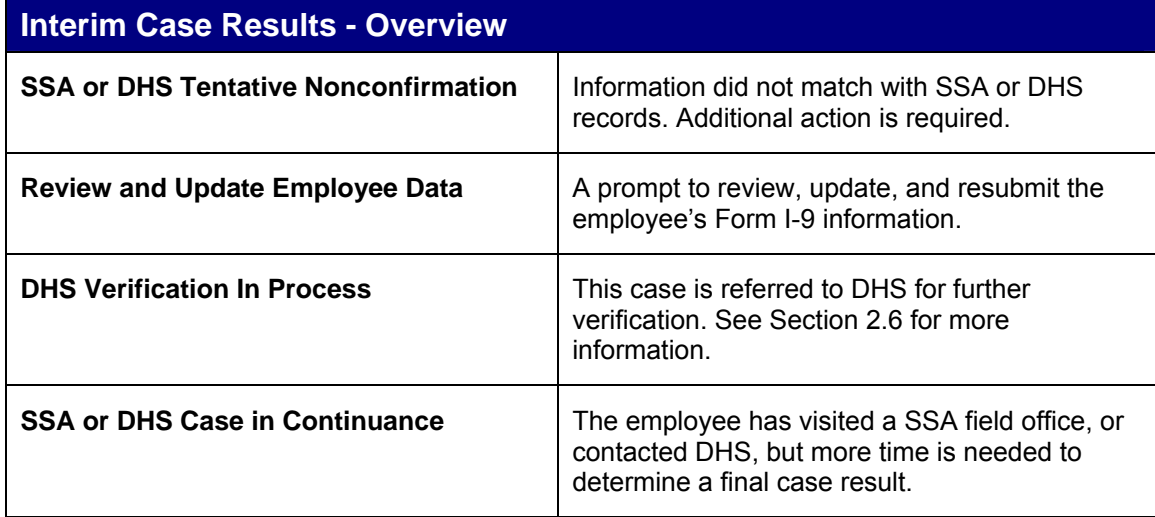

#### **3.1 SSA TENTATIVE NONCONFIRMATION (TNC)**

An SSA TNC results when the information submitted in E-Verify does not initially match the SSA records. An SSA TNC does not mean that the employee is not authorized to work in the United States.

An SSA TNC case result may occur because the employee's:

- Citizenship or immigration status was not updated with SSA
- Name change was not reported to SSA
- Name, SSN, or date of birth is incorrect in SSA records
- SSA record contains another type of mismatch

The employee must be notified of this result as soon as possible by following the steps in Notify Employee of SSA TNC – Process Overview. For information and processes specific to E-Verify Employer Agents, review the *User Manual for E-Verify Employer Agents* in 'View Essential Resources.'

#### **NOTIFY EMPLOYEE OF SSA TNC**

֦

You must promptly notify the employee of the SSA TNC case result.

While being notified of the SSA TNC, the employee chooses to either contest the case result or not contest. In either case, the employee acknowledges his or her decision on the SSA TNC Notice. When an employee chooses to contest an SSA TNC, it means that the employee will visit an SSA field office within eight government workdays.

If the employee chooses not to contest, he or she acknowledges that you may terminate employment with no civil or criminal liability as noted in Article II, Section  $C$  – Responsibilities of the Employer  $(\#6)$  in the MOU.

If the employee chooses to accept the case result and take no further action, then you can close the case in E-Verify and terminate employment without penalty. See Section 4.2 Close Case.

To notify an employee of the SSA TNC case result, follow the steps outlined in the Notify Employee of SSA TNC - Process Overview.

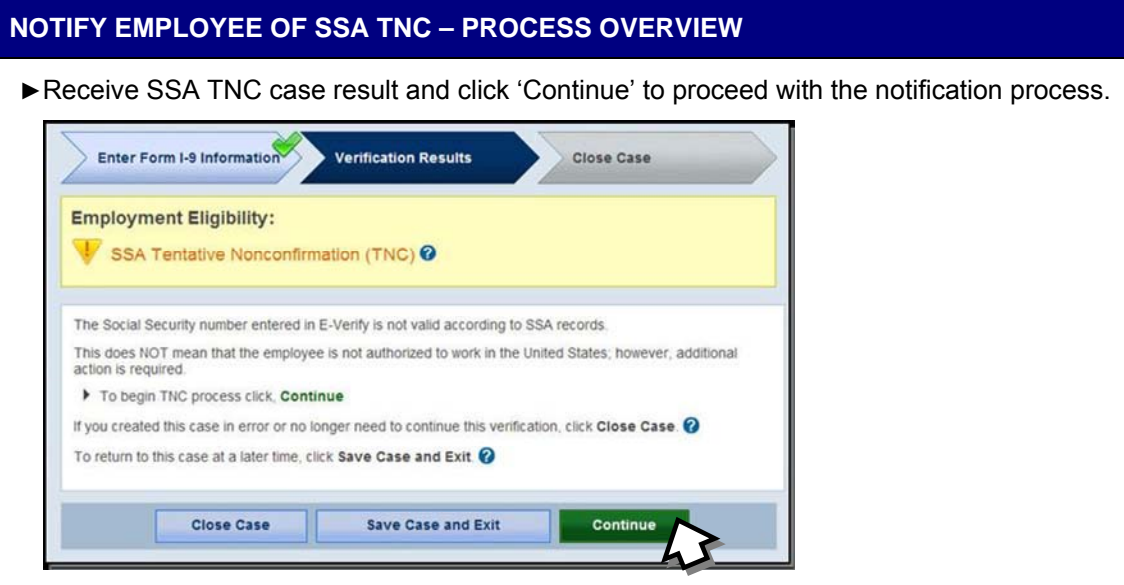

►Complete the steps listed below:

֦

1. Select to print the SSA TNC Notice in either English or Spanish. Confirm that the name and SSN listed on the top of the notice are correct. Print the SSA TNC Notice.

If the employee cannot read, you must read the TNC Notice to the employee. If the employee does not fully understand English, and speaks Spanish, Chinese, Haitian-Creole, Japanese, Korean, Russian, Tagalog or Vietnamese, you must provide the employee with the TNC Notice in one of these languages, found in 'View Essential Resources.'

**IMPORTANT:** You may provide the SSA TNC Notice to the employee in person, by fax, e-mail, overnight or next day delivery service, as long as you take the proper precautions to ensure the employee's information is protected. You may not send the SSA TNC Notice by mail.

- 2. Review the SSA TNC Notice privately with the employee; instructions are found on page one of the SSA TNC Notice.
- 3. Instruct the employee to indicate whether he or she will contest the SSA TNC on the SSA TNC Notice.
- 4. Ensure that you and the employee sign and date the SSA TNC Notice after the employee has indicated his or her choice. Indicate that the employee has been notified by selecting the check box 'Confirm Employee Notification.'

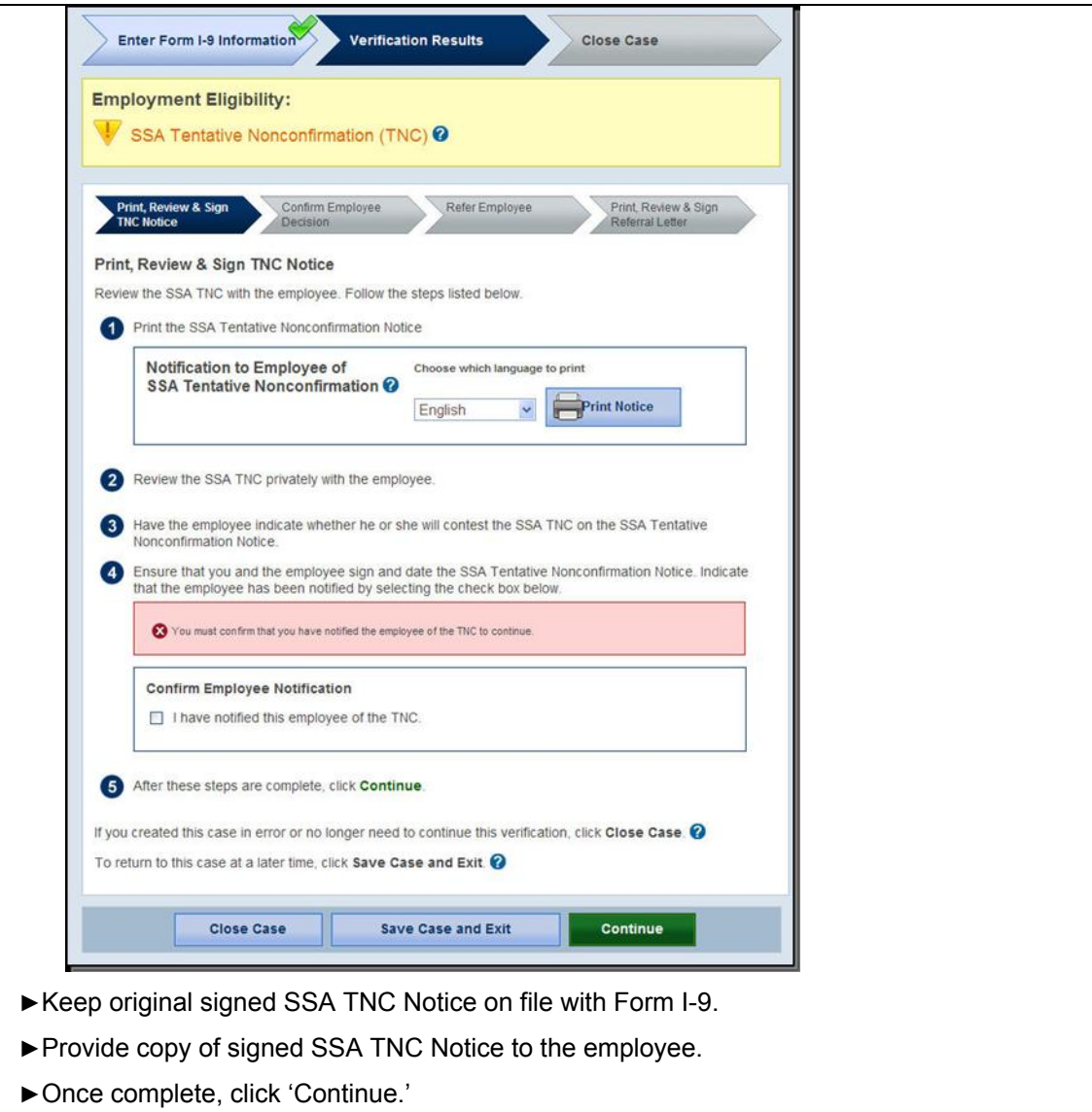

► Next, confirm the employee's decision to contest or not contest the case result.

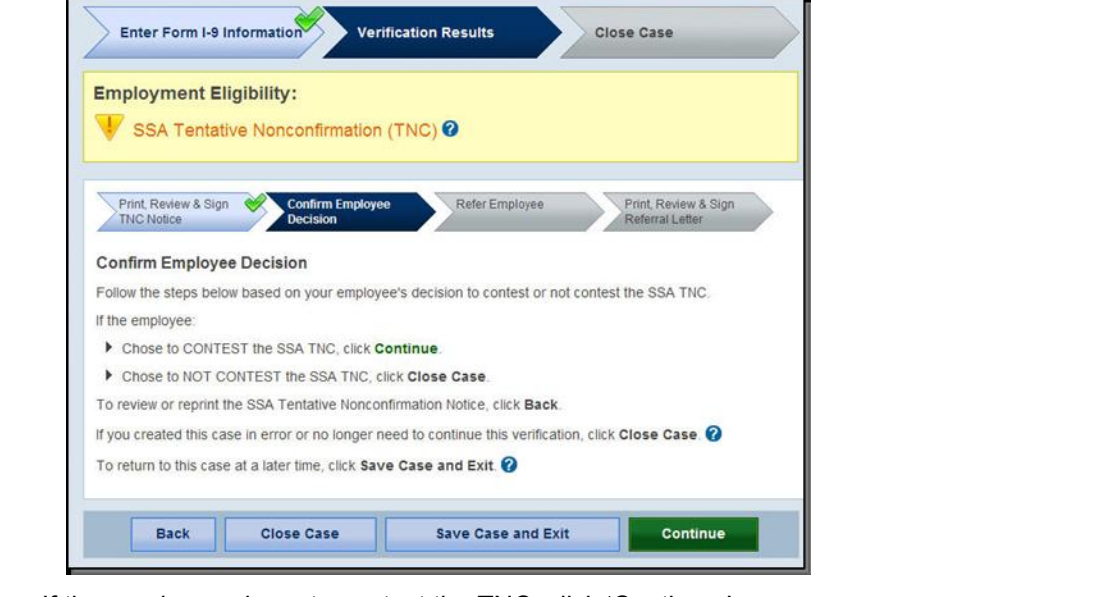

- ► If the employee chose to contest the TNC, click 'Continue.'
- ► If the employee chose not to contest, click 'Close Case' and follow steps in Section 4.2 Close Case.

#### **NOTIFY EMPLOYEE OF SSA TNC SUMMARY**

#### **EMPLOYER ACTION**

- Privately notify employee of SSA TNC
- Print, review, sign, and date SSA TNC Notice
- Instruct employee to sign and date SSA TNC Notice
- Keep original signed SSA TNC Notice on file with Form I-9
- Provide copy of signed SSA TNC Notice to the employee
- Take next action based on employee decision to contest or not contest SSA TNC

#### **EMPLOYEE ACTION**

- Decide to contest or not contest and indicate choice on signed SSA TNC
- Acknowledge SSA TNC case result by signing and dating SSA TNC Notice
- Take next action based on decision to contest or not to contest

#### **REFER EMPLOYEE TO SSA**

After being notified of the SSA TNC, the employee chooses to contest or not contest the case result and acknowledges his or her decision on the SSA TNC Notice. An employee that chooses to contest an SSA TNC is referred to SSA.

E-Verify generates an SSA Referral Letter that you must provide to the employee. You must verify the information on the letter, then print, sign, and provide this letter to the employee. The SSA Referral Letter provides instructions to you and the employee regarding the next steps. See the Refer to SSA Process Overview for an outline of these steps.

Employees that choose to contest the SSA TNC have eight federal government workdays to visit an SSA field office. Federal government workdays are Monday through Friday except for federal holidays. The eight federal government workdays begin when the case is referred to SSA in E-Verify. The date by which the employee must visit SSA is printed in the SSA Referral Letter.

You may not terminate, suspend, delay training, withhold or lower pay, or take any other adverse action against an employee based on the employees decision to contest a TNC or while your case is still pending with SSA.

To refer an employee to visit an SSA field office, follow the steps outlined in the Refer Employee to SSA - Process Overview. For information and processes specific to E-Verify Employer Agents, review the *User Manual for E-Verify Employer Agents* in 'View Essential Resources.'

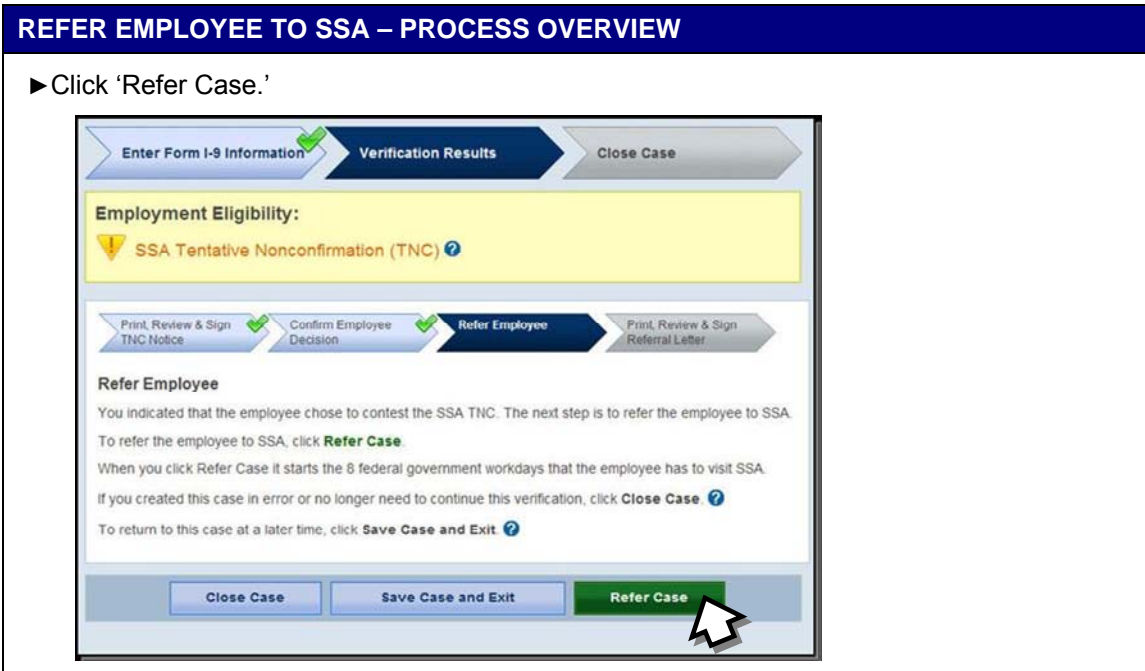

►Complete the steps listed below:

1. Chose to print the SSA Referral Letter in either English or Spanish and confirm that the name and SSN listed on the top of the letter are correct. Print the SSA Referral Letter.

If the employee cannot read, you must read the Referral Letter to the employee. If the employee does not fully understand English, and speaks Spanish, Chinese,

Haitian-Creole, Japanese, Korean, Russian, Tagalog or Vietnamese, you must provide the employee with the Referral Letter in one of these languages, found in 'View Essential Resources.'

**IMPORTANT:** Once the letter is signed, you may provide it to the employee in person, by fax, e-mail, overnight or next day delivery service, as long as you take proper precautions to ensure the employee's information is protected. You may not send the referral by mail.

- 2. Review and explain the next steps to the employee instructions to the employer are on page one of the SSA Referral Letter and the employee instructions are on page two.
- 3. Ensure that you and the employee sign and date the SSA Referral Letter.
- 4. Provide a copy of the signed SSA Referral Letter to the employee and file the original SSA Referral Letter with Form I-9.

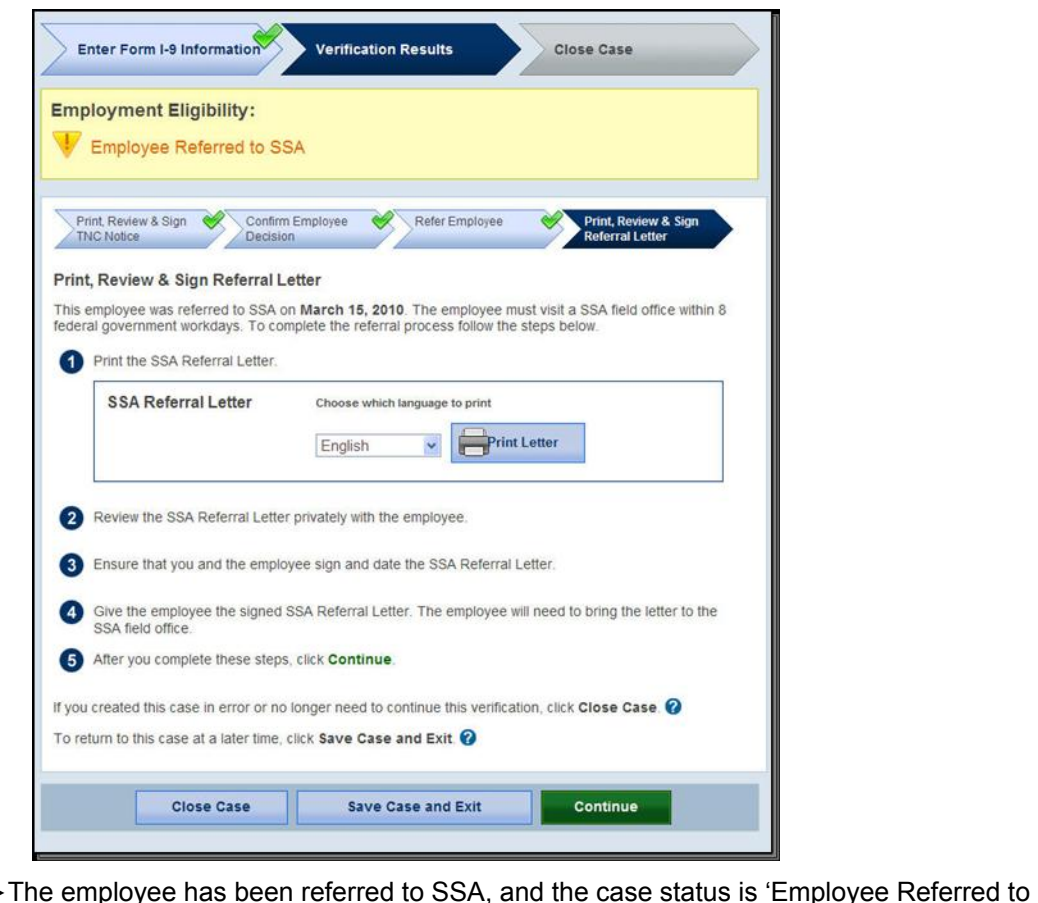

5. After these steps are complete, click 'Continue.'

SSA.' The employee has eight federal government workdays to visit an SSA field office.
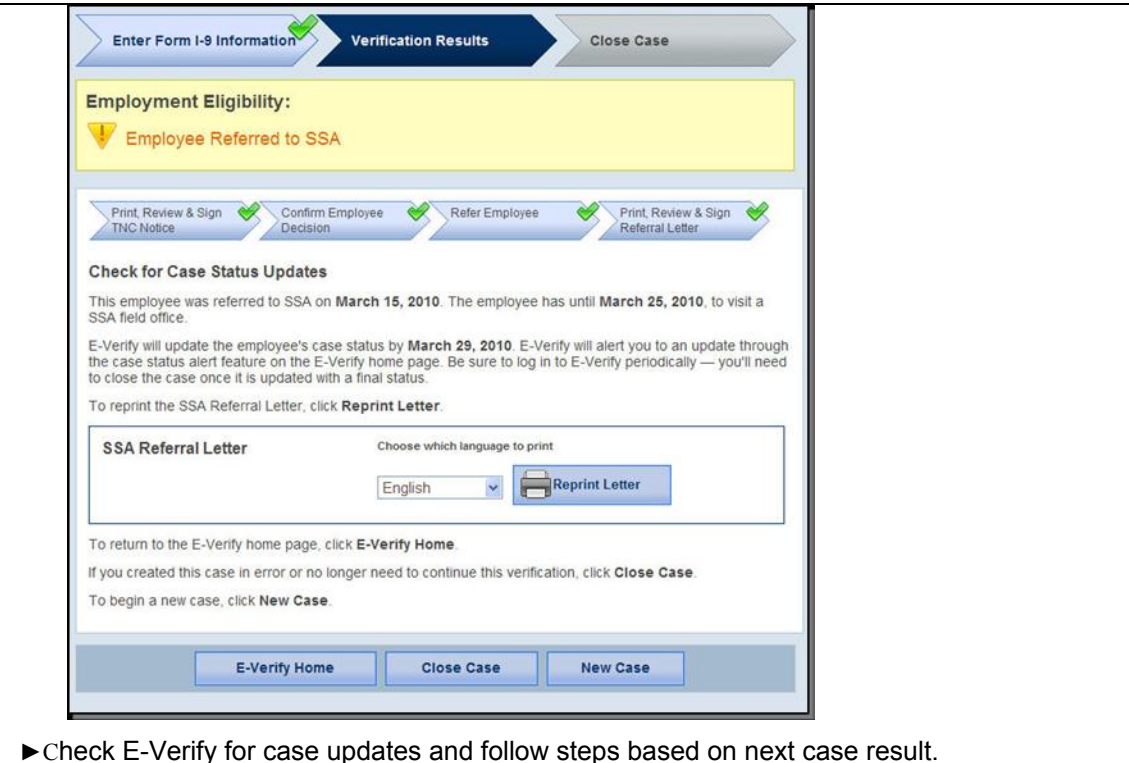

**IMPORTANT:** You should ONLY close the case when E-Verify provides a final case result or if you no longer need to continue to verify the employment eligibility of this employee.

SSA has 10 federal government workdays to update the case result in E-Verify. You should check E-Verify periodically for an update in case result. A case referred to SSA is updated with one the following results:

- EMPLOYMENT AUTHORIZED, Section 2.5
- SSA FINAL NONCONFIRMATION, Section 4.1
- SSA CASE IN CONTINUANCE, Section 3.4
- DHS VERIFICATION IN PROCESS, Section 2.6
- REVIEW AND UPDATE EMPLOYEE DATA, Section 3.2

Each case result requires different actions or steps to continue or close the case. These actions are outlined in each case result section throughout this manual.

## **REFER EMPLOYEE TO SSA SUMMARY**

#### **EMPLOYER ACTION**

- If employee chooses to contest SSA TNC, Refer case
- Ensure that the information on the SSA Referral Letter is correct
- Print, review, sign, and date SSA Referral Letter
- Have employee sign and date SSA Referral Letter
- Keep original signed SSA Referral Letter on file with Form I-9
- Provide copy of signed SSA Referral Letter to the employee
- Check E-Verify for case result updates
- Close case

**EMPLOYEE ACTION** 

- Sign and date SSA Referral Letter
- Visit an SSA field office within eight federal government workdays

## **3.2 REVIEW AND UPDATE EMPLOYEE DATA**

In some instances, a case status of 'Review and Update Employee Data' occurs and you will receive a prompt to review and update the employee's information. This means that SSA found a discrepancy in the information it received in the E-Verify referral.

A 'Review and Update Employee Data' update occurs for reasons including typographical errors and/or incorrect information provided on Form I-9.

This requires you to review Form I-9 with the employee, correct the information, and update the case by following the steps provided in the Update Case - Process Overview. For information and processes specific to E-Verify Employer Agents, review the *User Manual for E-Verify Employer Agents* in 'View Essential Resources.'

## **UPDATE CASE – PROCESS OVERVIEW**

- ► Review the accuracy of the information provided on Form I-9 with the employee. If the employee made a mistake on Form I-9, correct and update.
- ► To make changes click 'Continue.'
- ► Modify the employee's information in the blank fields.
- ► You can update a case one time. Ensure that this action is correct before updating the case.

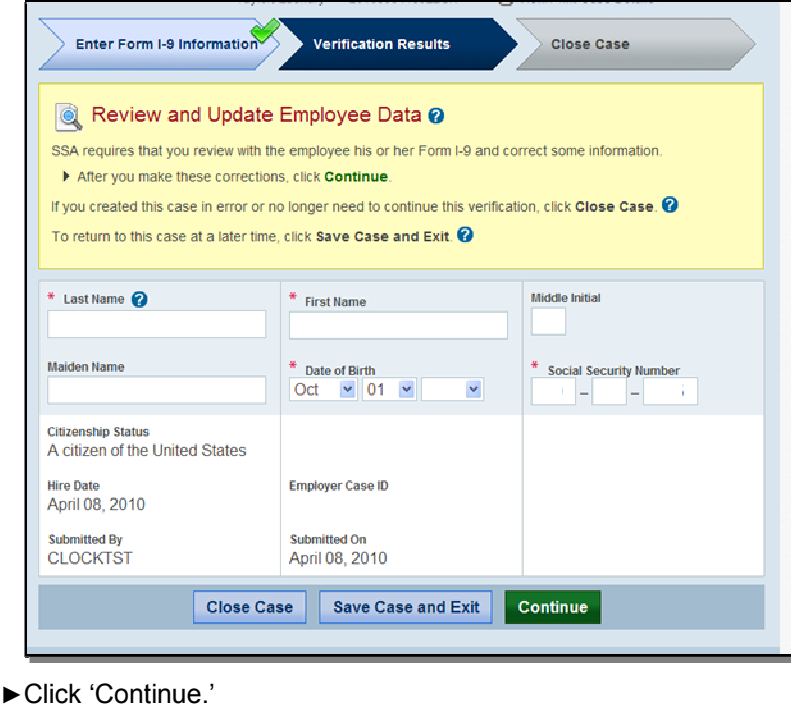

► Follow next steps based on the case result provided.

 $\overline{a}$ 

This is updated with one of the following case results:

- EMPLOYMENT AUTHORIZED, Section 2.5
- DHS VERIFICATION IN PROCESS, Section 2.6
- DHS TENTATIVE NONCONFIRMATION (TNC), Section 3.3
- SSA FINAL NONCONFIRMATION, Section 4.1

Each case result requires different actions or steps to continue the case. These actions are outlined in each case result section throughout this manual.

## **REVIEW AND UPDATE EMPLOYEE DATA SUMMARY**

#### **EMPLOYER ACTION**

- Review the information on Form I-9 and E-Verify with the employee for correctness
- Access the employee's case details page
- Enter employee's updated information into the blank fields provided
- Click 'Continue'
- Follow steps based on case result provided
- Close case

 $\overline{a}$ 

#### **EMPLOYEE ACTION**

Verify that the information found on Form I-9 is accurate and correct

## **3.3 DHS TENTATIVE NONCONFIRMATION (TNC)**

A DHS TNC results when the information submitted to E-Verify does not initially match with DHS records. A DHS TNC does not mean that the employee is not authorized to work in the United States.

A DHS TNC case result occurs because the employee's:

- Name, A-number, and/or I-94 number are incorrect in DHS records
- ID photo document differs from the photo in DHS records
- Information was not updated in the employee's DHS records
- Citizenship or immigration status changed
- Record contains another type of error

The employee is notified of this result by following the steps in Notify Employee of DHS TNC – Process Overview. For information and processes specific to E-Verify Employer Agents, review the *User Manual for E-Verify Employer Agents* in 'View Essential Resources.'

### **NOTIFY EMPLOYEE OF DHS TNC**

You must promptly notify the employee of the DHS TNC case result.

After being notified, the employee chooses to contest or not contest the DHS TNC case result and indicates his or her decision on the DHS TNC Notice. When an employee chooses to contest a DHS TNC, the employee is responsible for contacting DHS.

If the employee chooses not to contest, he or she acknowledges that you may terminate employment with no civil or criminal liability as noted in Article II, Section  $C$  – Responsibilities of the Employer  $(\#6)$  in the MOU.

If the employee chooses not to contest the TNC, you may close the case and may terminate employment without penalty.

If the employee chooses to contest the case result, you must refer the employee to DHS. To refer an employee to DHS, see the Notify Employee of DHS TNC - Process Overview.

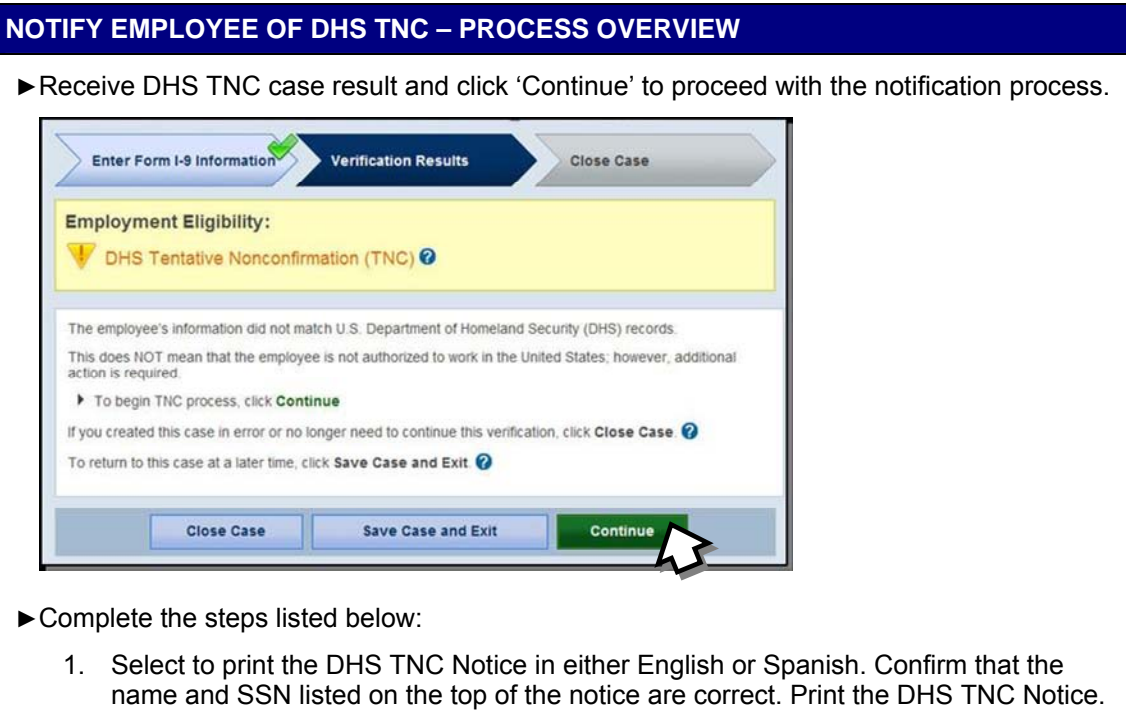

If the employee cannot read, you must read the TNC Notice to the employee. If the employee does not fully understand English, and speaks Spanish, Chinese, Haitian-Creole, Japanese, Korean, Russian, Tagalog or Vietnamese, you must provide the employee with the TNC Notice in one of these languages, found in 'View Essential Resources.'

**IMPORTANT:** You may provide the DHS TNC Notice to the employee in person, by fax, overnight or next day delivery service, as long as you take the proper precautions to ensure the employee's information is protected. You may not send the DHS TNC Notice by mail.

- 2. Review the DHS TNC Notice privately with the employee; instructions are found on page one of the DHS TNC Notice.
- 3. Have the employee indicate whether he or she will contest the DHS TNC on the DHS TNC Notice.
- 4. Ensure that you and the employee sign and date the DHS TNC Notice after the employee has indicated his or her choice. Indicate that the employee has been notified by selecting the check box 'Confirm Employee Notification.'

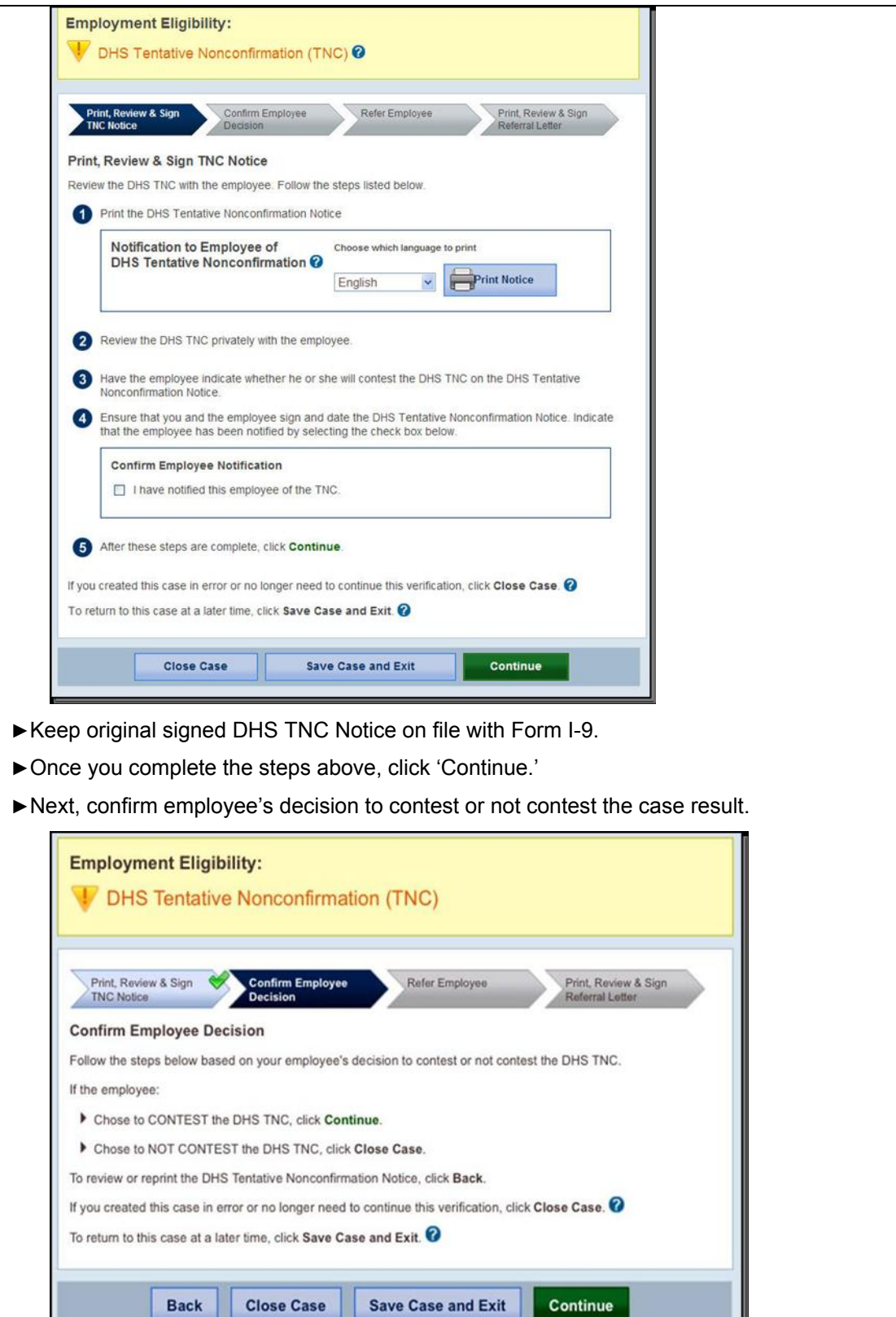

► If the employee chose to contest the TNC, click 'Continue.'

► If the employee chose to not contest, click 'Close Case' and follow steps in Section 4.2 Close Case.

## **NOTIFY EMPLOYEE OF DHS TNC SUMMARY**

#### **EMPLOYER ACTION**

- Privately notify employee of DHS TNC
- Print, review, sign and date DHS TNC Notice
- Instruct employee to sign and date DHS TNC Notice
- Keep original signed DHS TNC Notice on file with Form I-9
- Provide copy of signed DHS TNC Notice to employee
- Take next action based on employee decision to contest or not contest DHS TNC

#### **EMPLOYEE ACTION**

- Decide to contest or not contest and indicate choice on signed DHS TNC Notice
- Acknowledge DHS TNC case result by signing and dating DHS TNC Notice
- Take next action based on decision to contest or not to contest

## **REFER EMPLOYEE TO DHS**

After being notified of the DHS TNC, the employee chooses to contest or not contest the case result and acknowledges his or her decision on the DHS TNC Notice. An employee that chooses to contest a DHS TNC must be referred to DHS.

E-Verify generates a DHS Referral Letter that you provide to the employee. First confirm the information on the letter is correct then print, sign, date the letter and provide it to the employee. The DHS Referral Letter provides instructions to you and the employee regarding the next steps; see Refer Employee to DHS - Process Overview for these steps.

Employees choosing to contest the DHS TNC have eight federal government work days to contact DHS. Federal government workdays are Monday through Friday except for federal holidays. The eight federal government workdays begin when the case is referred to DHS in E-Verify. The date by which the employee must contact DHS is printed in the SSA Referral Letter.

A photo mismatch TNC requires an additional step but follows the same guidelines of any TNC. If the employee chooses to contest the photo mismatch TNC the employee must be referred to DHS and you must send a copy of the photo ID document to E-Verify.

You may not terminate, suspend, delay training, withhold or lower pay, or take any other adverse action against an employee based on the employees decision to contest a TNC or while your case is still pending with DHS.

To refer an employee to DHS, follow the steps outlined in the Refer Employee to DHS - Process Overview.

## **REFER EMPLOYEE TO DHS – PROCESS OVERVIEW**

#### ►Click 'Refer Case.'

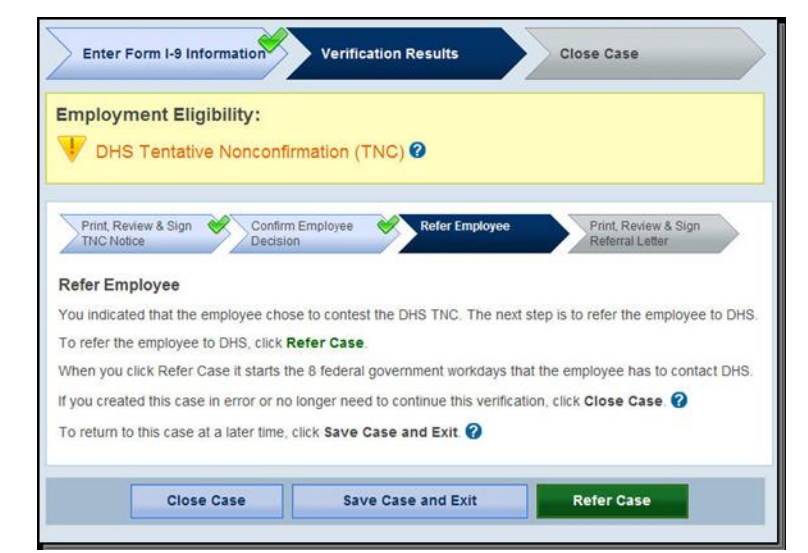

In some cases, E-Verify prompts you to submit a copy of the employee's photo document to DHS. Follow the steps below to complete this step when prompted.

►First, obtain a copy of the employee's Form I-9 photo document.

- ►Then determine how you will submit a copy of this document to DHS. You may submit an electronic copy or send a paper copy by selecting one of the following:
	- Attach and Submit Copy of Employee's Photo Document

#### **OR**

 $\overline{a}$ 

Mail Copy of Employee's Photo Document

If you chose to mail a paper copy, send it through express mail to the address below:

U.S. Department of Homeland Security (USCIS) 10 Fountain Plaza, 3<sup>rd</sup> Floor Buffalo, NY 14202 Attn: Status Verification Unit – Photo Matching

DHS will not pay for any shipping costs. Participants are free to choose an express shipping carrier at their own expense. Inform all hiring sites of the DHS shipping information.

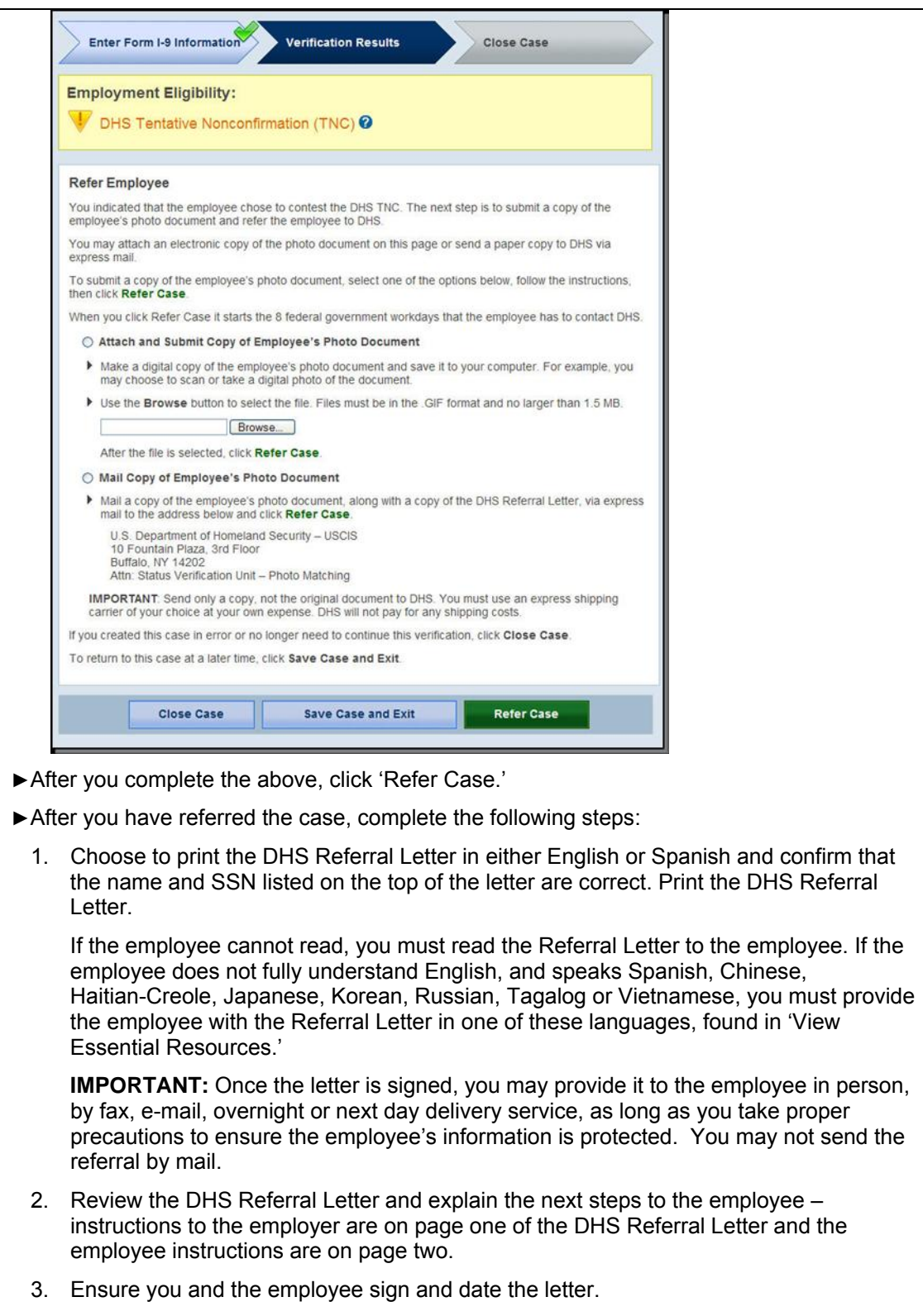

- 4. Provide a copy of the signed DHS Referral Letter to the employee and file the original letter with Form I-9.
- 5. After these steps are complete, click 'Continue.'

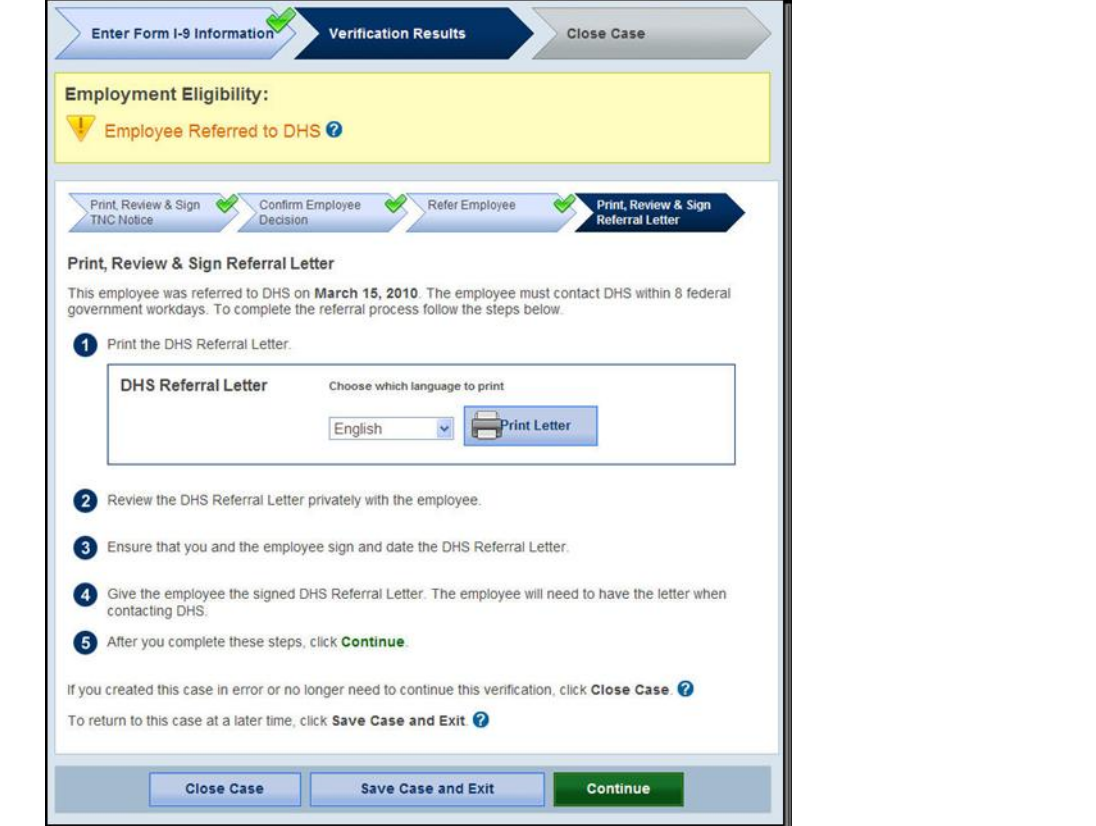

- ► The employee has been referred to DHS, and the case status is 'Employee Referred to DHS.' The employee has eight federal government workdays to contact DHS.
- ► Check E-Verify for case updates

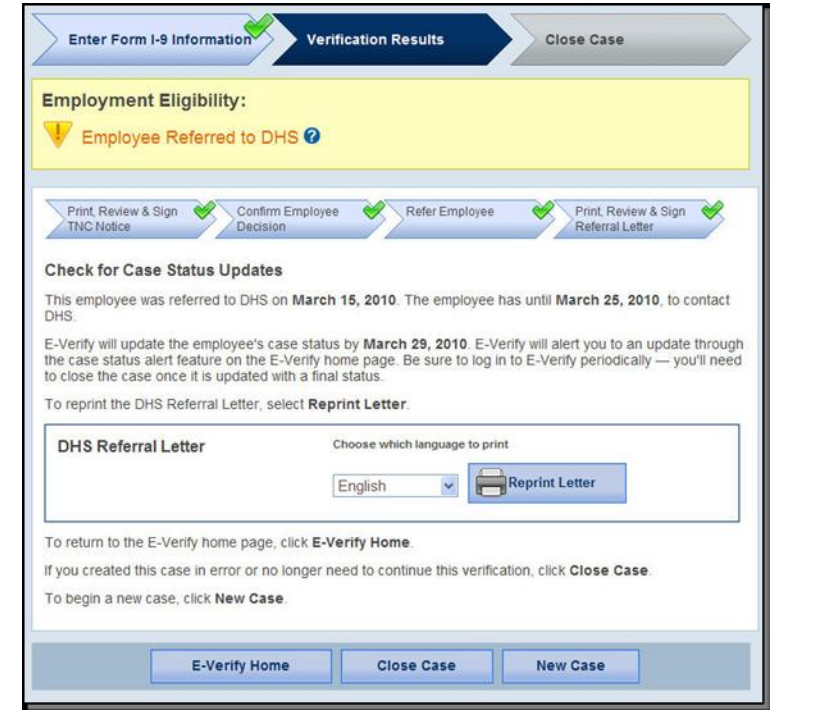

**IMPORTANT:** You may not ask the employee for additional evidence or confirmation that DHS resolved his or her case.

After the eight federal government workdays a DHS Referral will provide one the following case results:

- EMPLOYMENT AUTHORIZED, Section 2.5
- DHS FINAL NONCONFIRMATION, Section 4.1
- DHS CASE IN CONTINUANCE, Section 3.4
- DHS NO SHOW, Section 4.1

Each case result requires different actions or steps to continue or close the case. These actions are outlined in each case result section throughout this manual.

## **REFER EMPLOYEE TO DHS SUMMARY**

#### **EMPLOYER ACTION**

- If employee chooses to contest DHS TNC, Refer Case
- Ensure that the information on the DHS Referral Letter is correct
- Print, review, sign, and date DHS Referral Letter
- Have employee sign and date DHS Referral Letter
- Keep original signed Referral letter on file with Form I-9
- Provide copy of signed DHS Referral Letter to employee
- Express mail or attach and submit a copy of employee's photo document to send to DHS if TNC is due to photo mismatch
- Check E-Verify for case result updates
- Close Case

 $\overline{a}$ 

#### **EMPLOYEE ACTION**

- Sign and date DHS Referral Letter
- Contact DHS within eight federal government workdays
- DHS instructs employee on the next steps

## **3.4 SSA CASE IN CONTINUANCE AND DHS CASE IN CONTINUANCE**

A SSA or DHS Case in Continuance indicates that the employee has visited an SSA field office and/or contacted DHS, but more time is needed to determine a final case result. The reason SSA/DHS needs more time is unique and varies with each situation. You must check E-Verify periodically for an update in case result. You cannot terminate or take adverse action against the employee while SSA/DHS is reviewing an employee's case.

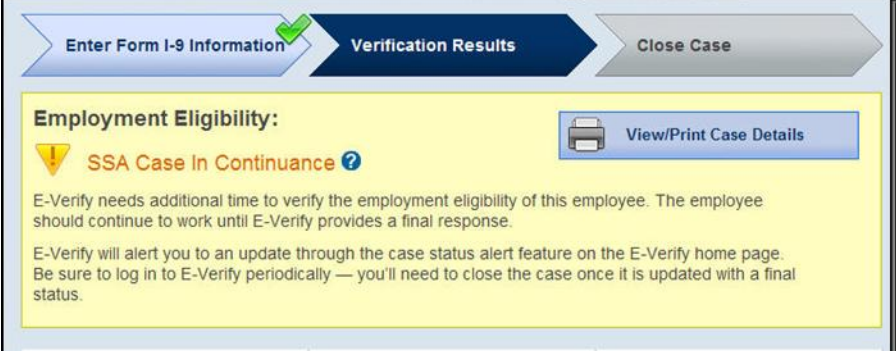

Once DHS and/or SSA have updated E-Verify, one the following case results shows:

For DHS CASE IN CONTINUANCE:

- EMPLOYMENT AUTHORIZED, Section 2.5
- DHS FINAL NONCONFIRMATION, Section 4.1

For SSA CASE IN CONTINUANCE:

- EMPLOYMENT AUTHORIZED, Section 2.5
- SSA FINAL NONCONFIRMATION, Section 4.1
- REVIEW AND UPDATE EMPLOYEE DATA, Section 3.2
- DHS VERIFICATION IN PROCESS, Section 2.6

Each case result requires different actions or steps to continue or close the case. These actions are outlined in each case result section throughout this manual.

## **SSA/DHS CASE IN CONTINUANCE SUMMARY**

### **EMPLOYER ACTION**

- Check E-Verify for case result updates
- Close Case

#### **EMPLOYEE ACTION**

• NONE

## **4.0 FINAL CASE RESOLUTION**

To complete the E-Verify process, every case must receive a final case result and be closed.

## **4.1 FINAL CASE RESULTS**

Final Case Results are displayed in the Final Case Results – Overview. :

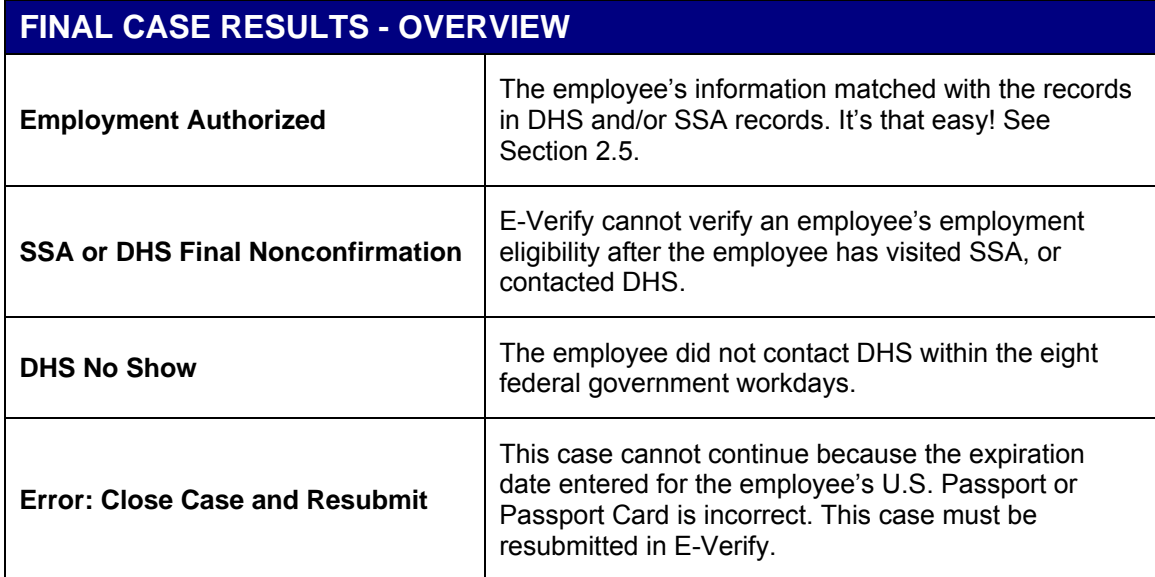

## **SSA FINAL NONCONFIRMATION AND DHS FINAL NONCONFIRMATION**

A SSA or DHS Final Nonconfirmation case result is received when E-Verify cannot verify an employee's employment eligibility after an employee has contacted DHS or visited an SSA field office. Once a SSA or DHS Final Nonconfirmation has been provided, you must close the case.

You may terminate employment with no civil or criminal liability as noted in Article II, Section C – Responsibilities of the Employer  $(\#6)$  in the MOU.

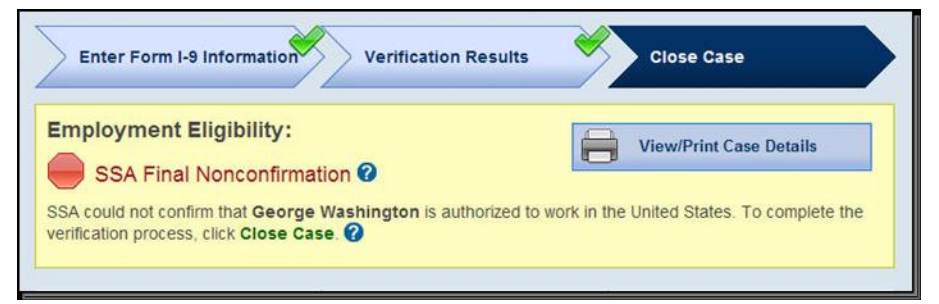

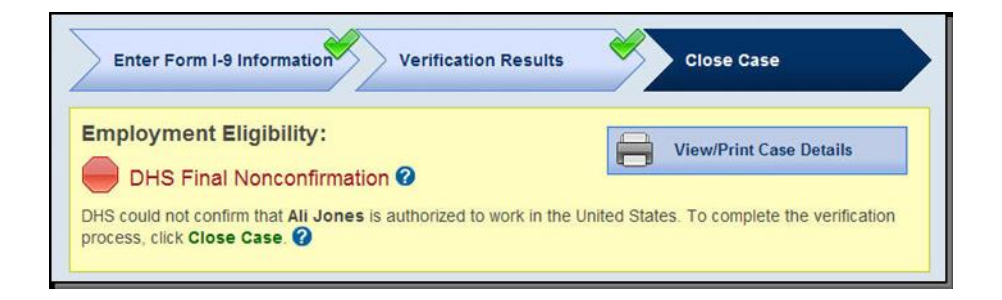

## **SSA/DHS FINAL NONCONFIRMATION SUMMARY**

#### **EMPLOYER ACTION**

- Receive SSA or DHS Final Nonconfirmation case result
- Close Case

#### **EMPLOYEE ACTION**

• NONE

## **DHS NO SHOW**

A DHS No Show indicates that the employee did not contact DHS within the eight federal government workdays. A 'DHS No Show' response is considered a Final Nonconfirmation. A Final Nonconfirmation means that the case must be closed in E-Verify.

You may terminate employment with no civil or criminal liability as noted in Article II, Section C – Responsibilities of the Employer (#6) in the MOU.

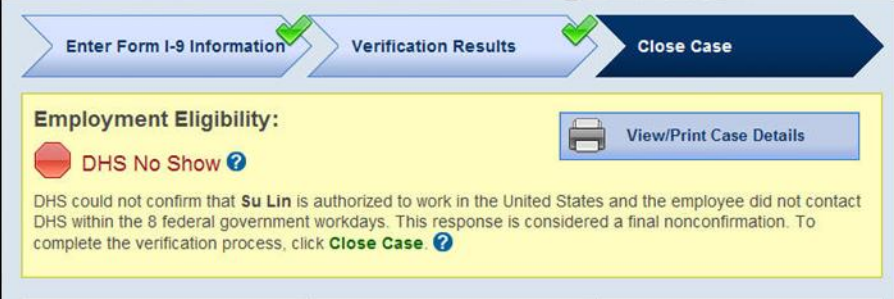

## **DHS NO SHOW SUMMARY**

#### **EMPLOYER ACTION**

- Receive DHS No Show case result
- Close Case

### **EMPLOYEE ACTION**

• NONE

## **ERROR: CLOSE CASE AND RESUBMIT**

If E-Verify prompts a 'Error: Close Case and Resubmit' you cannot continue the case because the expiration date you entered for the employee's U.S. Passport or Passport Card is incorrect.

When you close the case in E-Verify select the closure statement option: **The case is invalid because the data entered is incorrect.** 

You must submit a new case for this employee because you cannot change document information for a case that has already been submitted. Therefore, you must close this case and create a new case for this employee using the correct document expiration date.

**IMPORTANT:** This does not mean that the employee is not authorized to work. E-Verify will verify the employment eligibility of this employee once you create a new case and enter the correct document expiration date.

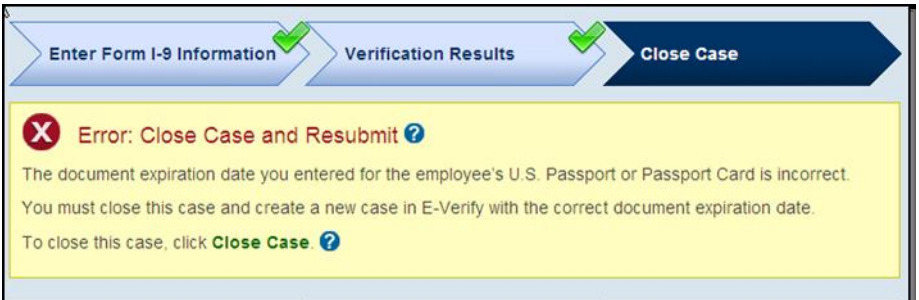

## **ERROR: CLOSE CASE AND RESUBMIT SUMMARY**

#### **E-VERIFY EMPLOYER AGENT ACTION**

- Receive Error: Close Case and Resubmit
- Inform the Client of the result
- Close Case using closure statement option: The Case is invalid because the data entered is incorrect
- Resubmit case using the correct document expiration date for the U.S. Passport or Passport Card

#### **CLIENT ACTION**

 $\overline{a}$ 

Ensure the information provided to the E-Verify Employer Agent is correct and/or provide the correct document expiration date for the U.S. Passport or Passport Card

## **4.2 CLOSE CASE**

Employers must close EVERY case created in E-Verify. To close a case, employers follow the steps outlined in the Close Case - Process Overview.

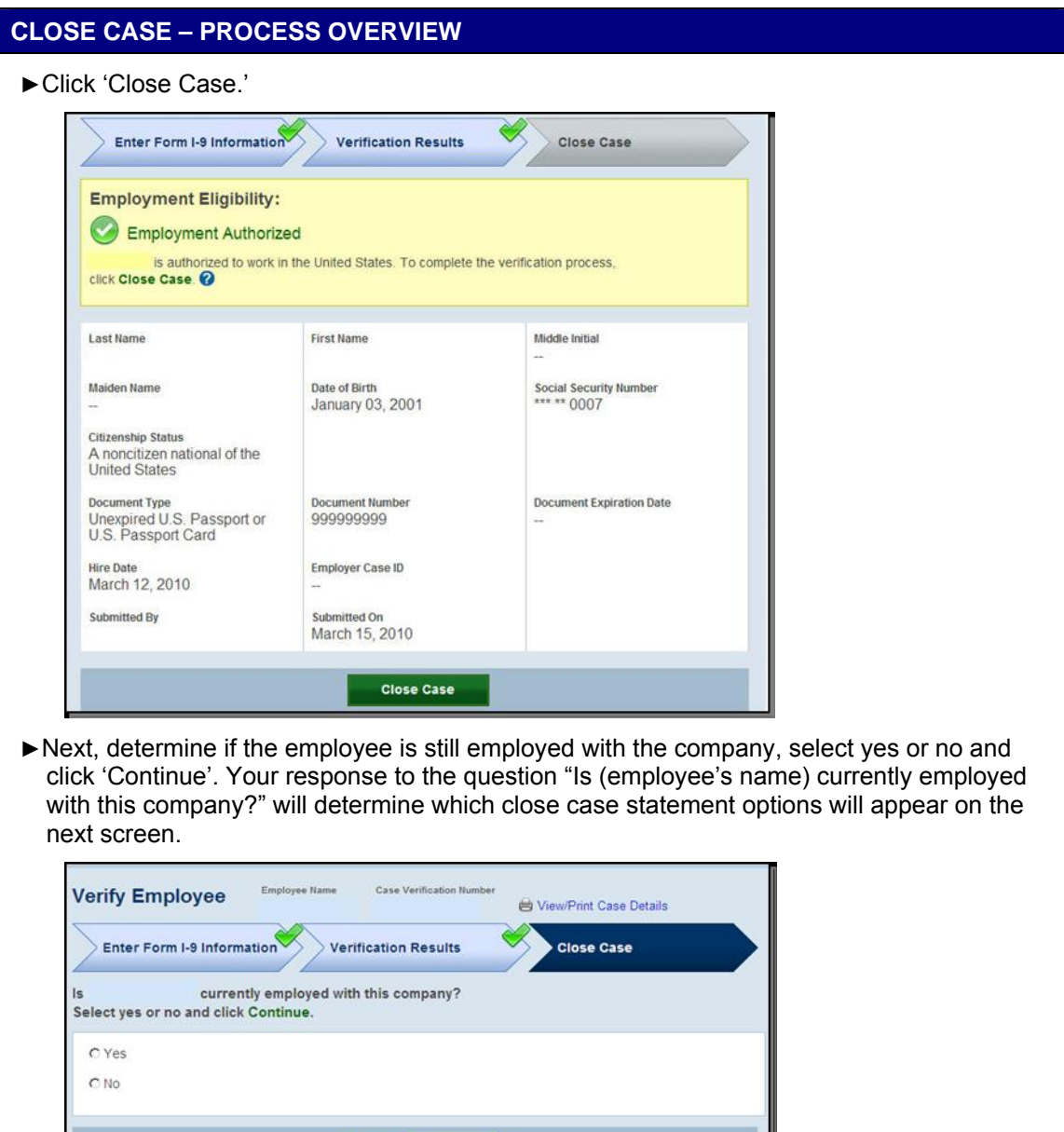

 $\begin{array}{c} \hline \end{array}$ 

► Next, select the most appropriate statement and click, 'Continue.'

Back

Continue

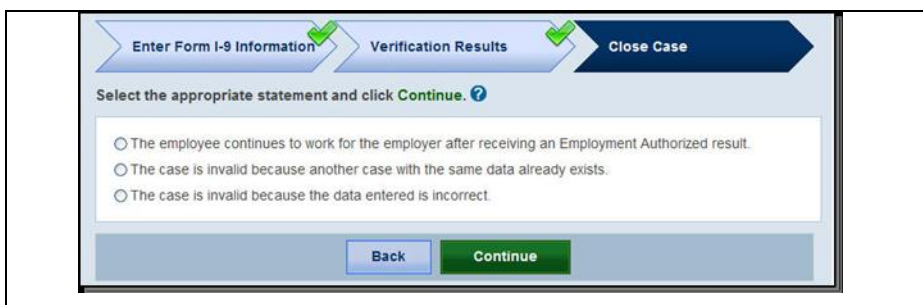

► Record the case verification number on the employee's Form I-9, or print the case details and file it with the employee's Form I-9.

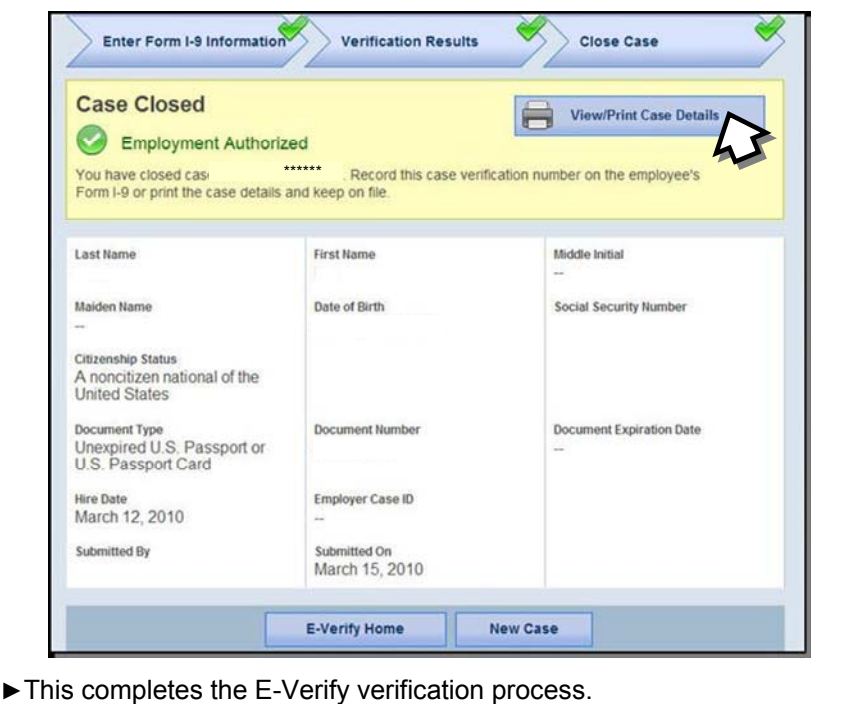

Every case created in E-Verify MUST be closed. Each case is closed by using one of the Close Case Statements listed below. E-Verify will present only those statements that are relevant to each case. This means that in some cases, not all of the Close Case Statements are available. Use the Close Case Statements to select the one that best suits the situation for the case.

## **CLOSE CASE STATEMENTS**

► **The employee continues to work for the employer after receiving an Employment Authorized result.**

E-Verify has verified that the employee is eligible to work in the United States and the employee continues to work for the employer.

► **The employee continues to work for the employer after receiving a Final Nonconfirmation result.** 

E-Verify cannot verify that this employee is authorized to work in the United States. The employee had contested the Tentative Nonconfirmation, but was unable to resolve it. The employer chooses to exercise its legal right to allow the employee to continue to work.

► **The employee continues to work for the employer after receiving a No Show result.** 

E-Verify cannot verify that this employee is authorized to work in the United States. The employee had contested the Tentative Nonconfirmation, but did not take action to resolve it. The employer chooses to exercise its legal right to allow the employee to continue to work.

► **The employee continues to work for the employer after choosing not to contest a Tentative Nonconfirmation.** 

E-Verify cannot verify that this employee is authorized to work in the United States. The employee chose not to contest the Tentative Nonconfirmation. The employer chooses to exercise its legal right to allow the employee to continue to work.

► **The employee was terminated by the employer for receiving a Final Nonconfirmation result.** 

E-Verify cannot verify that this employee is authorized to work in the United States. The employee had contested the Tentative Nonconfirmation, but was unable to resolve it. The employer terminated the employee because of the Final Nonconfirmation result.

► **The employee was terminated by the employer for receiving a No Show result.** 

E-Verify cannot verify that this employee is authorized to work in the United States. The employee had contested the Tentative Nonconfirmation, but did not take action to resolve it. The employer terminated the employee because of the No Show result.

► **The employee was terminated by the employer for choosing not to contest a Tentative Nonconfirmation.** 

E-Verify cannot verify that this employee is authorized to work in the United States. The employee chose not to contest the Tentative Nonconfirmation. The employer terminated the employee because the employee chose not to contest the Tentative Nonconfirmation.

► **The employee voluntarily quit working for the employer.** 

The employee chose to stop working for the employer.

 $\overline{a}$ 

► **The employee was terminated by the employer for reasons other than E-Verify.** 

The employer terminated the employee for reasons unrelated to E-Verify.

► **The case is invalid because another case with the same data already exists.** 

An E-Verify case with the same data was already created for this employee. This is a duplicate case.

► **The case is invalid because the data entered is incorrect.** 

The data entered for this employee was not correct.

## **CLOSE CASE SUMMARY**

#### **EMPLOYER ACTION**

- Click 'Close Case'
- Indicate the employee's employment status
- Select the appropriate Close Case statement
- Record case verification number on Form I-9 or print screen and file it with Form I-9

E-Verify case process is now complete

#### **EMPLOYEE ACTION**

• NONE

## **4.3 CASE ALERTS**

E-Verify Case Alerts are found at the bottom of the user home page. The purpose of this feature is to bring your attention to cases that need your action. When you log in to E-Verify, Case Alerts inform you of one of the following:

- ◆ Open Cases to be Closed
- Cases with New Updates
- Work Authorization Documents Expiring

The E-Verify home page indicates the number of cases that require your attention by a number in a red circle on the alert. Each Case Alert can be accessed by a simple click. Cases can also be accessed through 'View Cases' and using the search function. Review the Case Alerts – Overview for more information.

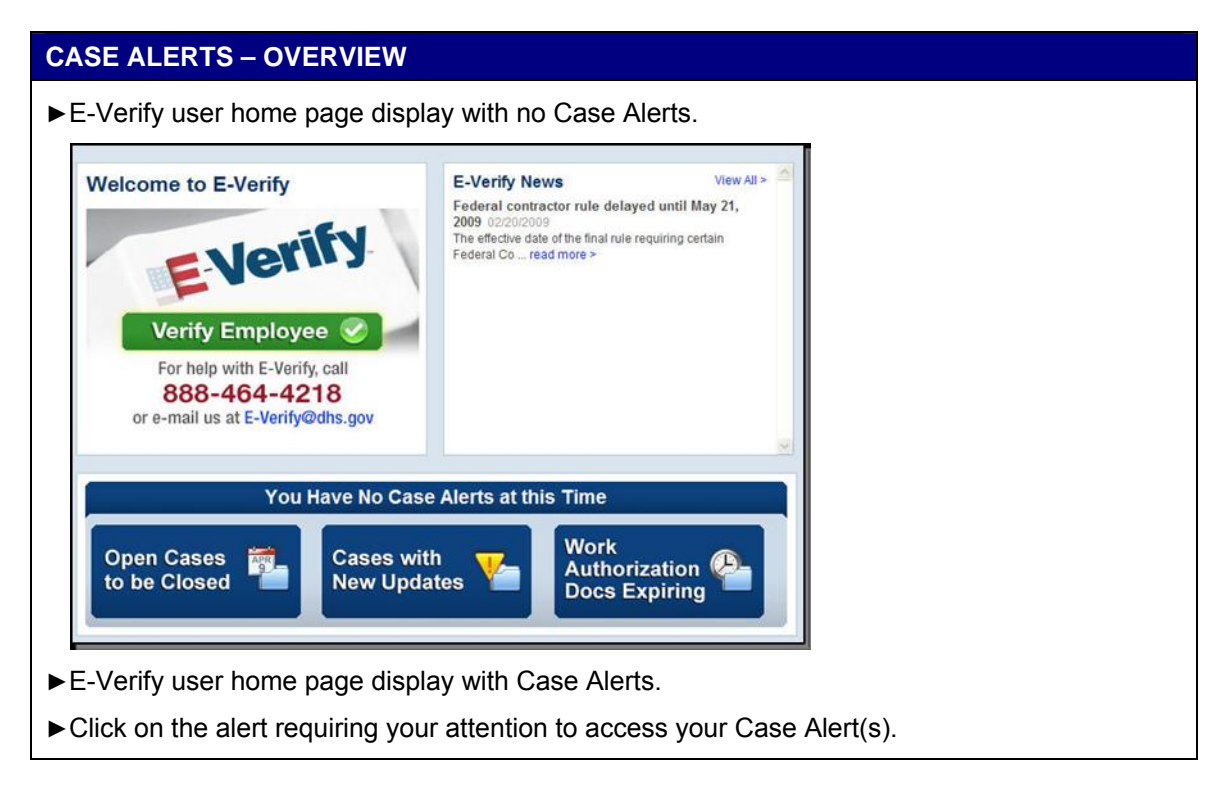

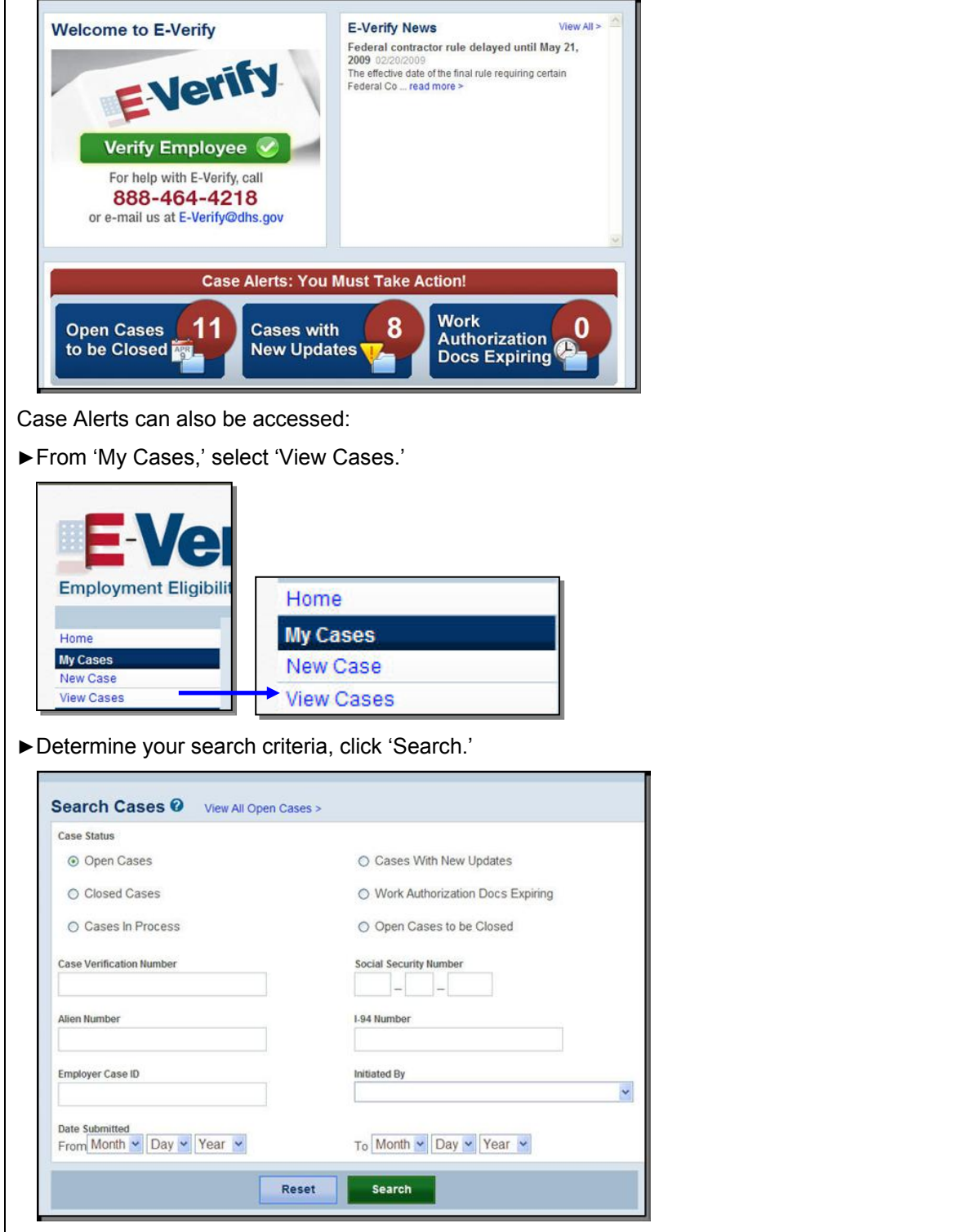

## **OPEN CASES TO BE CLOSED**

Any case created in E-Verify and assigned a Case Verification Number must be closed. The 'Open Cases to be Closed' Case Alert provides quick access to all cases that need to be closed. Features of this tab include:

- Sort cases by: status, last name, first name, case number, or Hire Date
- A quick link to each case by clicking on the Case Number

## **CASES WITH NEW UPDATES**

The 'Cases with New Updates' Case Alert is a quick link to all cases that have had a change in case result. All interim case results must receive a final case result and be closed. This Case Alert is an easy way to manage these cases.

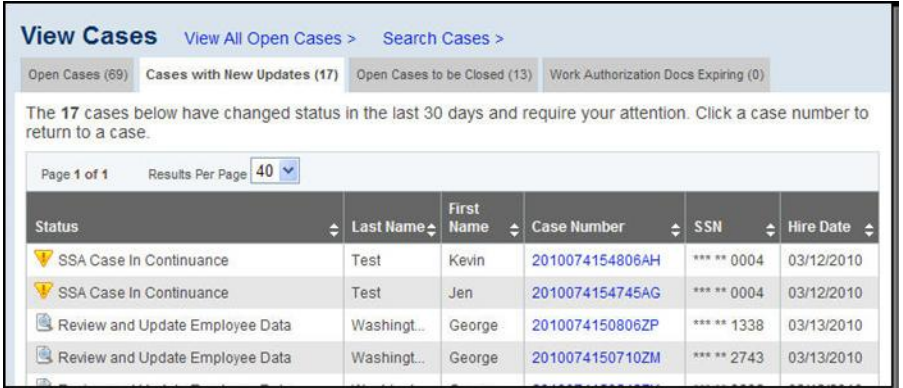

## **WORK AUTHORIZATION DOCUMENTS EXPIRING**

The 'Work Authorization Docs Expiring' Case Alert is a notification that an employee's Employment Authorization Document or Form I-94 document is expiring. This type of alert will only appear if the document the employee presented for the original E-Verify case was either an Employment Authorization Document or a Form I-94.

This is simply a helpful alert that will remind you to re-verify the employee by updating Section 3 of Form I-9.

If you no longer need this alert, select 'Dismiss Alert.'

 $\overline{a}$ 

**IMPORTANT:** The employee cannot be re-verified in E-Verify.

## **5.0 CASE REPORTS**

There are three types of case reports available in E-Verify for companies enrolled as Federal contractors. These include: Corporate Overview Pilot of Usage, User Audit Report, and User Report. This section provides direction on how to create each of these reports in E-Verify.

All reports are accessed from 'My Reports' and selecting 'View Reports.'

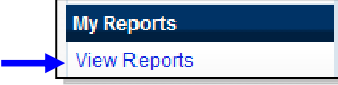

## **5.1 CORPORATE OVERVIEW OF PILOT USAGE**

The Corporate Overview of Pilot Usage report displays the number of cases created by your company within a fiscal year. If your company has not created any cases during the fiscal year, a report will still appear with a total of zero. This report is available to Corporate Administrators and Program Administrators.

To create a Corporate Overview of Pilot Usage Report see the Corporate Overview of Pilot Usage – Report Overview.

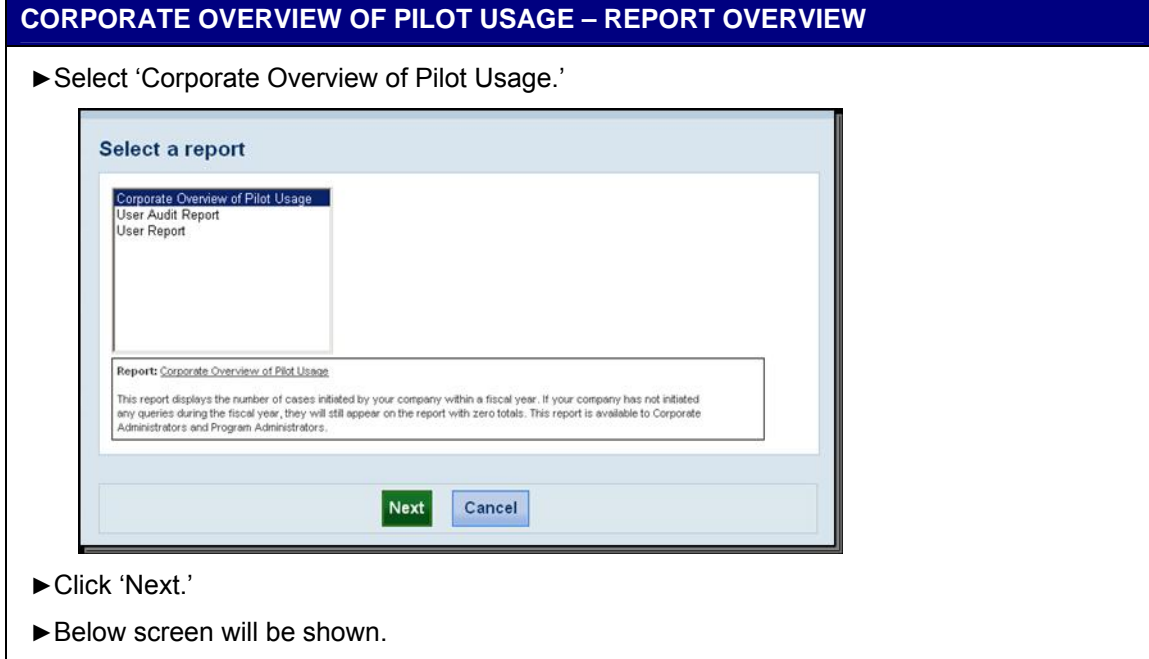

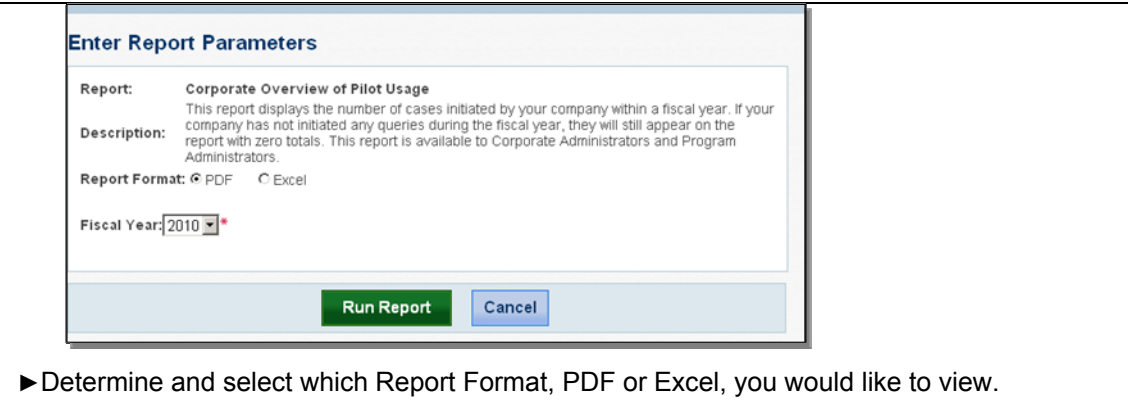

- ► Use drop down box to select the Fiscal Year you want a report on.
- ► Click 'Run Report.'

 $\overline{a}$ 

► Use report as needed.

## **5.2 USER AUDIT REPORT**

The User Audit Report provides summary case information about each case that matches the user criteria entered. The case information includes the case verification number, the date the case was initiated, the SSN, alien number, I-94 number, last name, first name, interim verification eligibility or case result, additional verification eligibility, final verification eligibility and employer resolution code.

To create a User Audit Report, follow the steps outlined in the User Audit Report – Report Overview.

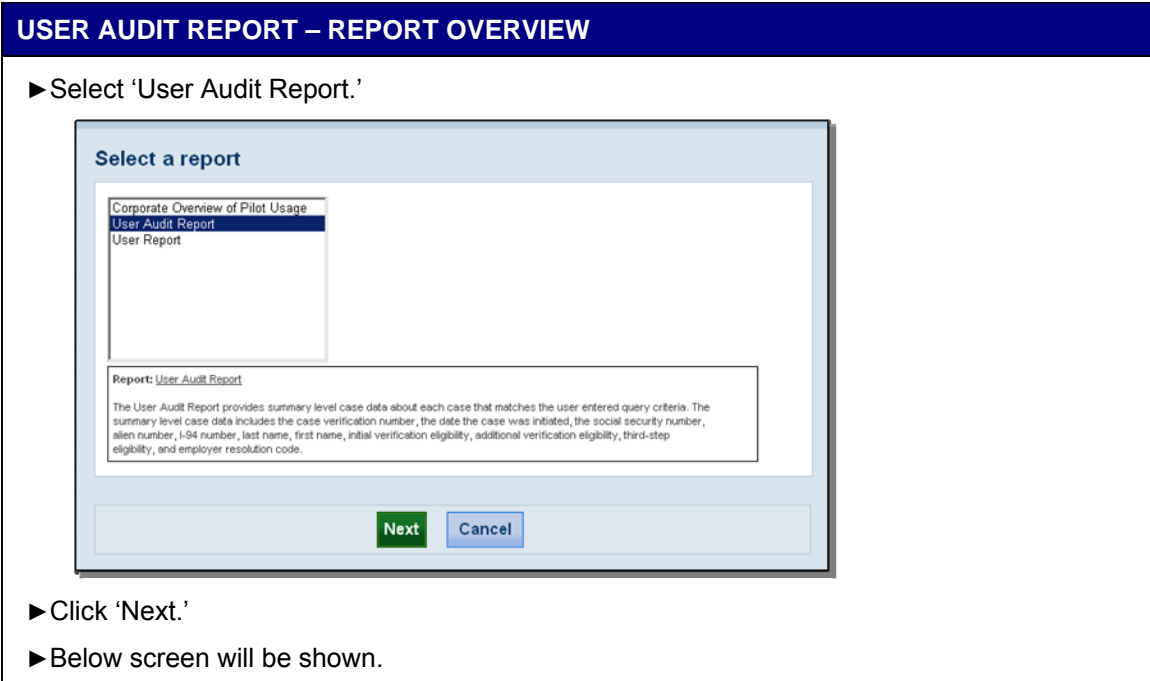

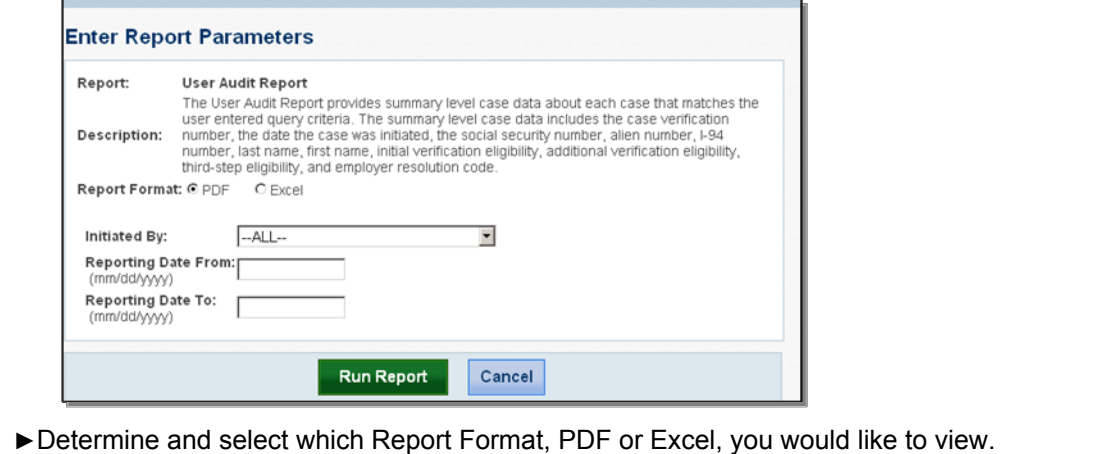

- ► Use drop down box to select the E-Verify User you want a report on.
- ► Enter dates.

 $\overline{a}$ 

- ► Click 'Run Report.'
- ► Use report as needed.

## **5.3 USER REPORT**

This report displays a detailed list of your company's users. It includes each user's name, user role, contact telephone number and the last date he or she used E-Verify.

To create a User Report see the User Report Overview.

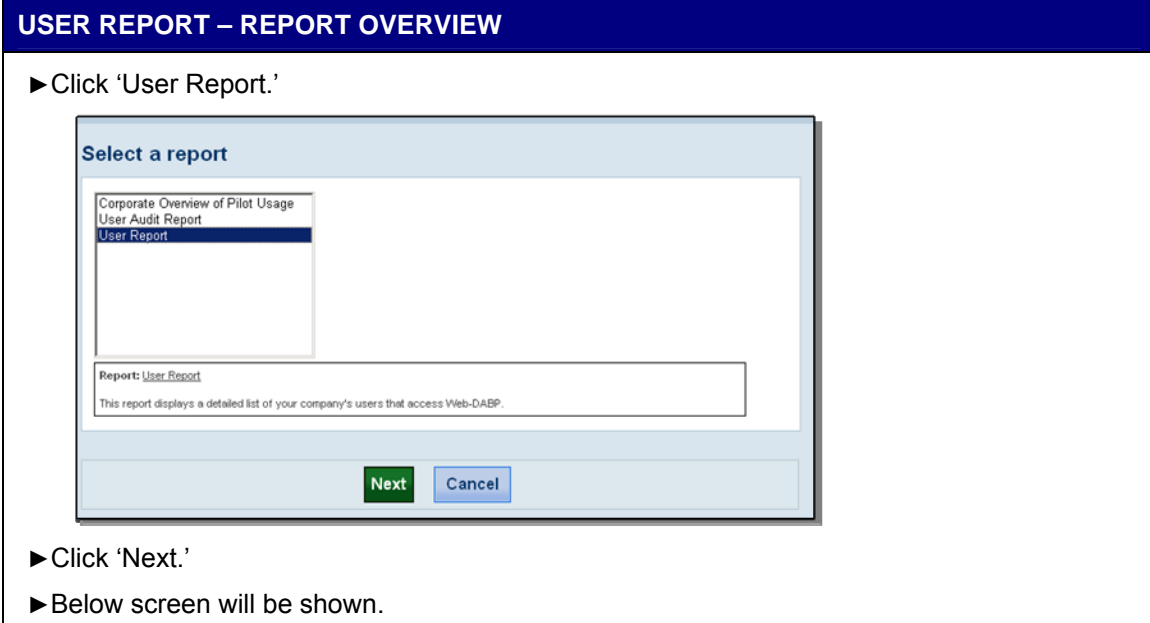

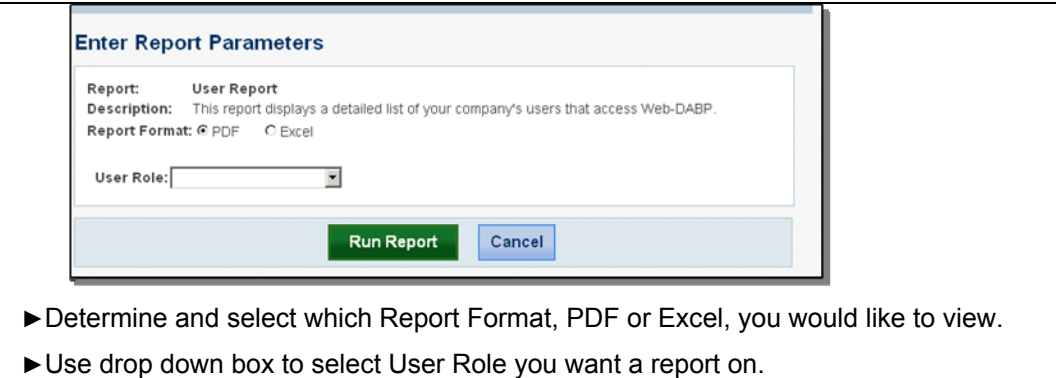

- ► Click 'Run Report.'
- ► Use report as needed.

# **6.0 ACCOUNT ADMINISTRATION**

User Account Administration provides individual users specific functions and permissions to update their account, change their passwords, and perform other functions explained in this section.

It is important to distinguish that the user account functions are different for each user role.

## **6.1 USER ROLES**

Permissions and functions in E-Verify granted to the user differ for each user role. There are two user roles, the Program Administrator and General User.

Every hiring site must have at least one Program Administrator. This user role is important to provide support for the General User role and to manage the company profile. A company can choose to have General Users which will only be able to create and manage their own cases. General Users and Program Administrators must successfully complete the online E-Verify tutorial before privileges to create or manage cases are granted.

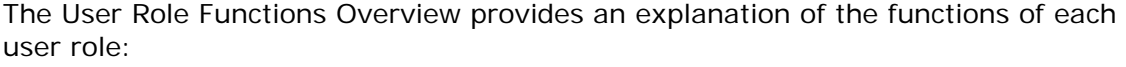

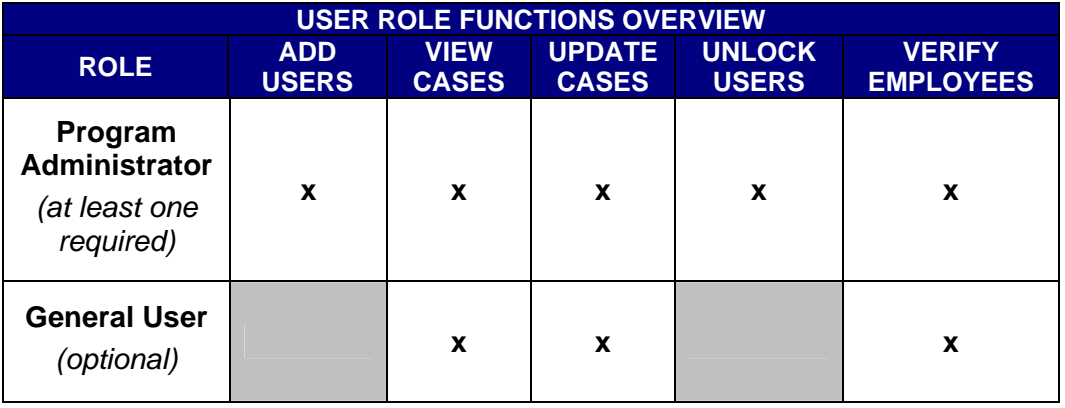

## **6.2 USER ID AND PASSWORD CREATION**

User registration is completed by the Program Administrator. All users are assigned a user ID and initial password. Upon being initially registered by the Program Administrator, you receive an email with your user ID and password. E-Verify will prompt you to change the initial password for security purposes.

Passwords are case-sensitive and between 8-14 characters long, different from the assigned User ID, changed every 90 days, and have the following characteristics:

At least one uppercase or lowercase letter

- At least one number and at least one special character special characters include: ! @  $$ % * () < > ? : ; { } + - -$
- Contain no more than two identical and consecutive characters in any position from the previous password
- Contain a non-numeric in the first and last positions

Not be identical to the User ID

Additionally, password policy recommends that passwords should not:

- Contain any dictionary word
- Contain any proper noun or the name of any person, pet, child, or fictional character, nor any employee serial number, Social Security Number, birth date, phone number, or any information that could be readily guessed about the creator of the password
- Contain any simple pattern of letters or numbers, such as 'qwerty' or 'xyz123'
- Be any word, noun, or name spelled backwards

An example of an acceptable password is found in the Password Example.

#### **PASSWORD EXAMPLE**

This is an acceptable password:

#### **IL!keH20**

- ► at least eight characters in length
- ►an uppercase letter
- ►a lowercase letter
- ►a special character
- ►a number

Passwords expire every 90 days. E-Verify automatically asks you to create a new password when the old one expires. However, if you think your password was compromised, change it immediately.

If a user attempts to log in with an incorrect password three consecutive times, the system locks him or her out. Password HELP contact information is listed in the information box.

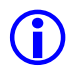

 $\overline{a}$ 

If you are locked out of your user account, first try to change your password using<br>the link "Forgot your User ID?" or "Forgot your password?" the link "**Forgot your User ID?**" or "**Forgot your password**?"

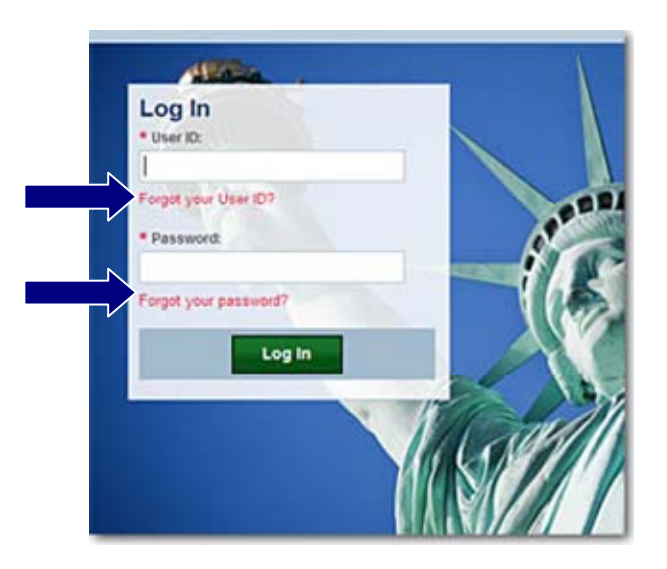

If you are unsuccessful at changing your password with the automatic system,

contact your Program Administrator. If your Program Administrator is not available contact E-Verify Customer Support 888-464-4218.

## **RESET OR CHANGE PASSWORD**

If your password has been compromised, change it immediately. To change or reset a password, follow the steps in Reset or Change Password – Overview.

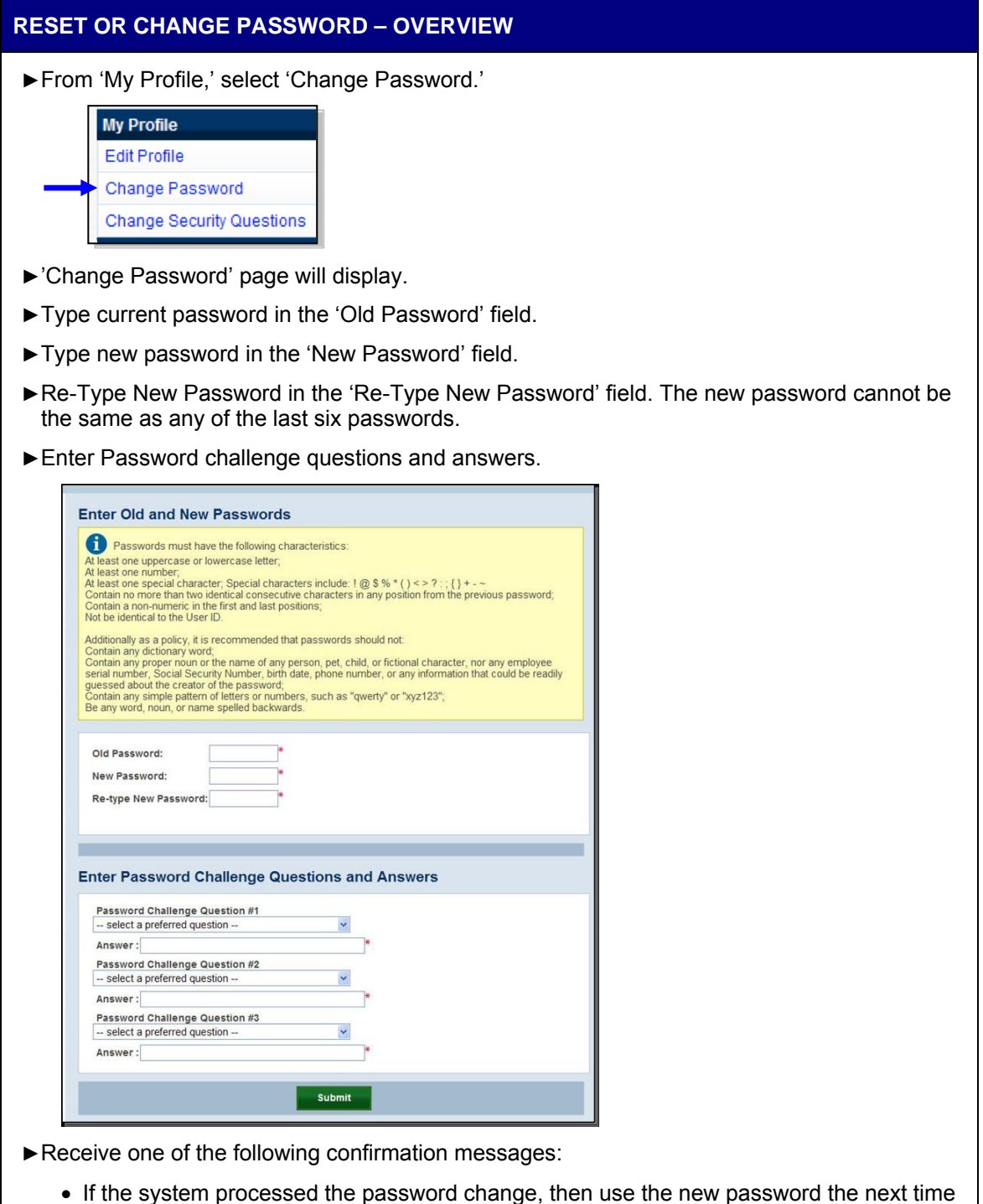

you log in to E-Verify.

- If the system was unable to process the password change due to user error, carefully repeat the steps for changing a password.
- If the system was unable to process the password change, try changing the password later.

## **6.3 UPDATE USER PROFILE INFORMATION**

Every E-Verify user has a profile which includes his or her name, telephone number, fax number, and e-mail address. Users should update this information whenever necessary using the Change User Profile link. To update this information follow the steps outlined below. Changes will not be applied until the user clicks 'Submit User Profile Changes.'

Federal contractors may use the User Administration menu to change passwords and update personal profiles.

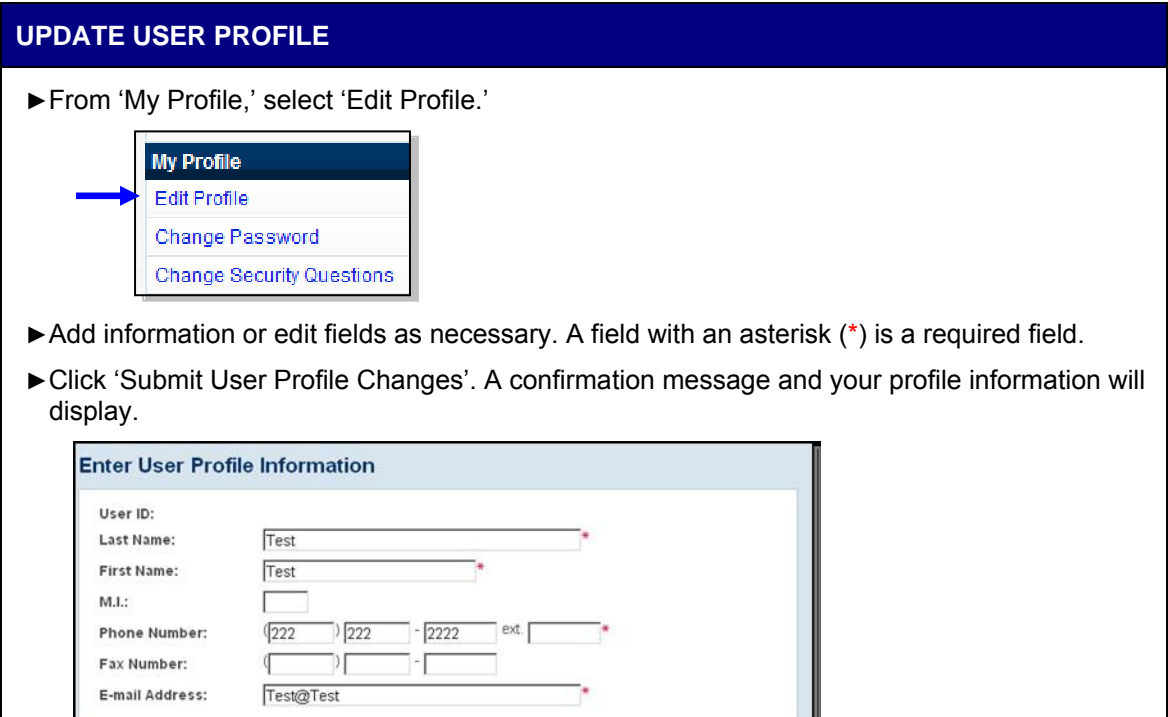

► Review the confirmation message to see whether the request for profile updates was successful. If the system was unable to process the user profile updates, attempt to update your profile at a later time. If the second profile update attempt fails, contact the E-Verify Technical Support at 800-741-5023.

Cancel

Submit User Profile Changes

## **7.0 MY COMPANY – PROGRAM ADMINISTRATORS**

Program Administrators also manage the site administration of their company. A Program Administrator uses the 'My Company' menu to:

- Add General Users
- Add other Program Administrators located at his or her site
- Change or update company profile information
- Terminate his or her company's access to E-Verify

## **7.1 ADD USERS**

Only Program Administrators can register E-Verify users. To add an additional user the Program Administrator must provide the user's name, phone number, fax number (optional), and e-mail address.

If a user leaves the company or no longer needs access to E-Verify, a Program Administrator must delete the user's account. To delete a user's account, see Delete User Account – Process Overview.

If you are a Program Administrator and you need to register/add a new E-Verify user follow the steps in the Register New Users – Process Overview.

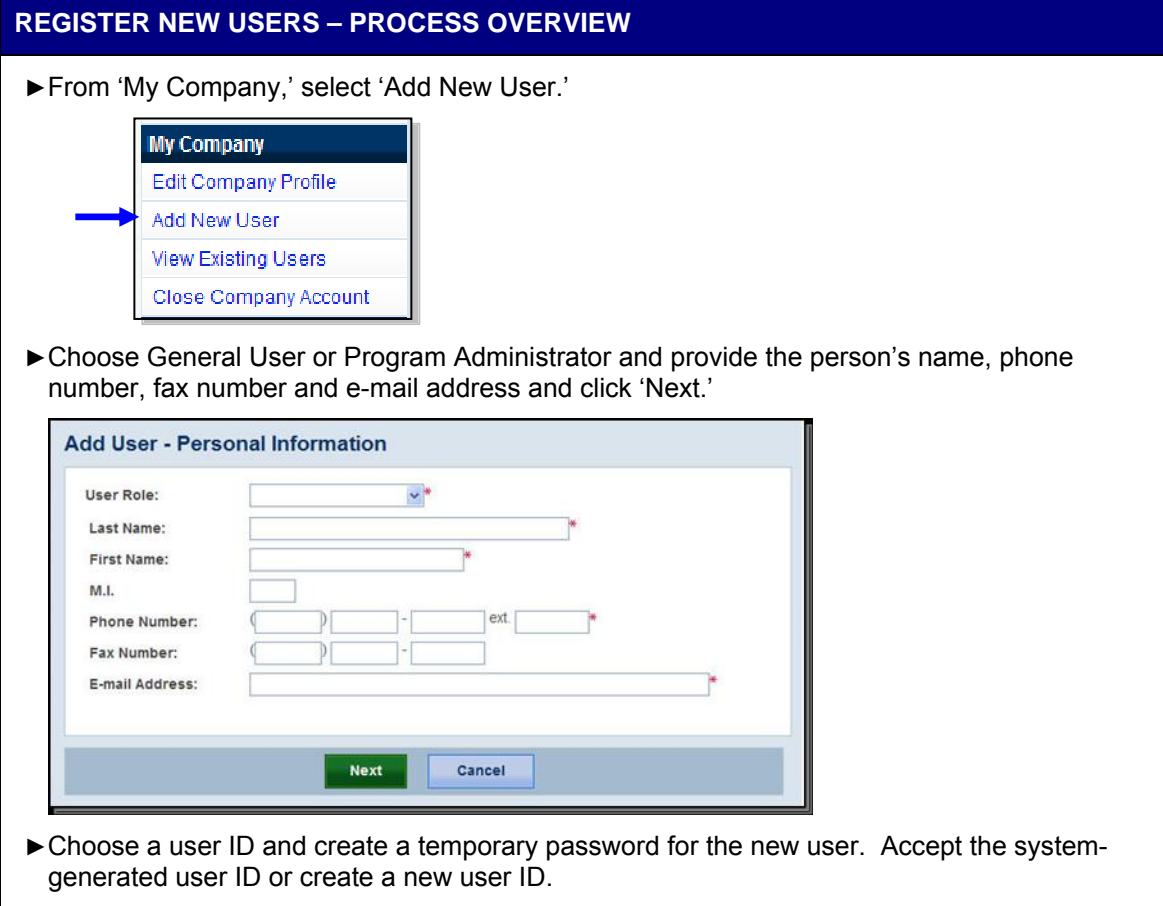

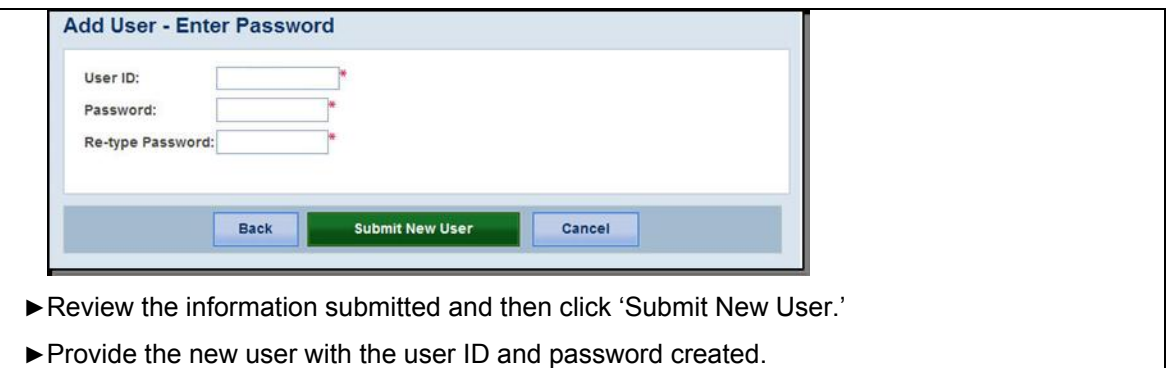

## **7.2 VIEW EXISTING USERS**

Only Program Administrators can view user information and reset passwords. View Existing Users allows you to view, search, and maintain the General Users and Program Administrators assigned to your company, as demonstrated in the View Existing Users – Process Overview.

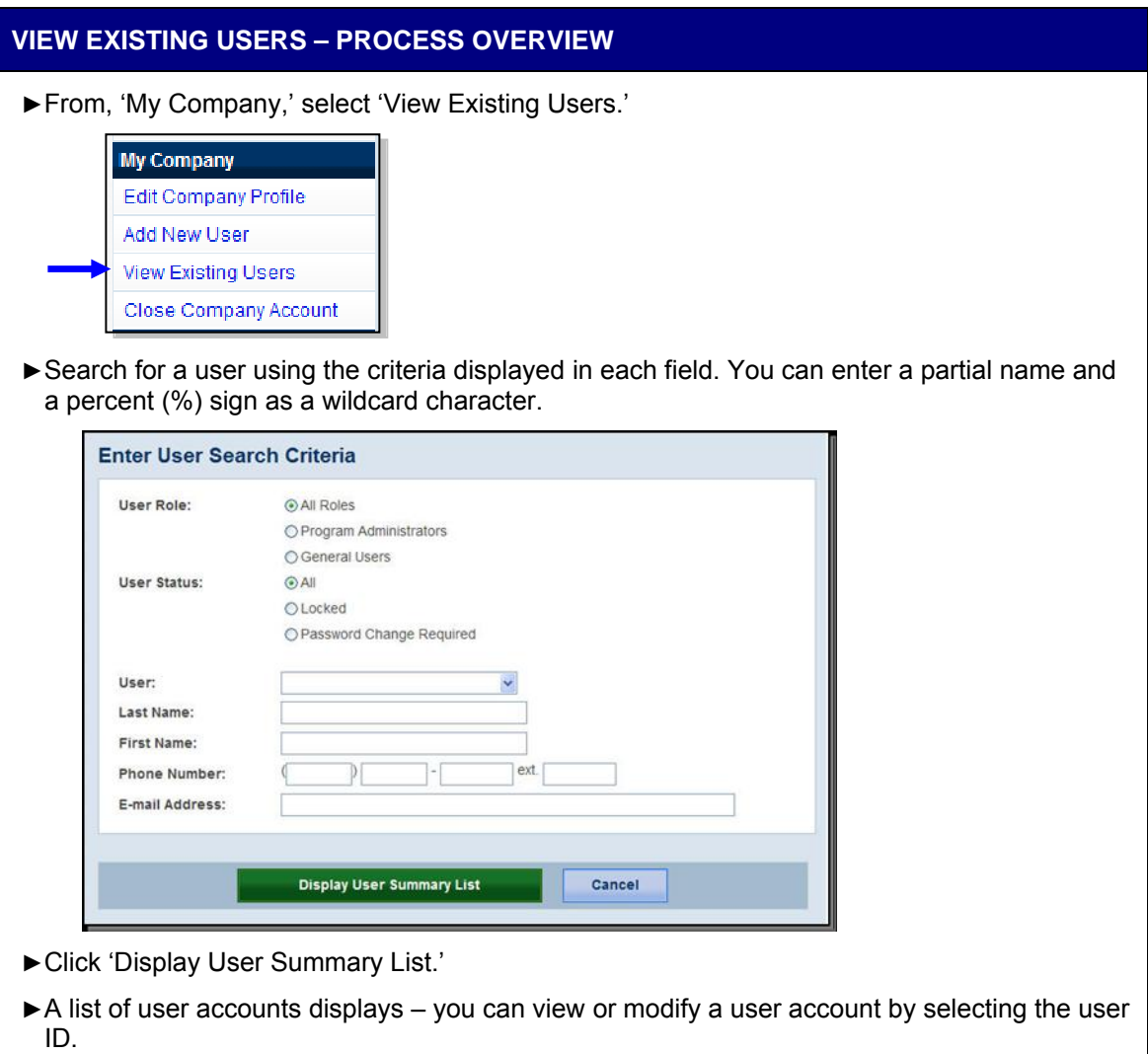

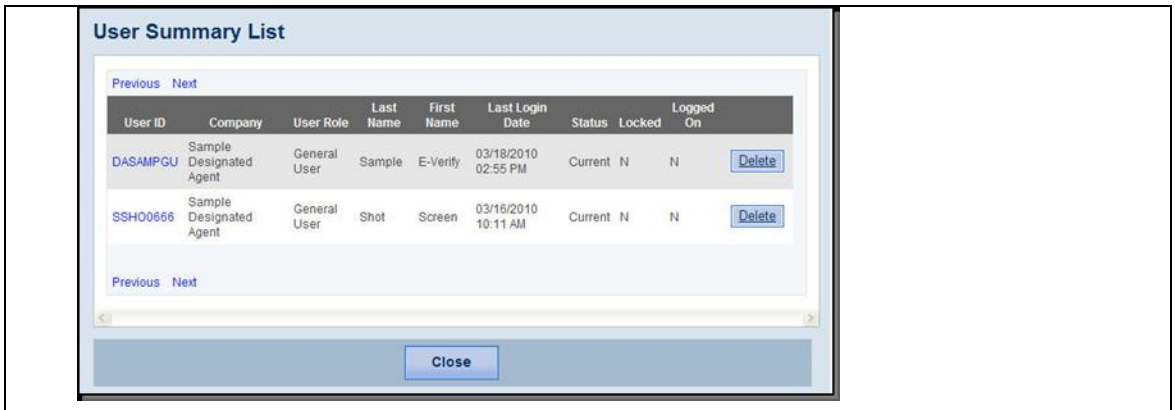

## **RESET USER'S PASSWORD**

To reset a user's password, follow the steps outlined in the Reset User's Password – Process Overview.

#### **RESET USER'S PASSWORD – PROCESS OVERVIEW**

►First, follow the steps in 'View Users – Process Overview' to find the user that needs his or her password changed.

►Select the appropriate user by selecting his or her User ID.

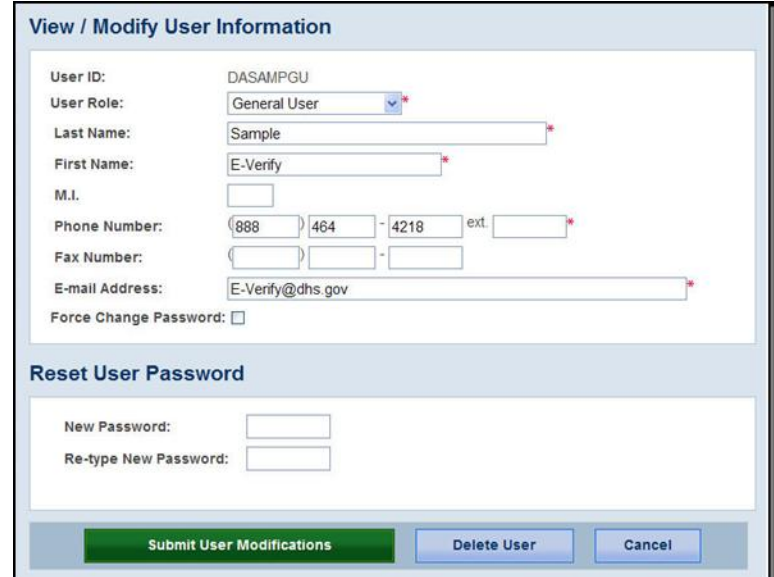

► You can change the password two ways, including:

Select 'Force Change Password' to prompt a user to change his or her password at the next login.

Or

 $\overline{a}$ 

Assign a temporary password by completing both fields under Reset User Password.

► Click 'Submit User Modifications.'

**NOTE**: If the system does not accept the user information update after processing it again, contact E-Verify Technical Support at 800-741-5023.

## **DELETE USER ACCOUNT**

If a user leaves the company or will no longer access E-Verify, a Program Administrator must delete the user's account. Follow the steps in Delete Users – Process Overview to delete a user's account.

## **DELETE USERS – PROCESS OVERVIEW**

- ► First, follow the steps in 'View Users Process Overview' above to find the user that needs to be deleted
- ► Click 'Delete' in the row of the user's account you wish to delete on the User Summary List page.
- OR -
- ►Click 'Delete User' on the View/Modify User Information page.

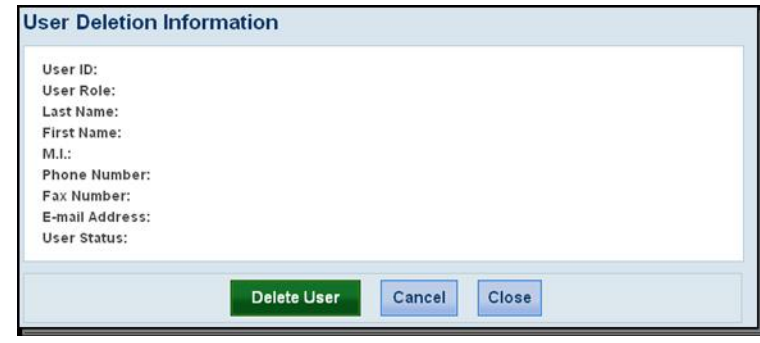

In both instances, the User Deletion Information page will open, which displays the information for the user whom you want to delete. Click 'Delete User' to delete the user's account.

After you click 'Delete User' changes will be permanent.

## **7.3 MY COMPANY**

To update company information in E-Verify, complete the steps in the Update Company Information - Overview.

During enrollment, a designated employee answered several questions in the Organization Designation section. If a Program Administrator needs to make changes to the Employer Category, Employer Contractor Category, or Employees being verified he or she can 'update' the profile under the My Company area.

Once a Program Administrator has updated the company's profile, he or she will be subject to the rules and requirements associated with this profile and have access to all online resources specific to that profile.

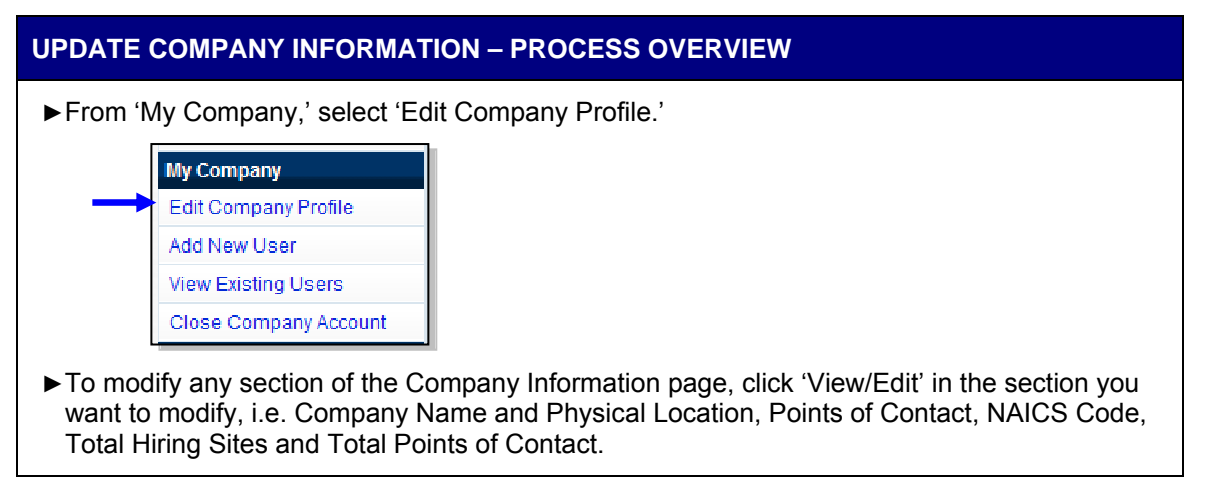

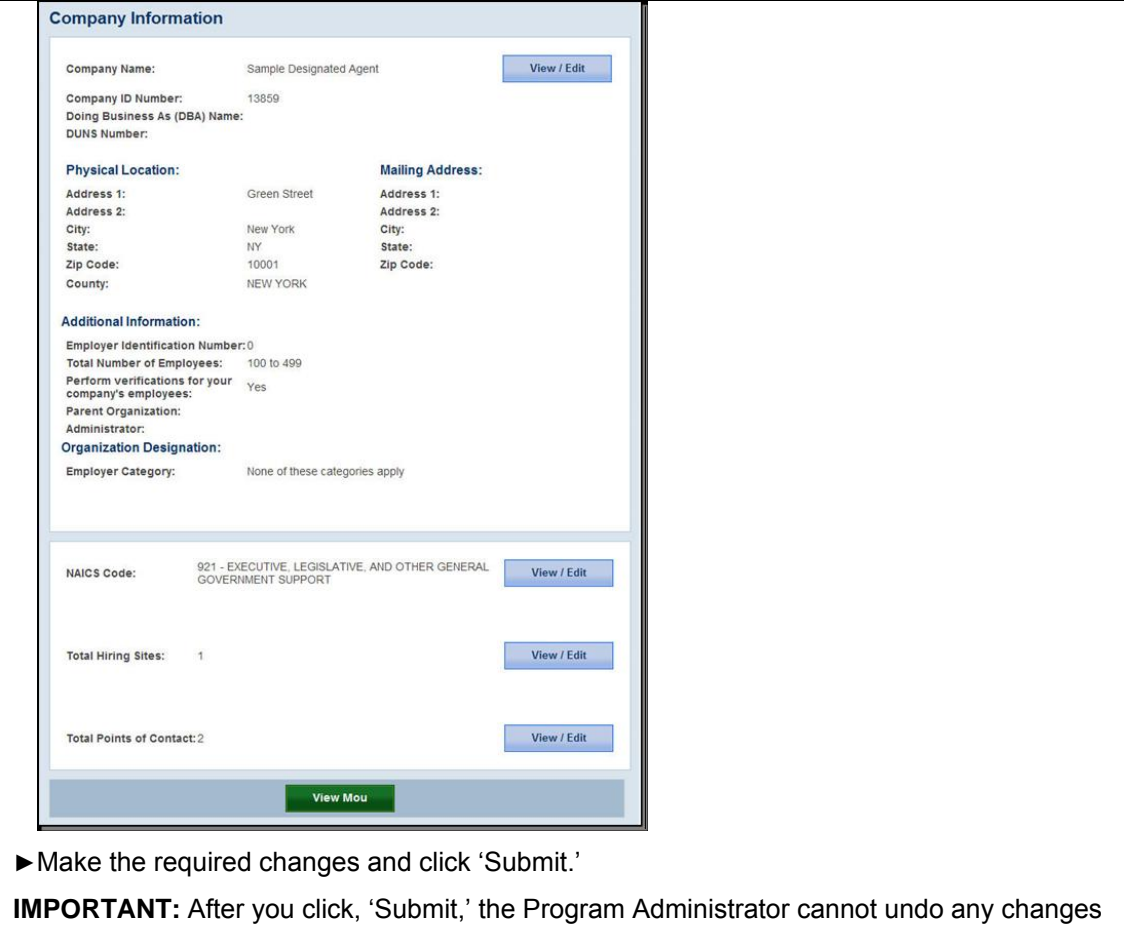

that have been entered without manually reentering the original information.

## **MAINTAIN COMPANY INFORMATION FIELDS**

There are many fields that can be updated in Maintain Company Information. For additional information on each field, see Maintain Company Information Field table.

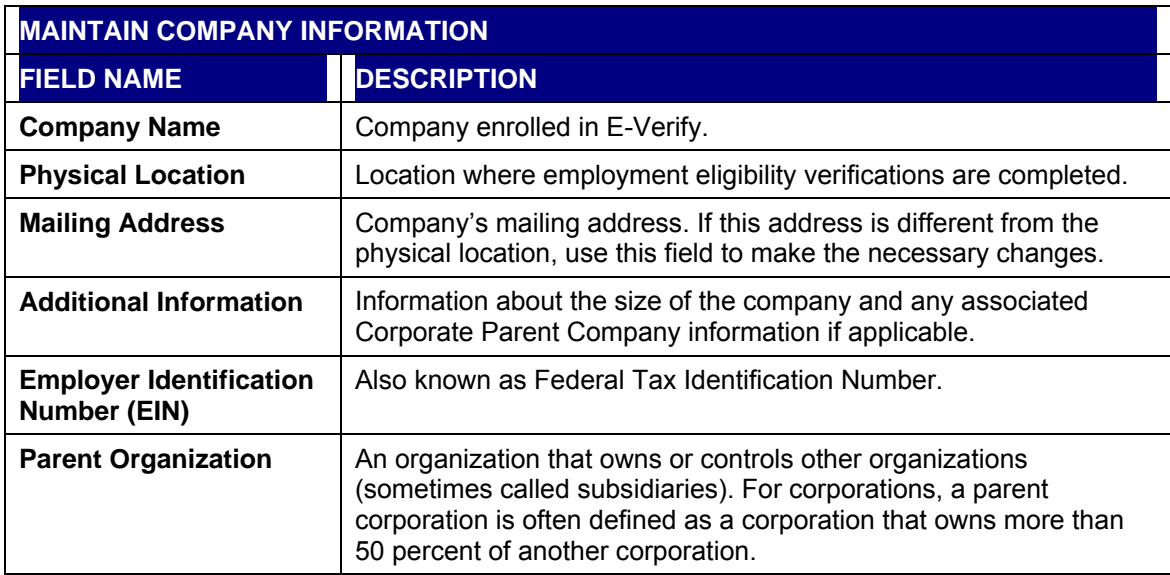

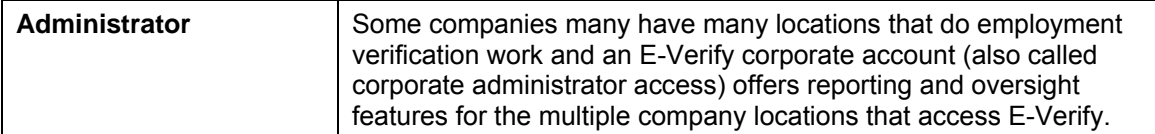

## **UPDATE POINTS OF CONTACT**

Every company must have at least one person assigned as a point of contact for E-Verify issues. The Program Administrator is automatically assigned as the point of contact unless it is changed. To update the point of contact, see Update Points of Contact – Process Overview.

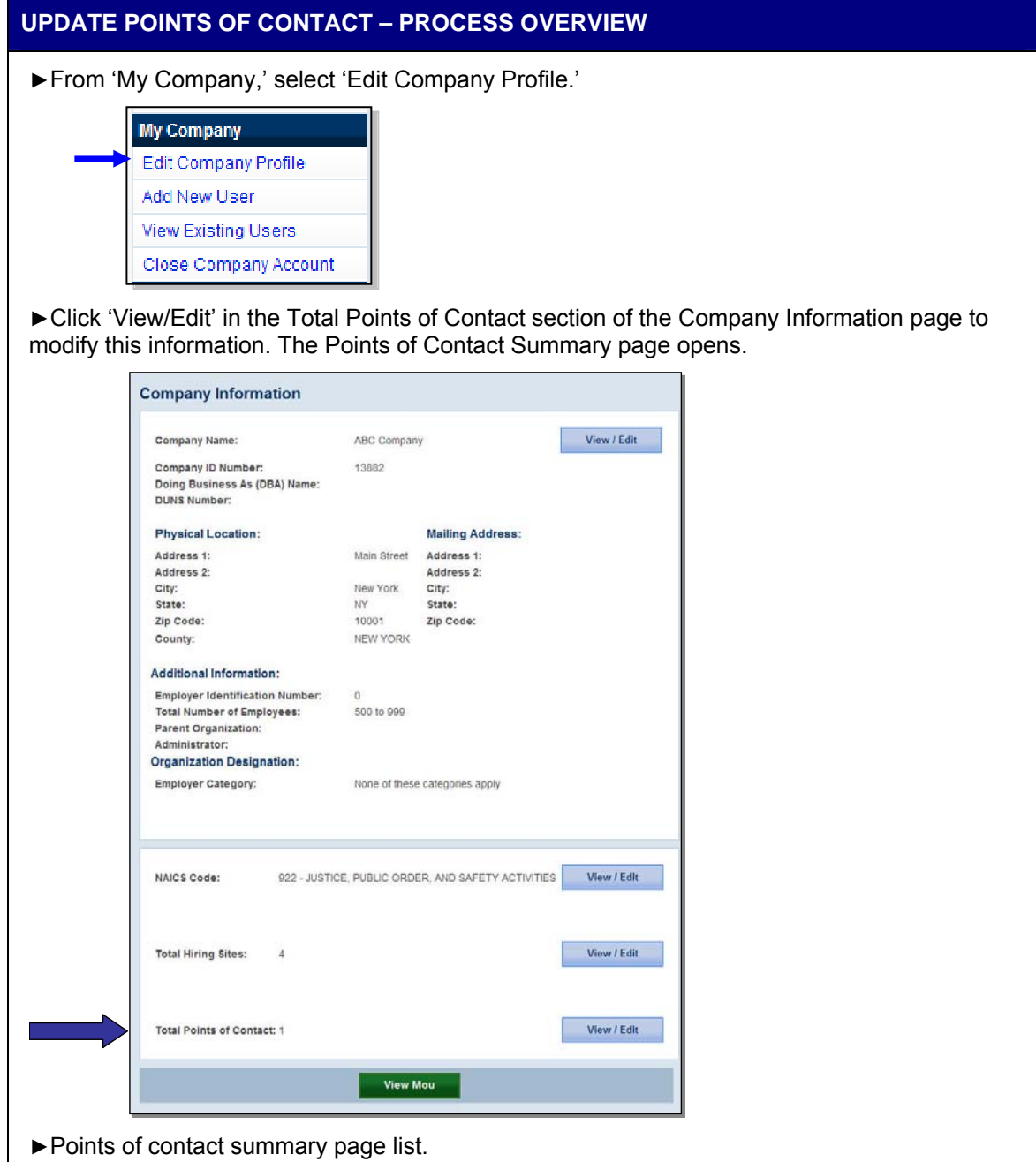
- ► Click 'Add' to add a new point of contact.
- ► Click 'Edit' after adding the new point of contact's information or modifying an existing point of contact's information. The updated Points of Contact Summary List page will appear.
- ► Click 'Delete' to delete a point of contact. The updated Points of Contact Summary List page will appear.

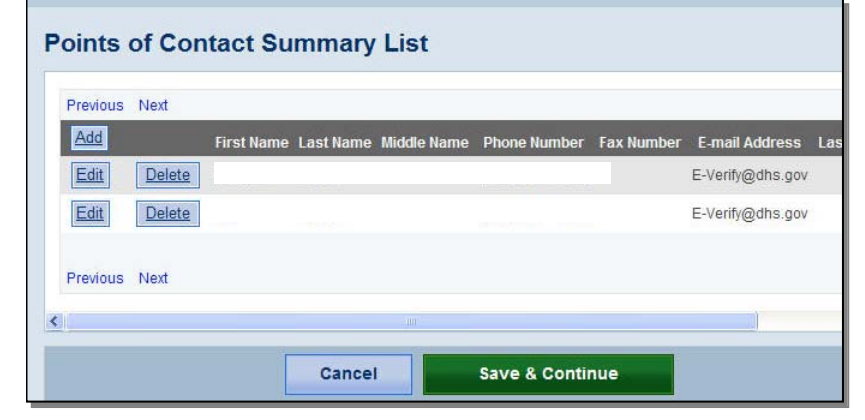

► Click 'Save and Continue' when finished updating the point(s) of contact. This brings the Program Administrator back to the Company Information page.

### **UPDATE NORTH AMERICAN INDUSTRY CLASSIFICATION SYSTEM (NAICS) CODE INFORMATION**

The NAICS Code designates the type of industry for a company. During enrollment the employer selects the NAICS Code. If the company's industry classification has changed this needs to be updated in the E-Verify company profile.

To update the NAICS Code, follow the Update NAICS Code - Process Overview.

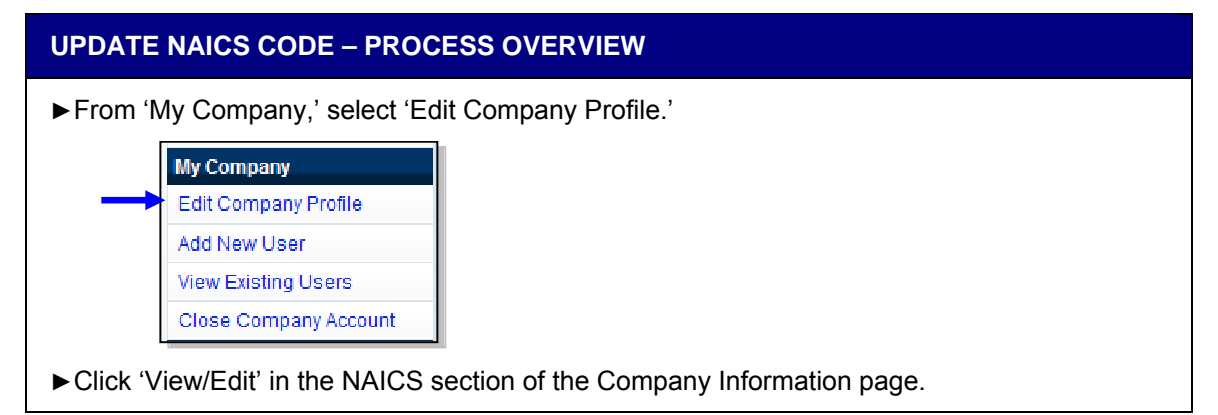

 $\overline{a}$ 

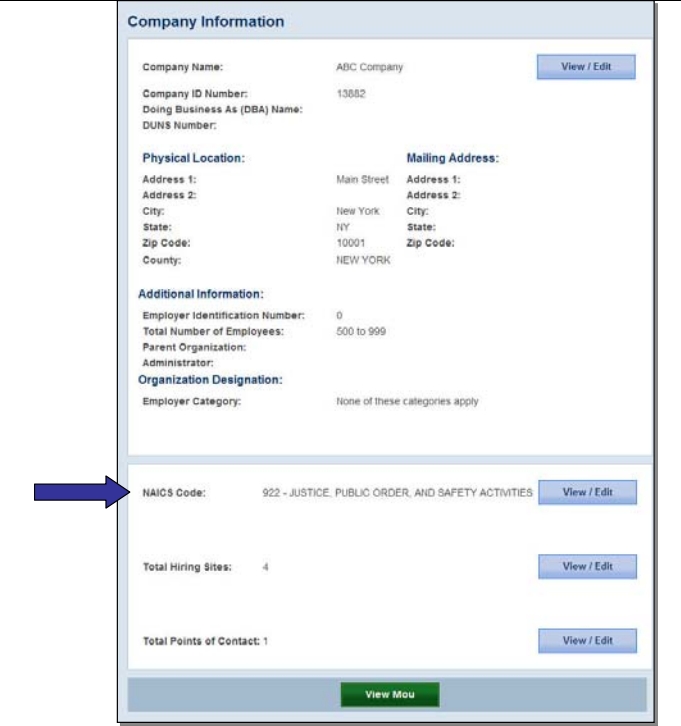

►The NAICS Code page displays the NAICS Code entered when your company registered for E-Verify.

To modify the NAICS Code field:

►Enter the new three-digit NAICS Code. If the new number is not known, a Program Administrator can search available codes.

To determine the company's NAICS Code:

► Click 'Generate NAICS Code.'

 $\overline{a}$ 

- ► Select the appropriate sector and subsector from the drop down list. As a Program Administrator proceeds from page to page, the resulting NAICS Code appears in the NAICS Code field.
- ► Select the appropriate category for the company from each list that appears..0-
- ► Click 'Accept NAICS Code and Continue.' Once you have accepted the final subsector, the Company Summary page appears.

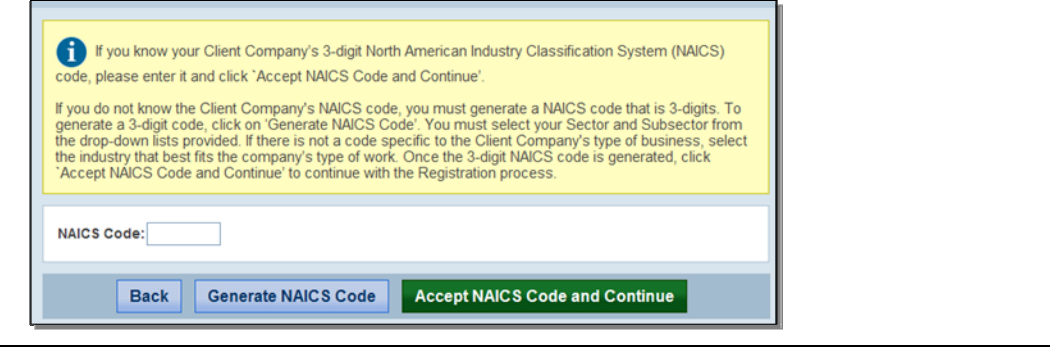

# **ADD NEW HIRING SITE(S)**

Program Administrators can modify the number and location of the hiring sites where employment verifications are performed.

Select 'Edit Company Profile' and click 'View/Edit' in the Total Hiring Sites section of the Company Information page to make changes to the number of hiring sites. Selecting this option opens the Company Hiring Sites page.

The Company Hiring Sites page shows the states where the employer has hiring sites and the number of hiring sites for each state. Program Administrators have the option to add hiring sites for a new state, edit the number of hiring sites in a state where the employer currently has hiring sites or delete a state from the hiring site list.

To add a new state where the employer has hiring sites, follow the Add New State Hiring Site – Process Overview.

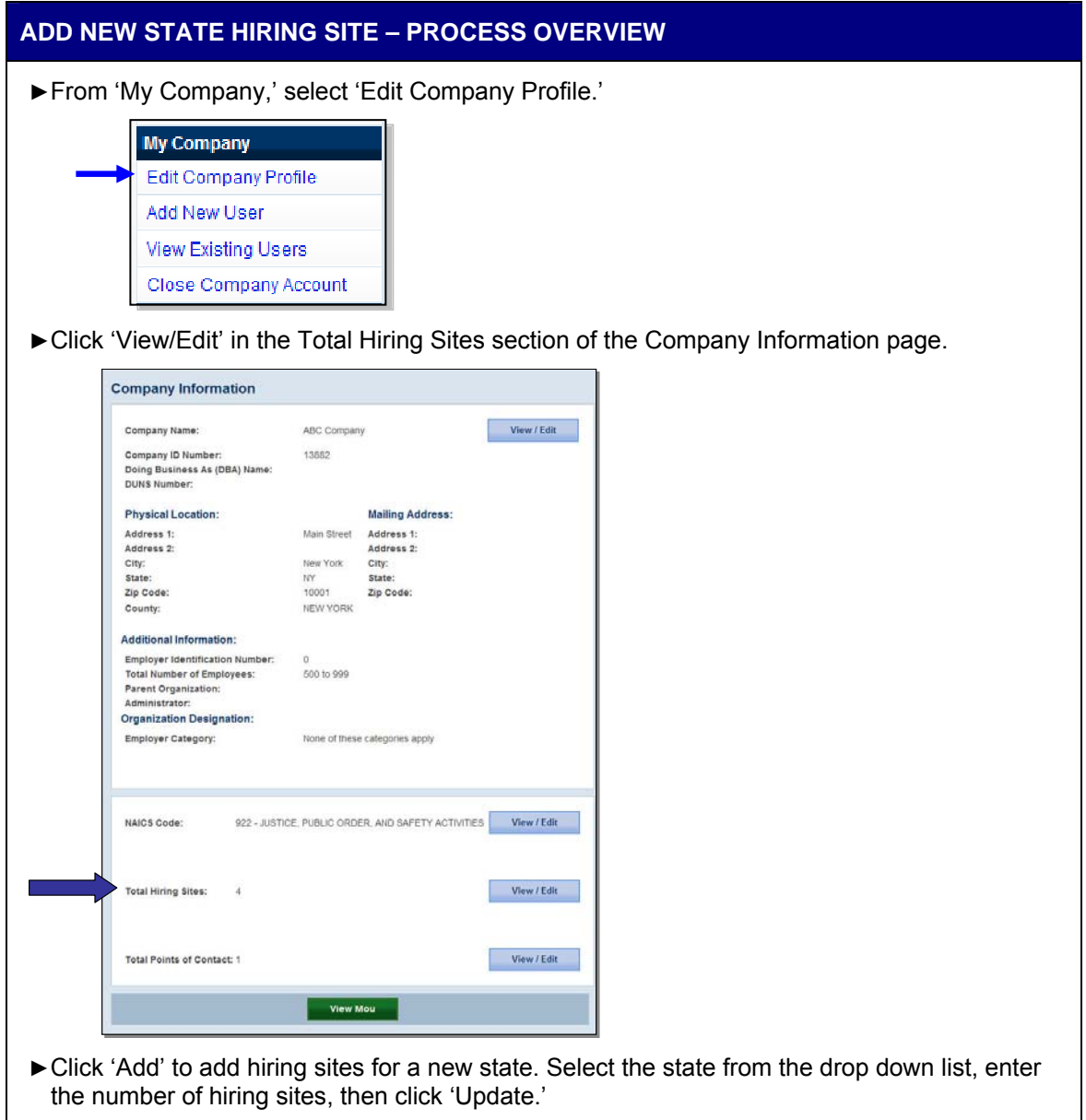

- ► To edit the number of hiring sites in a state where the company currently has hiring sites: click 'Edit' next to the state whose number of hiring sites you wish to edit. Change the number of hiring sites, and then click 'Update.'
- ► To delete a state from the company's hiring site list: click 'Delete' next to the state you want to remove. Confirm that you want to remove the state and all of its hiring sites by selecting 'Delete Site.'
- ► Click 'Next' to submit modifications and return to the Company Information page.

### **CLOSE COMPANY ACCOUNT**

To request termination of company participation in E-Verify, complete the steps outlined in Terminate Participation – Process Overview. If the company has more than one site using E-Verify and the entire company is requesting termination, each of the company's sites must go through this process.

# **TERMINATE PARTICIPATION – PROCESS OVERVIEW**

►From 'My Company,' click 'Close Company Account.'

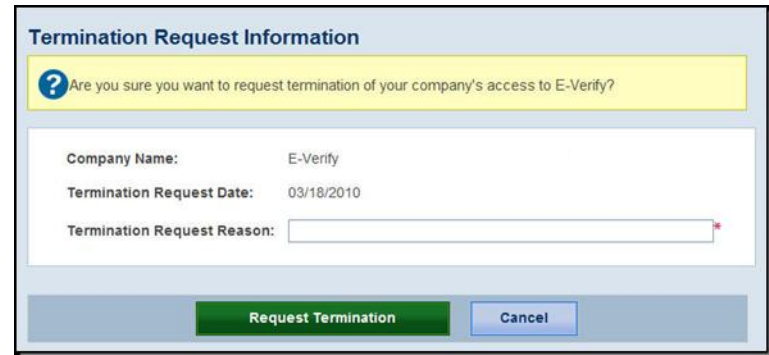

- ► Enter the reason in the 'Termination Request Reason' field.
- ► Click 'Request Termination.'
- ► A message will appear informing you that the E-Verify office will be notified of your site's request to terminate its participation in the program.

#### **REMINDER**

 If your company has more than one site using E-Verify and the entire company is requesting termination, each of the company's sites must go through this process.

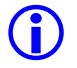

 $\overline{a}$ 

 If you submitted a termination request in error, please call E-Verify Customer Support at 888-464-4218 for assistance

# **8.0 CLIENT COMPANY ADMINISTRATION FOR E-VERIFY EMPLOYER AGENTS**

The 'My Clients' menu is only available to Federal Contractor E-Verify Employer Agents and enables Federal Contractor E-Verify Employer Agents to:

- Enroll new Clients
- View and update Client information
- View Client MOU
- Terminate existing Clients

E-Verify Employer Agents must enroll their Clients before they can create cases for them in E-Verify.

### **8.1 CLIENT ENROLLMENT**

Before you can create a case for your Clients, each Client must be enrolled in E-Verify. To enroll a Client in E-Verify, follow the steps outlined in New Client Enrollment – Process Overview.

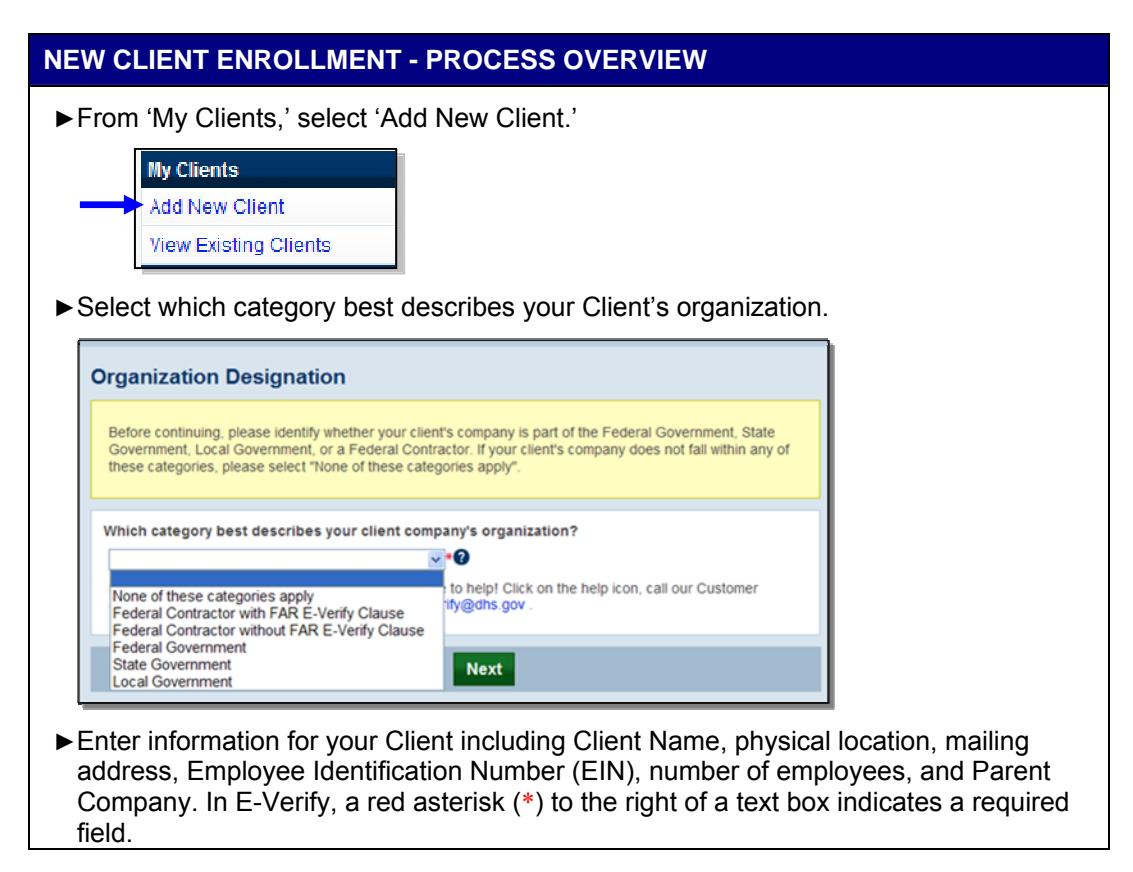

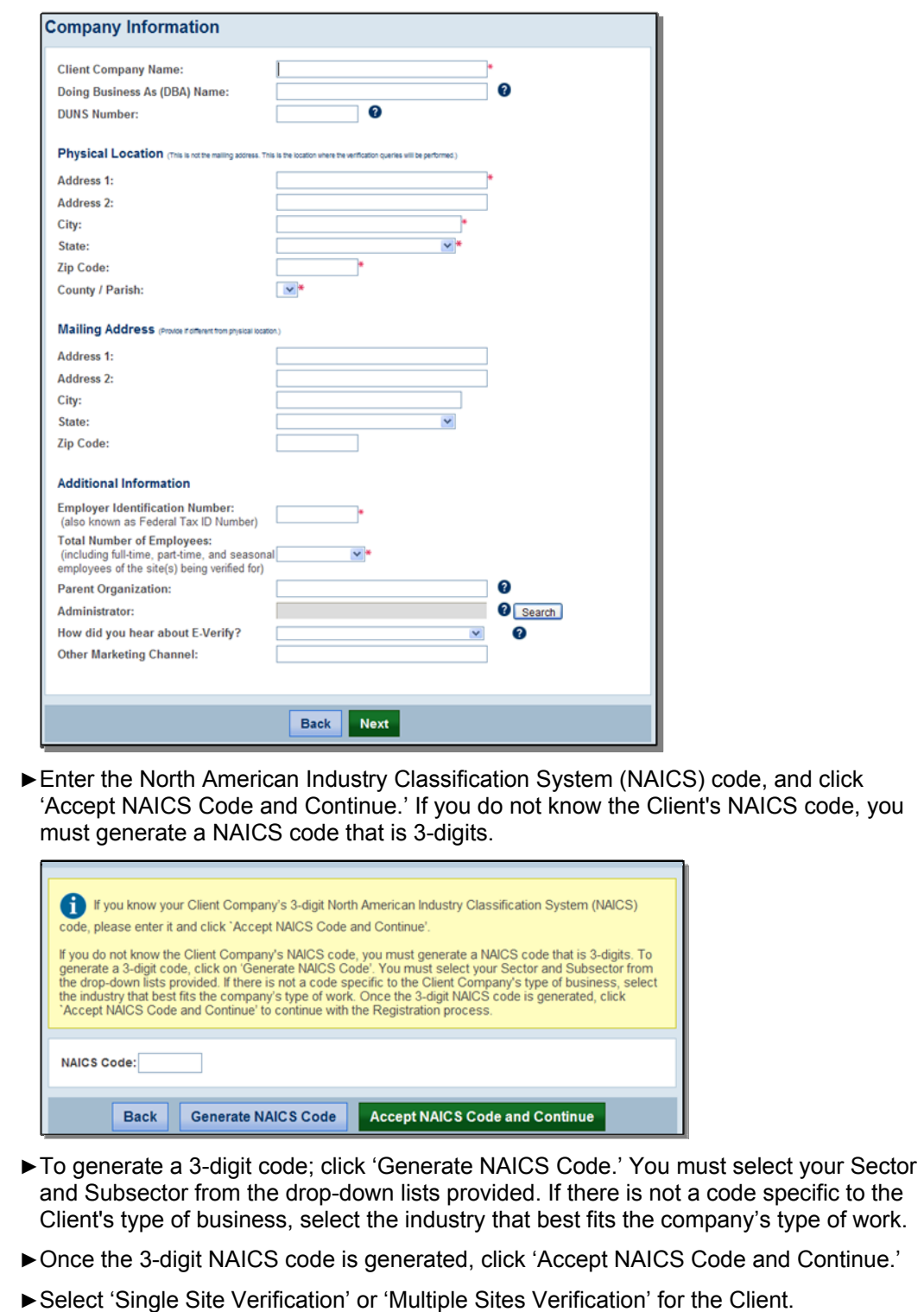

 $\overline{a}$ 

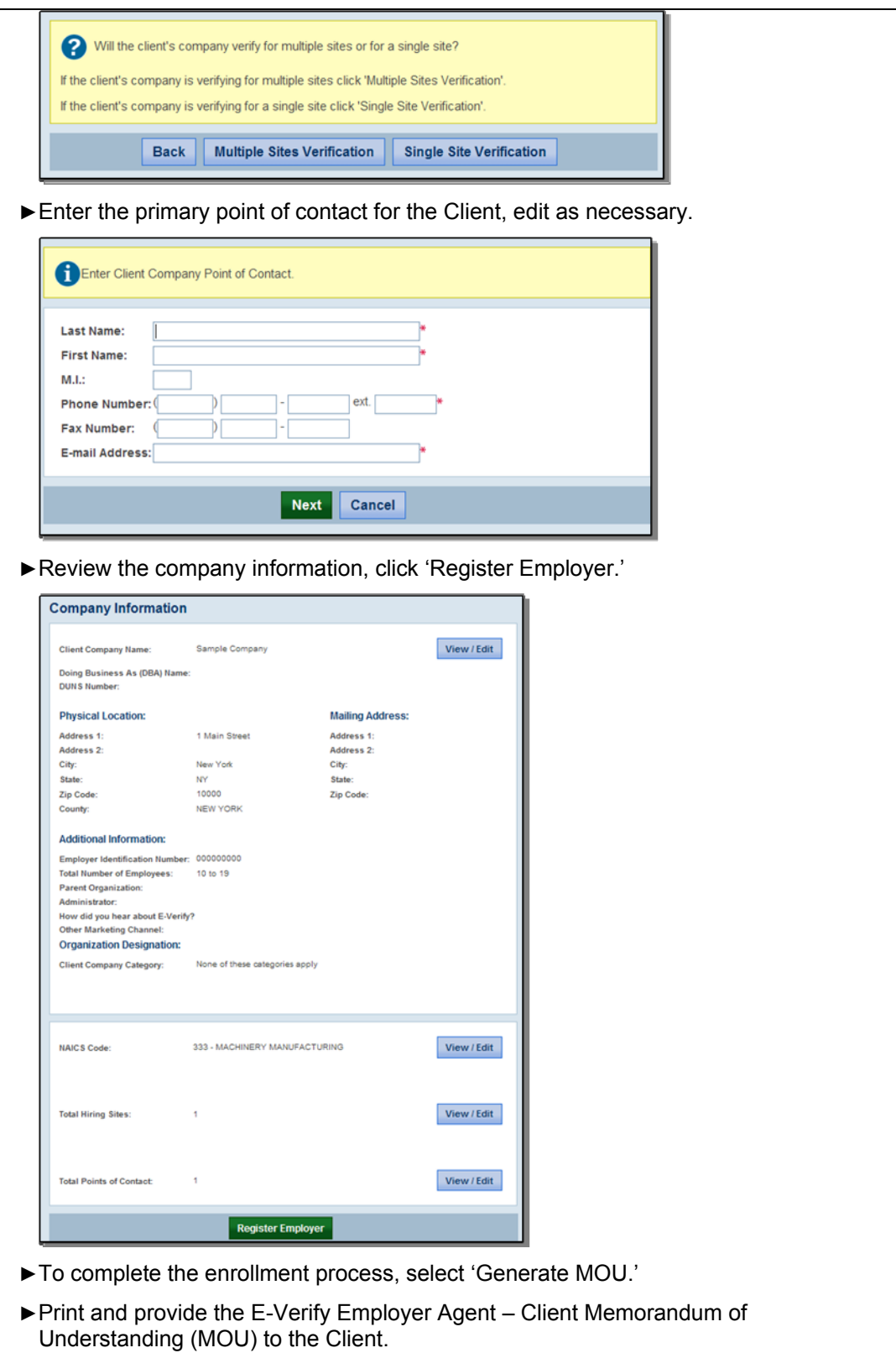

 $\overline{a}$ 

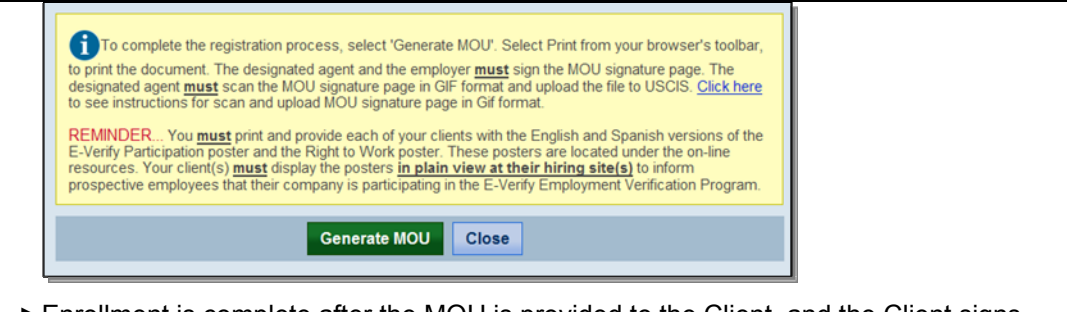

►Enrollment is complete after the MOU is provided to the Client, and the Client signs the MOU.

The MOU may be provided to the Client by fax, mail, or email. E-Verify Employer Agents must determine the best method to complete this step and obtain the Client signature.

When the Client has signed the MOU, the signed signature page of the MOU must be submitted to E-Verify. E-Verify Employer Agents can submit the signature page by uploading an electronic copy in E-Verify. The signature page must be in the form of a GIF file. To submit the Client MOU electronically, follow the steps outlined in Electronic Submission of MOU Signature Page – Process Overview.

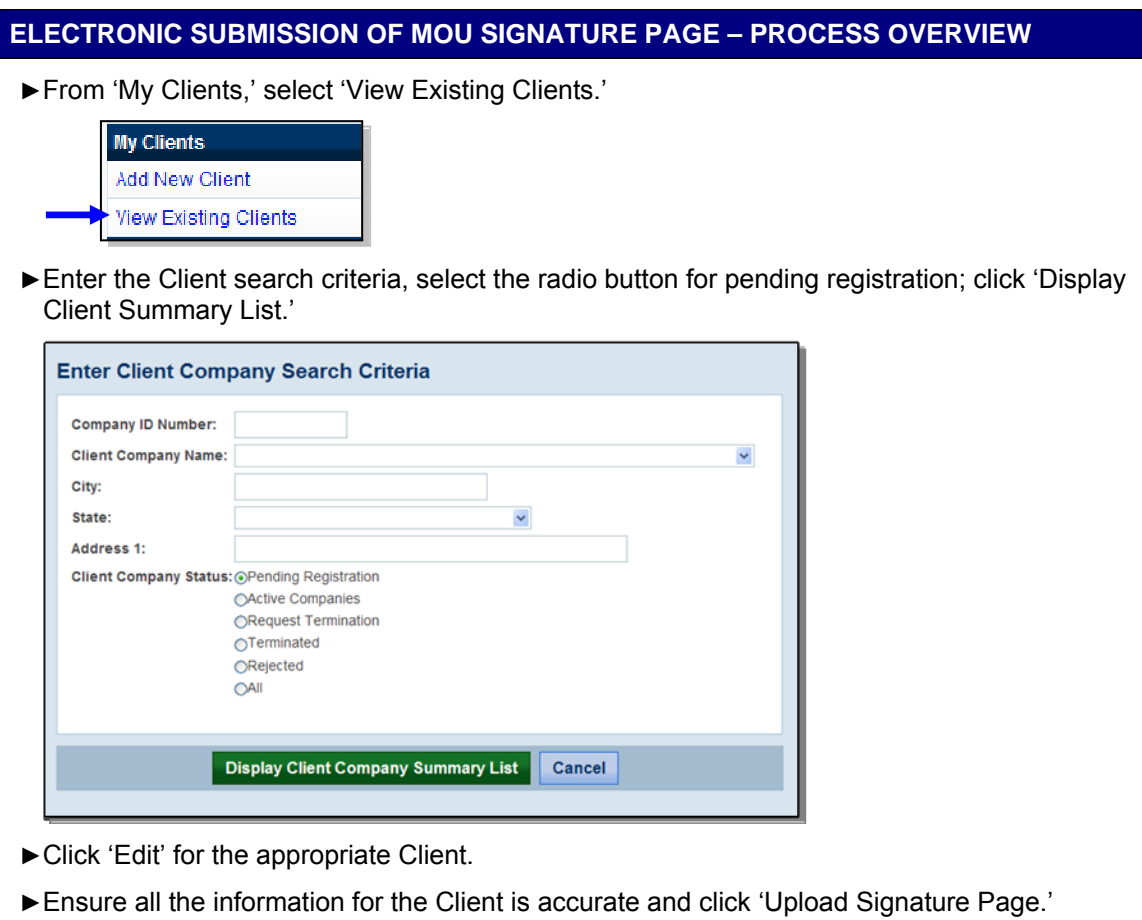

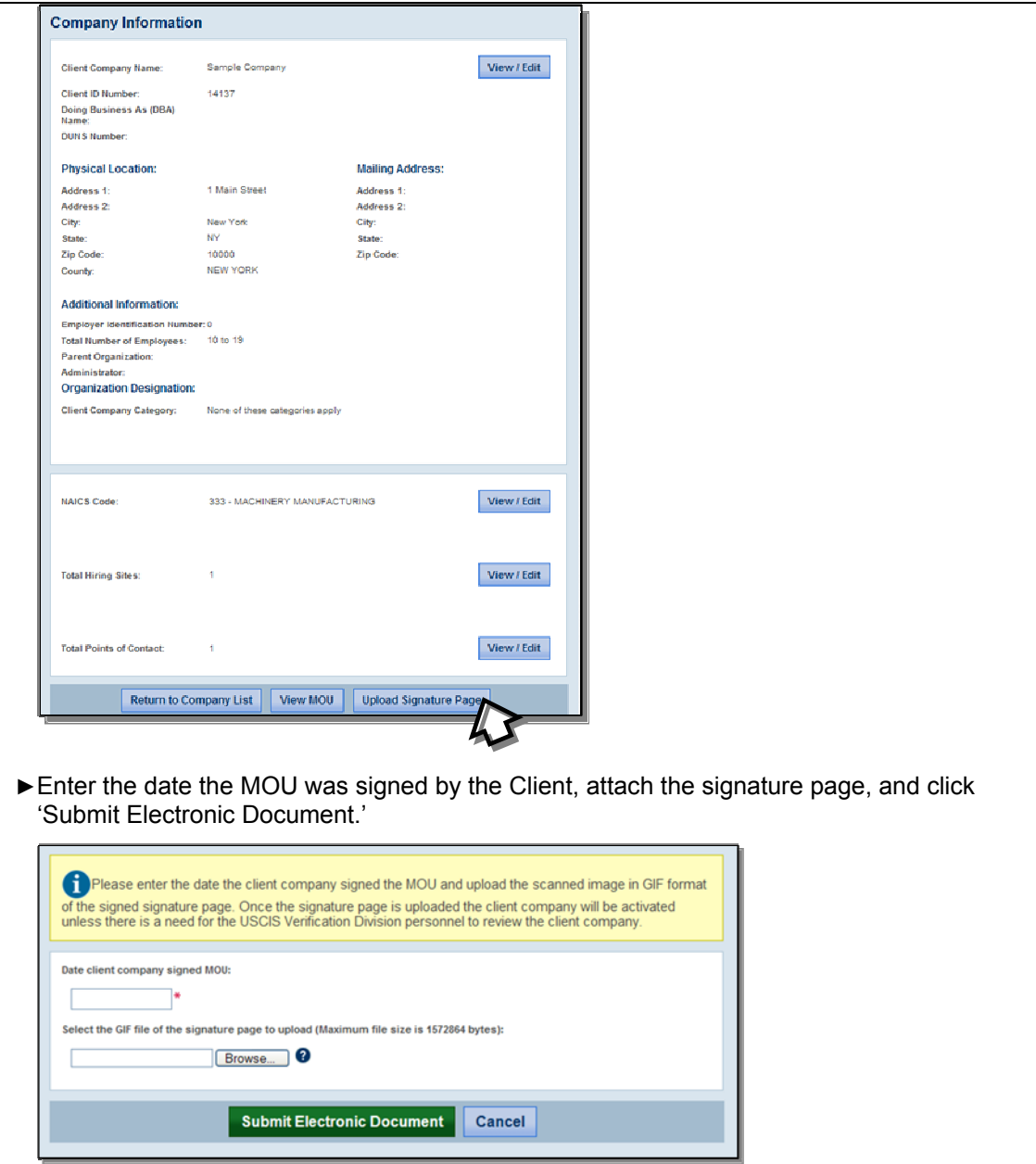

When the MOU signature page is submitted for the Client, the E-Verify Employer Agent may begin creating new cases in E-Verify for the Client.

## **8.2 MAINTAIN CLIENT INFORMATION**

If a Program Administrator needs to make changes to the Client Information, Physical Location, Organization Designation, NAICS Code, Hiring Sites, or Point of Contact list, he or she can update the information under the View Existing Clients menu. To update Client information in E-Verify, Program Administrators follow the steps outlined in Update Client Information – Process Overview.

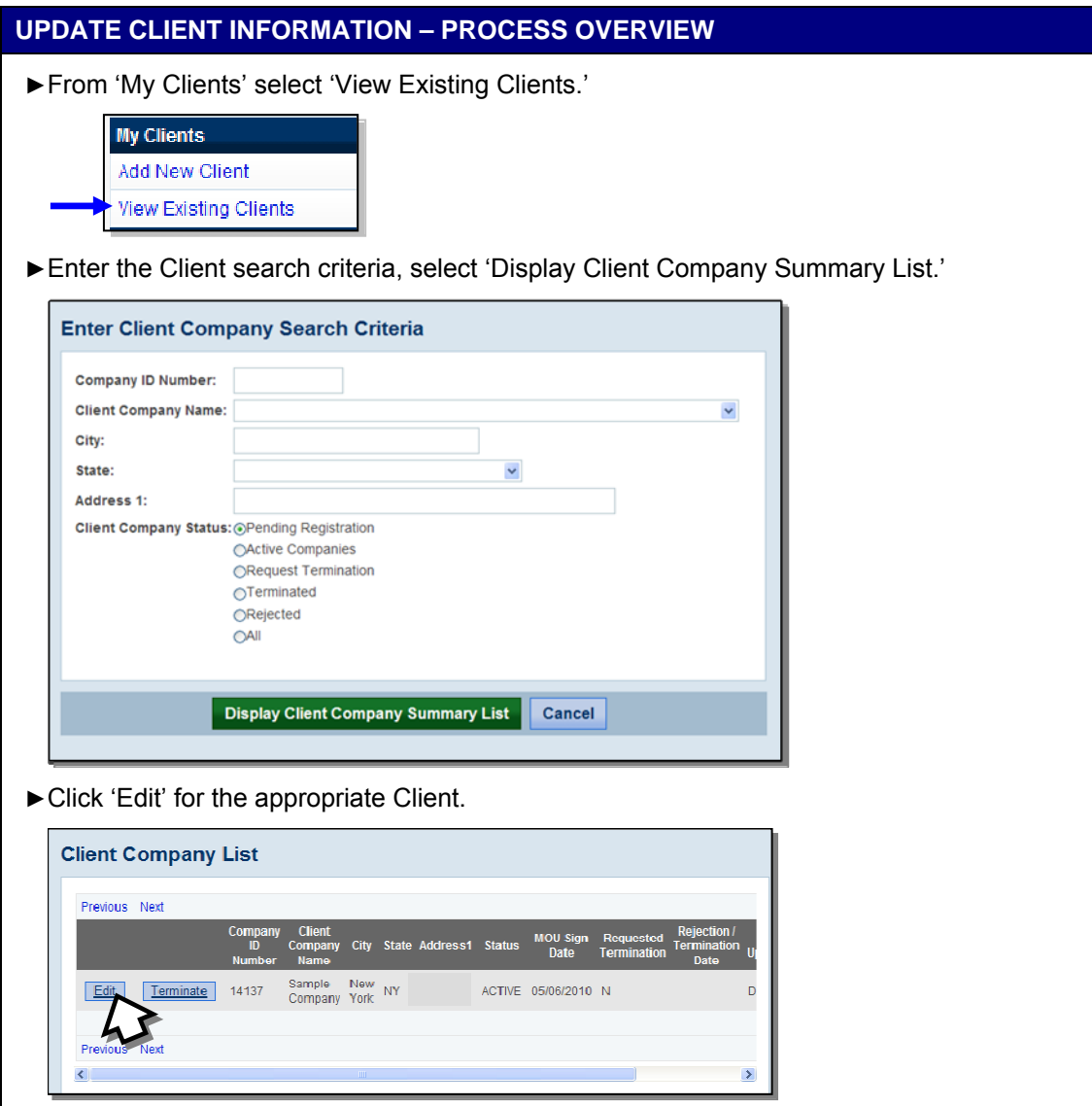

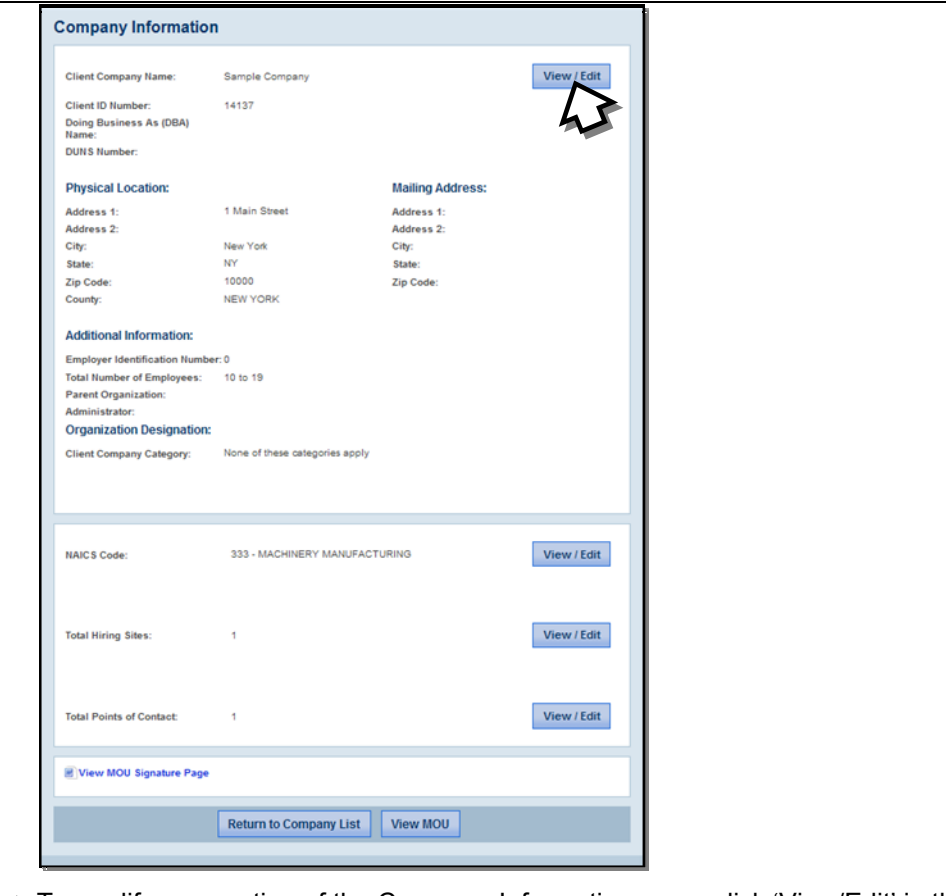

- ► To modify any section of the Company Information page; click 'View/Edit' in the section you want to modify, i.e. Company Name and Physical Location, NAICS Code, Total Hiring Sites and Total Points of Contact.
- ► Make the required changes and click 'Submit.'

# **COMPANY INFORMATION FIELDS**

There are many fields that can be updated in Company Information. Those fields are listed in the Company Information Overview.

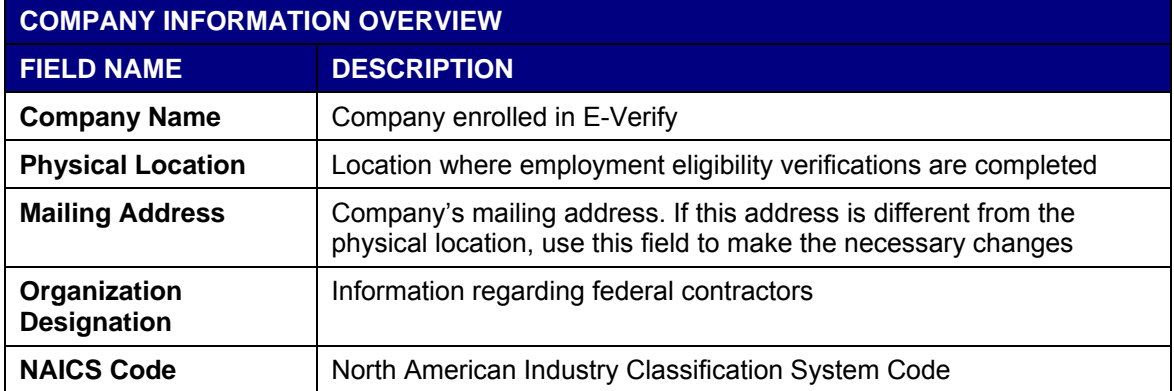

# **8.3 VIEW CLIENT MOU**

֦

Program Administrators can view the MOU signature page for each Client enrolled in E-Verify. A blank MOU template is also available to Program Administrators. To view the Client MOU, follow the steps outlined in View Client MOU – Process Overview.

#### **VIEW CLIENT MOU – PROCESS OVERVIEW**  ► From 'My Clients' select 'View Existing Clients.' **My Clients** Add New Client View Existing Clients ► Enter the Client search criteria and select 'Display Client Company Summary List.' ► Click 'Edit' for the appropriate Client. ► Select the hyperlink 'View MOU Signature Page' to view an electronic copy of the signature page signed by both you as the E-Verify Employer Agent and your Client. **Company Information** Client Company Name: Sample Company View / Edit Client ID Number: 14137 Chent ID Number:<br>Doing Business As (DBA) Name:<br>DUNS Number: **Mailing Adv**<br>
1 Main Street<br>
1 Main Street<br>
New York City:<br>
NY City:<br>
NY State:<br>
10000<br>
NEW YORK<br>
20 Code: **Physical Location: Mailing Address:** Address 1: Address 2: City:<br>State: Zip Code: County: **Additional Information:** Employer Identification Number: 0<br>Total Number of Employees: 10 to 19 Parent Organization: Organization Designation: Client Company Category: None of these categories apply 333 - MACHINERY MANUFACTURING NAICS Code: View / Edit **Total Hiring Sites:** View / Edit  $\sim$  1. View / Edit **Total Points of Contact:**  $\mathbf{1}$ View MOU Signature Page Return to Company List | View MOU ►Click 'View MOU' to view a blank version of the MOU.

# **8.4 TERMINATE CLIENT PARTICIPATION**

To request termination of Client participation in E-Verify, follow the steps outlined in Terminate Client Participation – Process Overview. If the Client has more than one site using E-Verify and the entire company is requesting termination, each of the company's sites must go through this process.

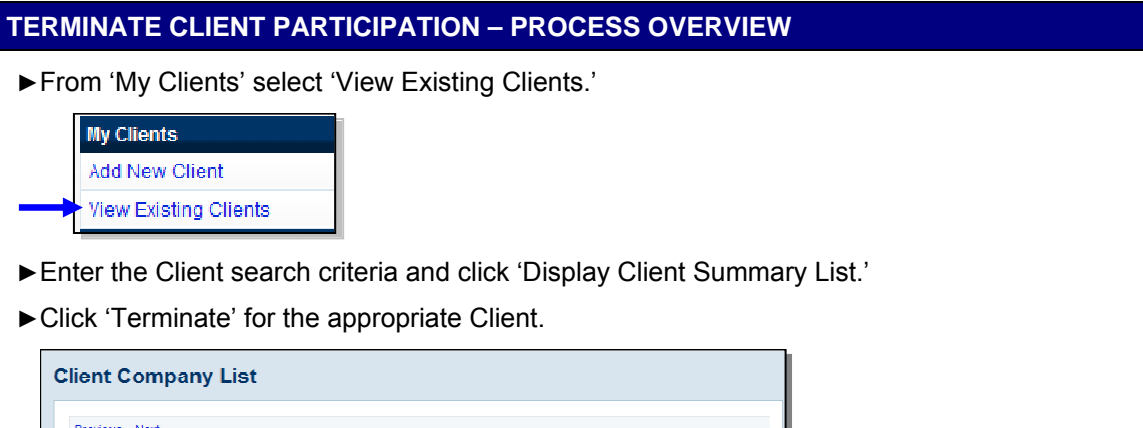

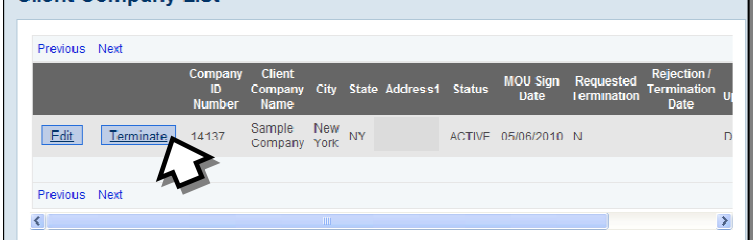

► Enter the reason for termination in the 'Terminate Request Reason' field.

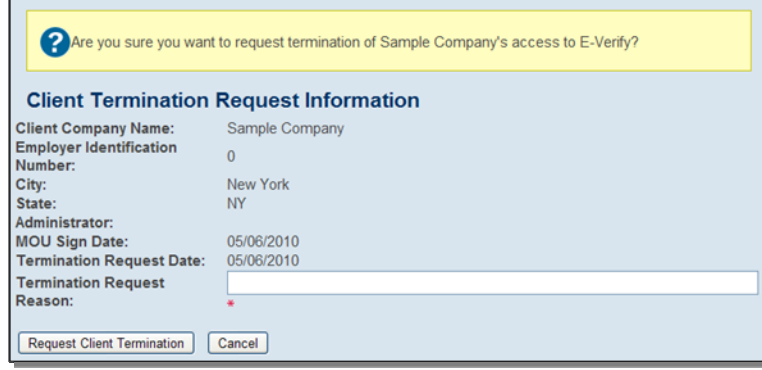

- ► Click 'Request Client Termination.'
- ► A message will appear informing you that the E-Verify office will be notified of the Client's request to terminate participation in E-Verify.

# **9.0 RESOURCE AND CONTACT INFORMATION**

The E-Verify public website should be a primary resource for all E-Verify information, but do not hesitate to contact us via phone or e-mail. For easy access to online resources, we suggest that you 'bookmark' or save the websites as 'favorites' so you'll have easy access to them in the future.

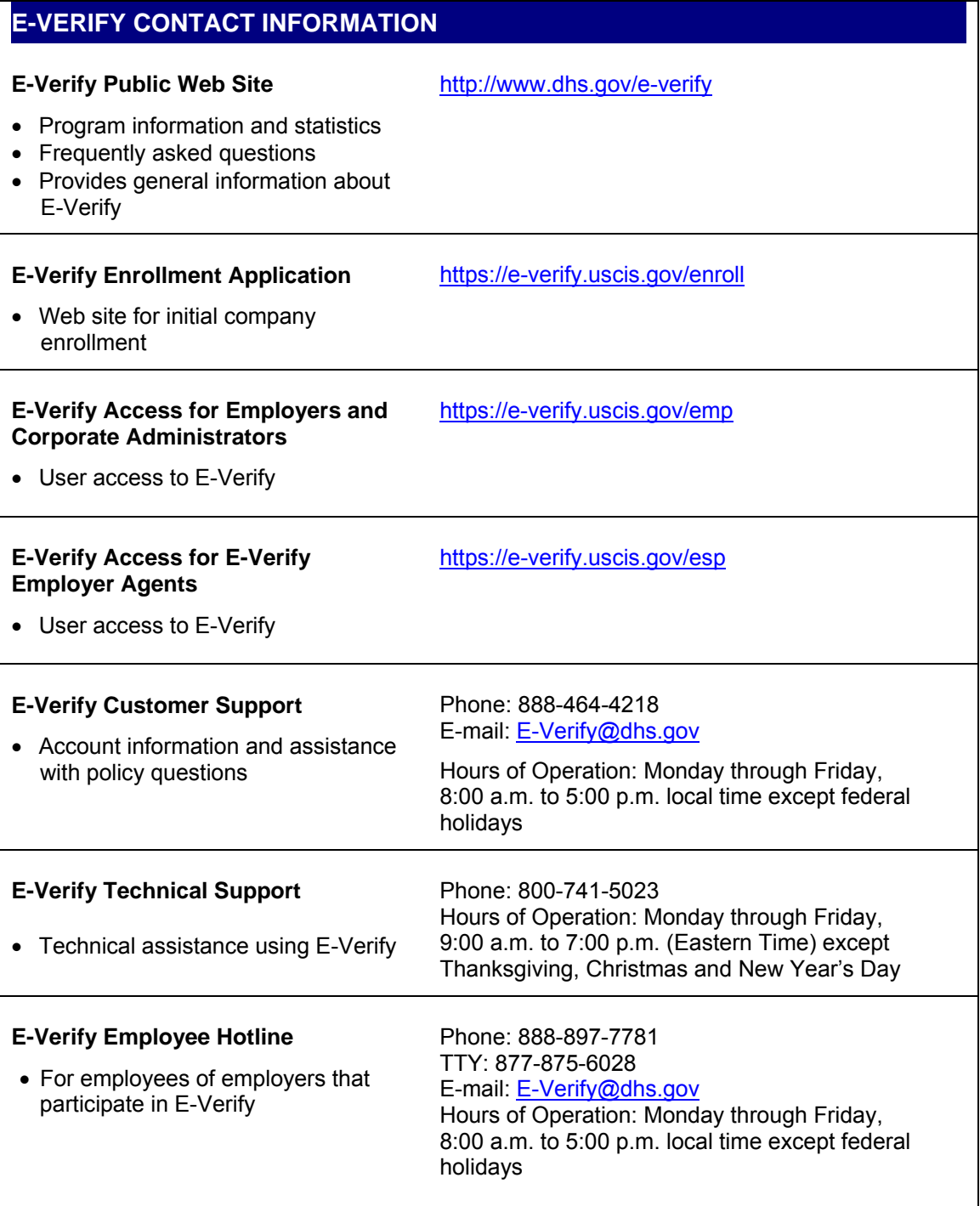

#### **Office of Special Counsel for** Employer Hotline: 800-255-8155 **Immigration-Related Unfair Employment Practices (OSC)**

• Question about immigration-related<br>discrimination

TTY: 800-237-2515

Employee Hotline: 800-255-7688

[www.justice.gov/crt/osc/](http://www.justice.gov/crt/osc/)

# **GLOSSARY**

# **A**

### **Acceptable Documents for Verifying Identity and Employment Authorization**

Documents designated for determining employment authorization and identity under the Immigration & Nationality Act (INA) are listed on Form I-9 and in the *Handbook for Employers* (M-274) found at www.uscis.gov. Employees have the right to choose which document or combination of documents to present. Please note that any List B document presented to a Federal contractor participating in E-Verify **must** contain a photograph.

#### **Admission Number or I-94 Number**

An 11-digit number that is found on the Arrival-Departure Record (Form I-94 or Form I-94A).

#### **Alien (Noncitizen)**

Any person who is not a citizen or national of the United States.

#### **Alien Authorized to Work**

A noncitizen who is allowed to work because of their immigration status or a noncitizen who is granted work authorization by USCIS upon request. This option should not be selected for a Lawful Permanent Resident.

#### **Alien Registration Number ("A" Number) or Alien Number**

A unique 7-, 8- or 9-digit number assigned to a noncitizen at the time his or her A-File is created. The 9-digit USCIS number listed on the front of Permanent Resident Cards (Form I-551) issued after May 10, 2010 is the same as the Alien Registration Number. The "A" Number can also be found on the back of these Permanent Resident Cards.

#### **Anti-Discrimination Notice**

The Anti-Discrimination Notice is published by the Office of Special Counsel for Immigration-Related Unfair Employment Practices, Department of Justice (OSC), and provides information to employees concerning discrimination in the workplace. The E-Verify Memorandum of Understanding requires participating Federal contractors to display both the English and Spanish versions of the notice in a prominent place that is clearly visible to prospective employees. This notice is available in the online resources section of E-Verify. For questions about discrimination during the employment eligibility verification process, employers may contact OSC at 1-800- 255-8155 or 1-800-237-2515 (TDD for the hearing impaired) or [www.usdoj.gov/crt/osc](http://www.usdoj.gov/crt/osc).

#### **Arrival/Departure Record (Form I-94 or I-94A)**

A document issued to noncitizens when admitted into the United States. Some of these forms are stamped to indicate work-authorized status. Form I-94 or I-94A contains an 11-digit admission number that may be used as part of the initial E-Verify case if the noncitizen employee does not have an Alien Registration Number.

**B** 

֦

# **C**

#### **Case in Continuance**

This response is given if SSA or DHS needs more than 10 federal government workdays to resolve a case. The employee continues to work until a definitive answer is provided in E-Verify from SSA or DHS.

#### **Case Verification Number**

A unique number assigned to each employee that is created when an employer submits an initial verification. Federal contractors participating in E-Verify are required to record the case verification number on the employee's Form I-9 or to print the screen containing the case verification number and attach it to the employee's Form I-9.

#### **Client Company**

An individual or company that hires an E-Verify Employer Agent to perform E-Verify cases on their behalf.

#### **Close Case**

The step in the verification process when either a final result has been provided or the user no longer needs to continue the verification and the case is ready to be closed.

#### **Corporate Administrator**

One of the E-Verify access method and the user type that corresponds to companies enrolled as a Corporate Administrator. This user type can only view reports for all of the company locations affiliated with the corporate account. They may also update user profiles for all users within the company.

# **D**

#### **DHS Verification in Process**

The response given if the employee's information matches SSA records but SSA does not have employment authorization information for the noncitizen employee. E-Verify automatically forwards the case to DHS for verification of employment authorization. DHS responds to most of these cases within 24 hours, but has up to 3 federal government workdays to respond. Employers should check E-Verify periodically for a response.

#### **Document Type**

Type of document(s) presented by a newly hired employee to verify identity and employment authorization.

## **E**

֦

#### **Employment Authorized**

The result received in E-Verify when the information entered into for an employee matches with SSA or DHS records. This result indicates employment authorization has been verified.

#### **Employment Authorization Document (Form I-766)**

A document issued to noncitizens that are authorized to work temporarily in the United States. The Form I-766 has been issued since January 1997.

#### **Form I-9, Employment Eligibility Verification**

The form employers are required to complete with the employee they hire an employee to perform labor or services in return for wages or other remuneration. This requirement applies to all employees hired after November 6, 1986.

#### **E-Verify Employer Agent**

An individual or company that performs E-Verify cases on behalf of employers.

#### **E-Verify**

E-Verify is an Internet-based program in which the employment authorization of a newly hired employees and existing employees assigned to a Federal contract will be verified after the Form I-9, Employment Eligibility Verification has been completed. This involves separate verification checks (if necessary) of records maintained by SSA and DHS.

#### **E-Verify Participation Notice**

The E-Verify Notice informs perspective employees that an employer is participating in E-Verify. The Memorandum of Understanding (MOU) requires participating Federal contractors to display both the English and Spanish versions of the notice in a prominent place that is clearly visible to prospective employees. These notices must also be displayed in a prominent place that is clearly visible to all employees who are to be verified through E-Verify.

## **F**

#### **Final Nonconfirmation**

If an employee's employment authorization cannot be verified, an employer will receive a Final Nonconfirmation response from SSA or DHS. An employer receiving a Final Nonconfirmation response may terminate the employment of the employee and will not be civilly or criminally liable under any law for the termination, as long as the action was taken in good faith reliance on the information provided through E-Verify.

# **G**

#### **General Users**

This user type creates cases, views reports, and can update his or her user profile.

## **H**

֦

#### **Handbook for Employers (M-274)**

Provides detailed instructions on how to complete and retain Form I-9, Employment Eligibility Verification.

#### **Hire Date**

The date you enter into the hire date field in E-Verify is usually the date the employee began work for pay. This is the date that the employer entered into the Section 2 Certification on Form I-9.

An E-Verify case must be initiated no later than the end of three (3) business days after the employee begins work for pay. However, the E-Verify case may be submitted before the employee begins work for pay as long as the employee has accepted an offer of employment and Form I-9 is complete. In these situations, the date you should enter into the hire date field in E-Verify is the date you submit the case in E-Verify.

# **I**

#### **Immigration and Nationality Act of 1952 (INA)**

The Act, which, along with other immigration laws, treaties, and conventions of the United States, relates to the immigration, temporary admission, naturalization, and removal of noncitizens.

#### **Immigration Reform and Control Act of 1986 (IRCA)**

Public Law 99-603 (Act of November 6, 1986), sought to eliminate employment opportunity as a key incentive for illegal migration to the United States. IRCA mandates that all U.S. employers must ensure that all employees hired after November 6, 1986, are eligible to work in the United States and possess valid work authorization documents. It provides sanctions against employers who knowingly hire undocumented workers or discriminate against employees based on citizenship status, national origin or employment status.

#### **Initial Case Result**

The results displayed in E-Verify once an employee's information has been submitted as part of a verification case.

#### **Interim Case Status**

Certain initial E-Verify results that require additional action before E-Verify can provide a final case result.

**K** 

**L** 

### **Lawful Permanent Resident**

A noncitizen who has been lawfully granted the privilege of residing and working permanently in the United States.

# **M**

### **Memorandum of Understanding (MOU)**

A legal document describing a bilateral or multilateral agreement between parties. It constitutes a legally binding contract when properly executed (e.g., signed) by all the parties. Employers that participate in E-Verify must sign the E-Verify MOU between the employer, the U.S. Department of Homeland Security and the Social Security Administration.

**N** 

**J** 

#### **No Show**

A response received when the employee did not contact DHS to resolve his or her case and 10 federal government workdays have passed since the date of referral. The DHS No Show result is considered a Final Nonconfirmation.

#### **Noncitizen National of the United States**

Persons born in American Samoa; certain former citizens of the former Trust Territory of the Pacific Islands who relinquished their U.S. citizenship acquired under Section 301 of Public Law 94-241 (establishing the Commonwealth of the Northern Mariana Islands) by executing a declaration before an appropriate court that they intended to be non-citizen nationals rather than U.S. citizens; and certain children of non-citizen nationals born abroad. Generally, noncitizen nationals are American Samoans.

#### **Notice to Employee of Tentative Nonconfirmation**

This is a computer generated notice given to an employee after a Tentative Nonconfirmation interim case result has been received from SSA or DHS. If an employee contests the Tentative Nonconfirmation, he or she must contact or visit the appropriate agency within 8 Federal government work days to initiate resolution of his or her E-Verify case.

# **O**

# **P**

### **Passport (Foreign)**

Any travel document issued by a competent authority showing the bearer's origin, identity, and nationality, if any, which is valid for the entry of the bearer into a foreign country.

#### **Passport (United States)**

Document issued by the U.S. Department of State to U.S. citizens and noncitizen nationals.

#### **Password**

A unique identifier that allows registered E-Verify users access to the system.

#### **Permanent Resident or Lawful Permanent Resident**

A noncitizen who has been lawfully granted the privilege of residing and working permanently in the United States.

#### **Permanent Resident Card (Form I-551)**

Issued by the former Immigration and Naturalization Service beginning in December 1997 and now issued by U.S. Citizenship and Immigration Services, this card is the current version given to permanent residents. The document is valid for 10 years. In the current version of the I-551, the name of the document was changed from Resident Alien Card to Permanent Resident Card.

#### **Photo Matching**

֦

During the verification case, employers match the photos on certain documents provided by employees when completing Form I-9 with the photo that appears in E-Verify. Photo matching is triggered only when an employee has provided a U.S. Passport or Passport Card, Permanent Resident Card ("Green Card" (Form I-551)) or an Employment Authorization Document (Form I-766) as his or her Form I-9 document.

#### **Photo Match**

The photo on the employee's document matches the photo supplied by E-Verify. The photo transmitted by E-Verify should be the same (identical) photo that appears on an employee's DHS-issued document. Employers should be able to determine whether or not the photos match.

#### **Photo Mismatch**

The photo on the employee's document does not match the photo supplied by E-Verify. The photo transmitted by E-Verify should be the same (identical) photo that appears on an employee's DHS-issued document. If the employer determines that it does not match, a DHS Tentative Nonconfirmation (TNC) is issued and the employee is given the opportunity to contest.

#### **Point of Contact**

Someone in your company who can be contacted on E-Verify issues. This person may or may not be one of the three user types.

#### **Pre-Screening**

Creating a case in E-Verify before a job offer has been accepted and Form I-9 is complete.

#### **Program Administrator**

This user type creates user accounts at his or her site. He or she can view reports, create cases, update account information, and unlock user accounts.

# $\Omega$

# **R**

֦

#### **Referral Letter**

An employee that has chosen to contest an SSA or DHS Tentative Nonconfirmation result is provided with the appropriate agency Referral Letter instructing him or her to contact or visit the government within eight federal government workdays from the date of referral to initiate the resolution of their E-Verify case.

#### **Request Name Review**

In some cases E-Verify returns a case result of 'Employment Authorized,' but the name shown as authorized does not match exactly the name you entered in E-Verify from the employee's Form I-9. This can happen because of name variations in DHS records.

If the names do not match, the case must be sent to DHS for review. Taking this step ensures that the record associated with the 'Employment Authorized' case result belongs to the employee whose information entered in E-Verify.

#### **Review and Update Employee Data**

In some instances, a case status of 'Review and Update Employee Data' may occur. This means that SSA found a discrepancy in the information it received in the E-Verify referral. This may occur because of typographical errors and/or incorrect

information on Form I-9. The Form I-9 will need to be reviewed with the employee, the information corrected as applicable, and then the case can be resubmitted.

# **S**

#### **SSA Referral**

After an employee is advised of a Tentative Nonconfirmation and has signed the Notice to Employee of Tentative Nonconfirmation, the employee is referred to SSA to resolve the TNC.

#### **Social Security Administration (SSA)**

The Federal government agency that administers a national program of contributory social insurance whereby employees, employers, and the self-employed pay contributions that are pooled in special trust funds. SSA and DHS jointly conduct the E-Verify program.

## **T**

#### **Tentative Nonconfirmation (TNC)**

The employee information was compared to government records and could not be verified. This does not mean that the employee is not authorized to work, or that the information provided was incorrect. The employee must contact or visit either SSA or DHS to resolve the discrepancy and continue employment.

### **U**

֦

#### **User ID**

The user ID is a system-generated ID with letters and numbers that identifies the user of a computer system or network. All people who create cases must have their own user IDs. The user ID must be 8 characters and may be letters, numbers, or a combination of both. A user ID is not case sensitive.

# **W, X, Y, Z**